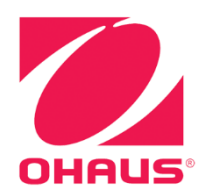

# レンジャー7000 天びん 取扱説明書

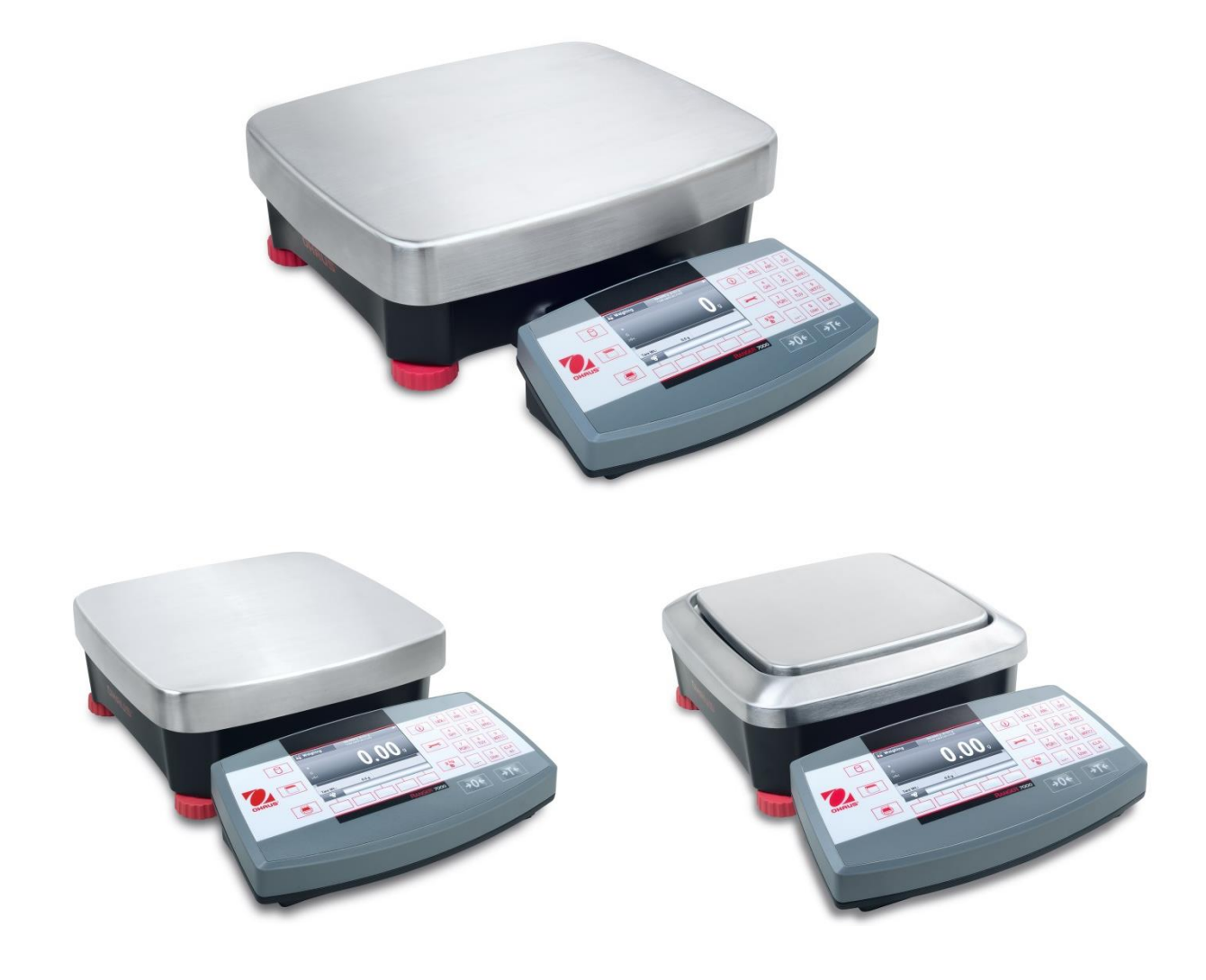

# 目次

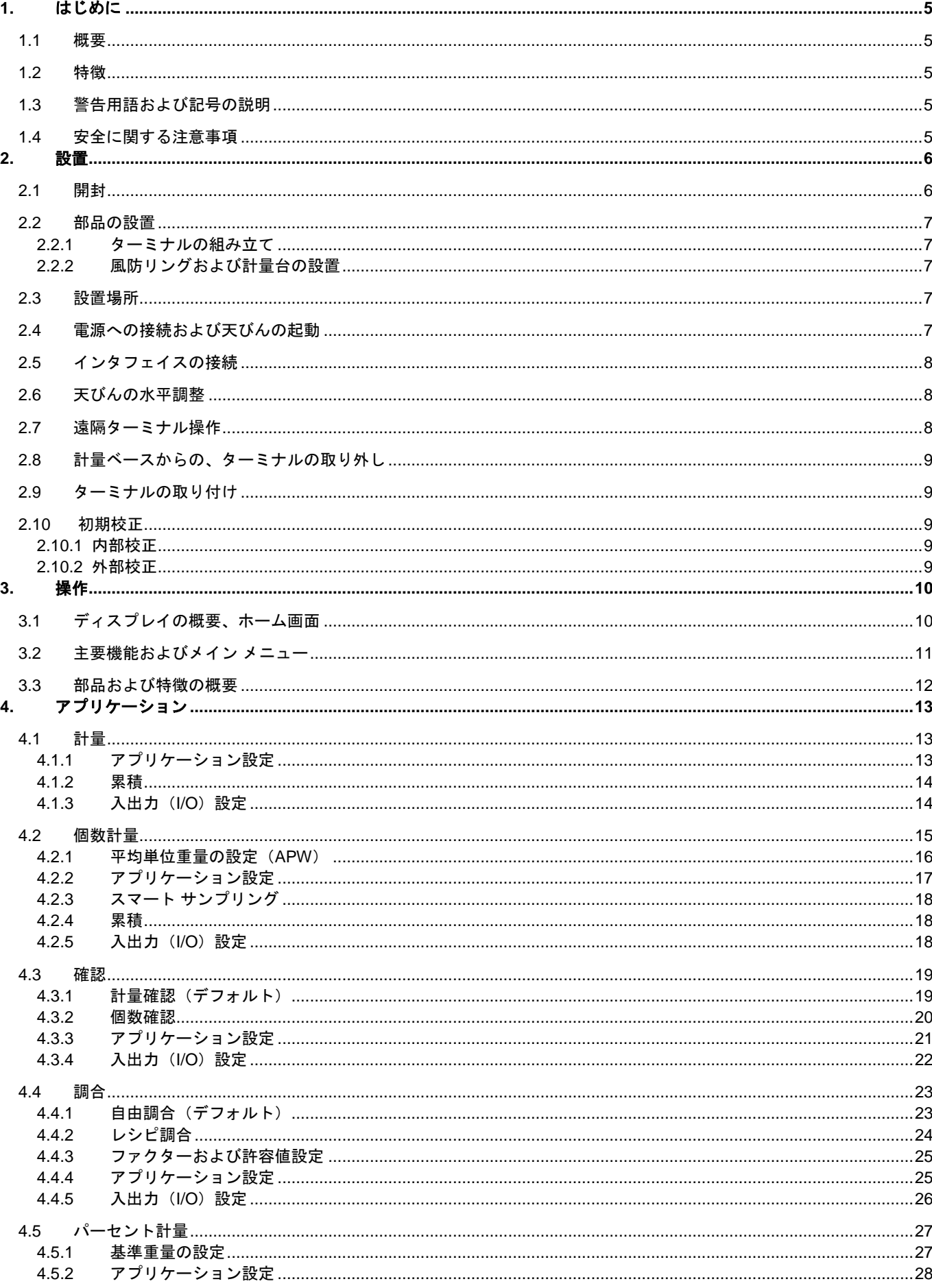

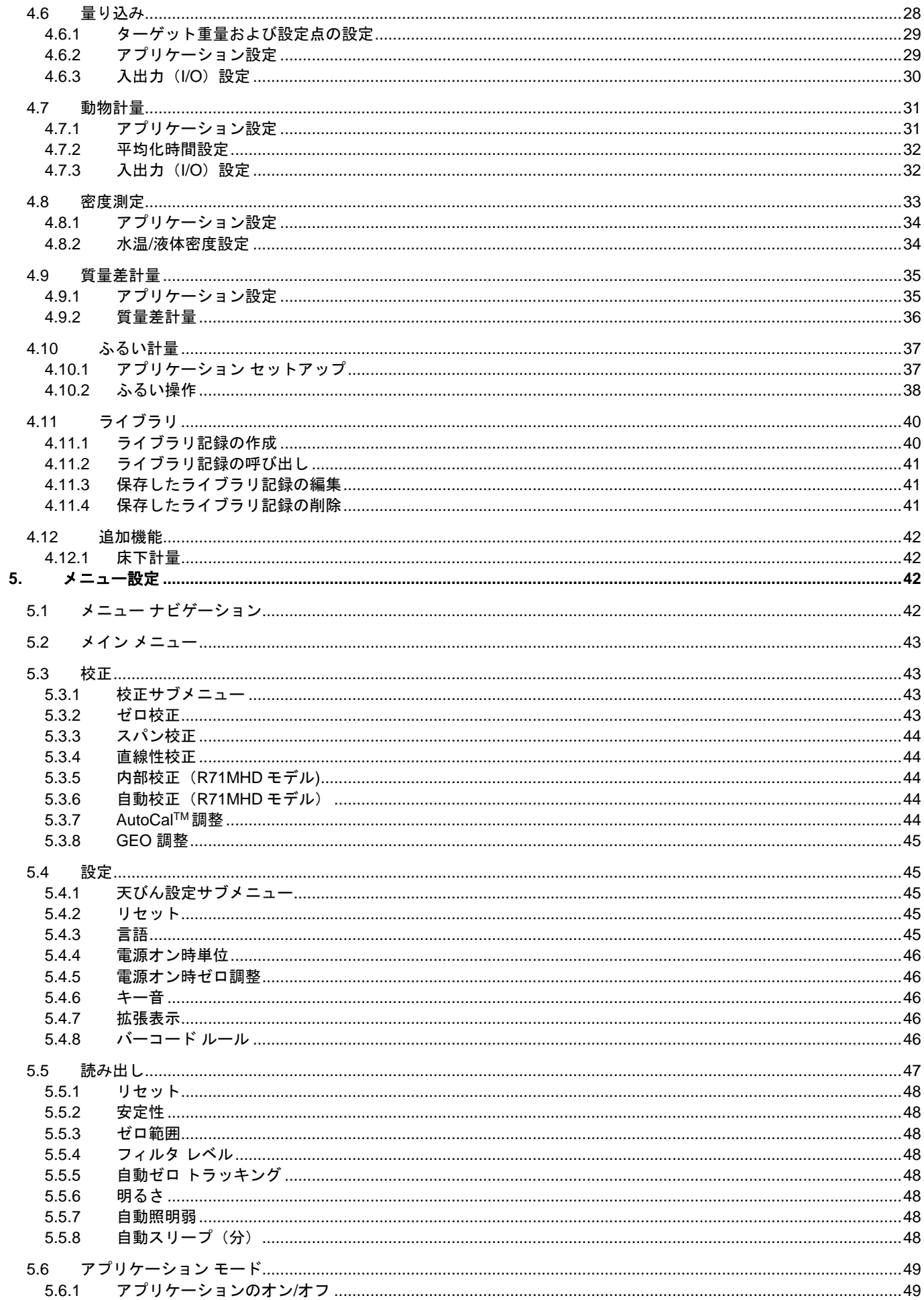

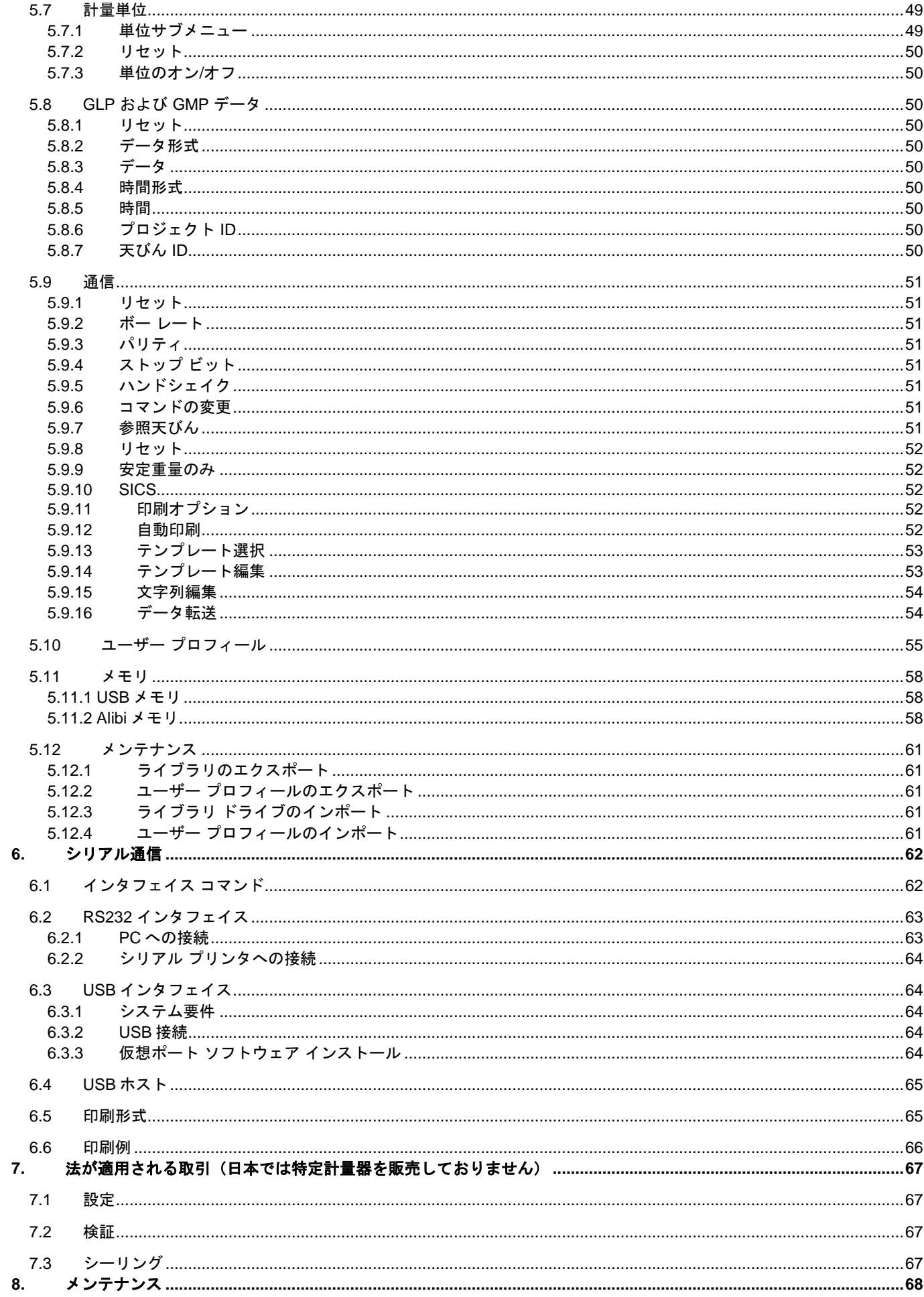

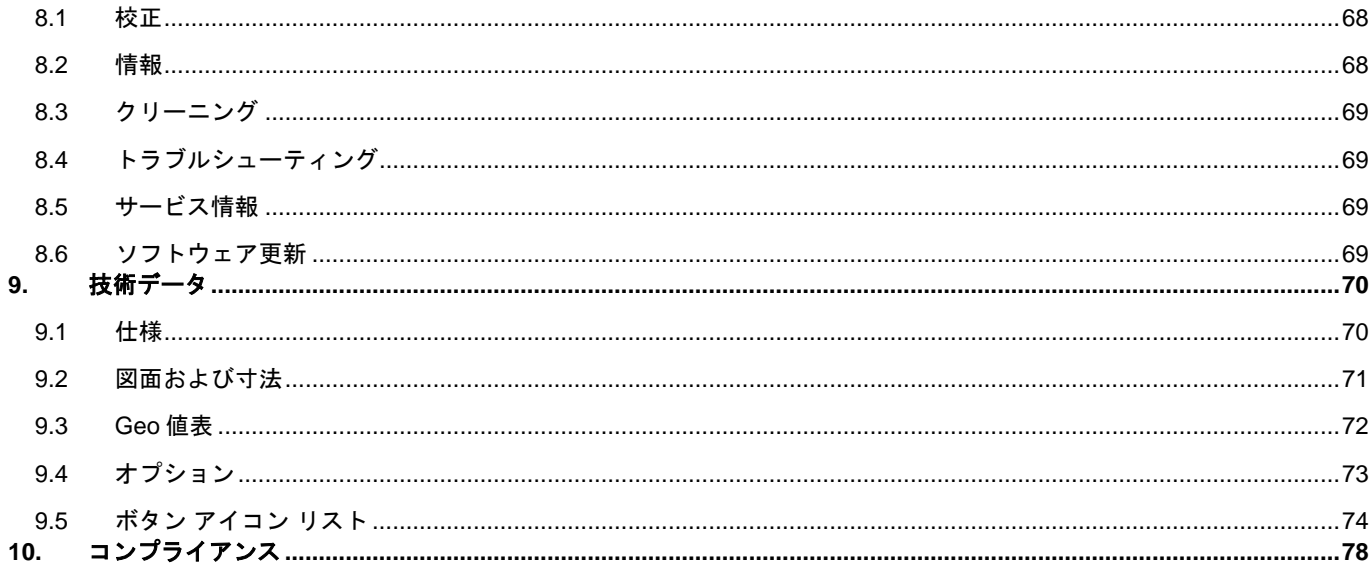

# **1.** はじめに

#### **1.1** 概要

レンジャー 7000 天びんは、メンテナンスを適切に行えば長年に渡って使用できる精密計量機器です。Ohaus レンジャー 7000 天びんは、3,000g から 60kg の範囲に対応しています。

#### **1.2** 特徴

モジュラー設計:Ohaus レンジャー 7000 は、2 つのモジュール(ターミナルおよびベース)を連結させる構造となっていま す。2m の連結コードにより連結されており、お客様のニーズに応じて、ターミナルをベースに装着しても、あるいはベースか ら取り外しても使用できます。また、オプションの付属品として、タワー キットおよび延長コードが利用可能です。

#### **1.3** 警告用語および記号の説明

以下に示す警告用語および記号が、安全に関する情報について使用されます。安全に関する情報を無視すると、人的損傷また は機器の損害、不具合もしくは誤った測定結果につながる恐れがあります。

#### 警告用語

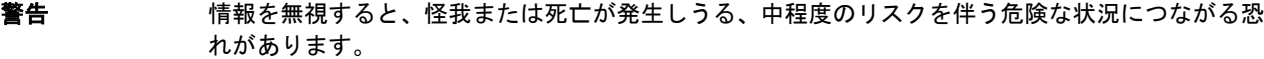

注意 情報を無視すると、怪我、物的損害、データの喪失が発生しうる、低いリスクを伴う危険な状況に つながる恐れがあります。

 $\mathbf{\bar{\Xi}}\mathbf{\bar{\Xi}}$  **重要** 

ヒント 製品について、役立つ情報です。

#### 警告記号

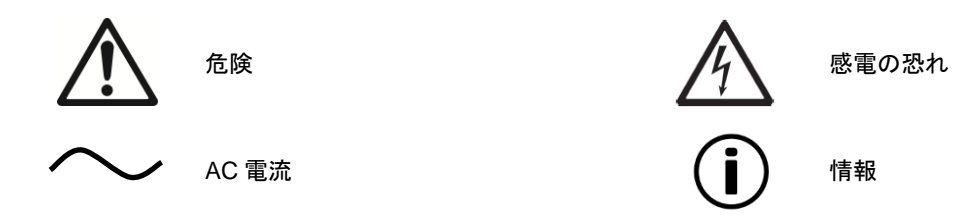

#### **1.4** 安全に関する注意事項

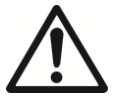

注意:本機の設置、配線、点検または修理を行う前に、すべての安全に関する警告を読んでください。以下の警告 に反すると、人的損傷または物的損害につながる恐れがあります。

- データ ラベルに記載されている入力電圧範囲およびプラグ タイプが、本機を使用する場所の AC 電源に対応している ことを確認してください。
- アースされた電源ケーブルが付属しているモデルのみを、互換性のあるアースされた電源コンセントに接続してくだ さい。
- 電源コンセントから電源ケーブルを取り外すのが困難となるような場所に天びんを設置しないでください。
- 電源ケーブルに足をひっかけたり、電源ケーブルが何かの邪魔になったりする恐れがないことを確認してください。
- 本天びんは、室内使用専用です。
- 本天びんは、乾燥した場所でのみ使用できます。
- 受け皿に測定物を落とさないでください。
- 適切な付属品および周辺機器のみを使用してください。
- 指定された適切な周囲条件においてのみ、本機を使用してください。
- クリーニングを行う際には、電源から本機を取り外してください。
- 危険または不安定な環境において本機を使用しないでください。
- 点検および修理は、権限を持つ人物のみが行ってください。

# **2.** 設置

# **2.1** 開封

包装から、レンジャー 7000 および各部品を丁寧に取り出してください。含まれる部品は、天びんのモデルにより異なります (以下の表を参照)。安全な保管および運送のため、包装は捨てずに保存しておいてください。

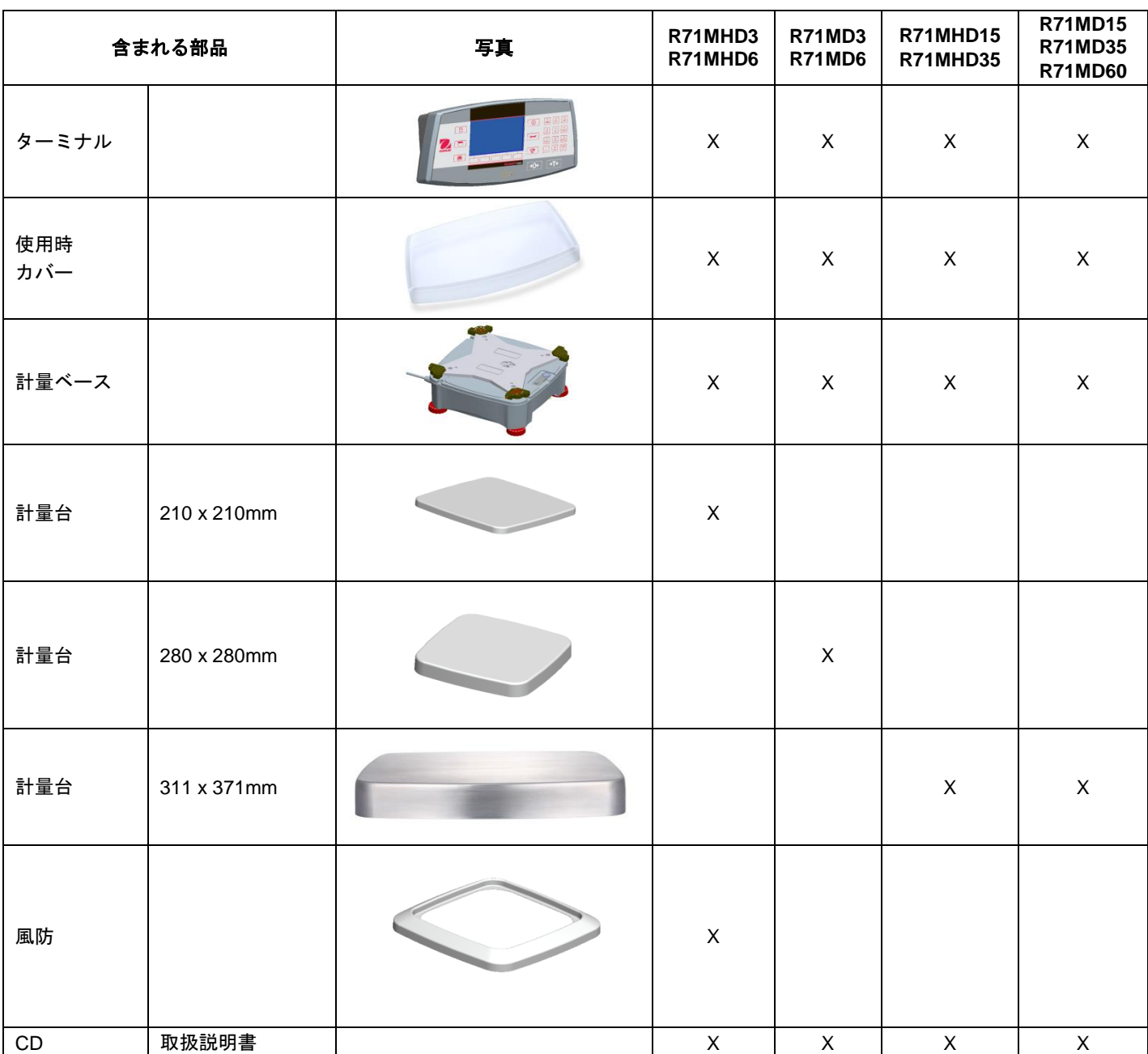

## **2.2** 部品の設置

以下のイラストおよび説明を参考にして、レンジャー 7000 と部品の組み立てを行ってください。天びんを使用する前に、必 ずすべての部品の組み立てを行ってください。

#### **2.2.1** ターミナルの組み立て

レンジャー 7000 の納品時にターミナルは既にベースへ取り付けられており、組み立てを行う必要はありません。以下のイラ ストおよび説明を参考にして、レンジャー 7000 と部品の組み立てを行ってください。

ヒント:レンジャー 7000 天びんのすべてのモデルにおいて、 ターミナルは同一です。

# **2.2.2** 風防リングおよび計量台の設置

- 1. 風防リングを適切な場所に配置し ます(R71MHD3、R71MHD6)。
- 2. 計量台をスパイダの上に設置しま す。

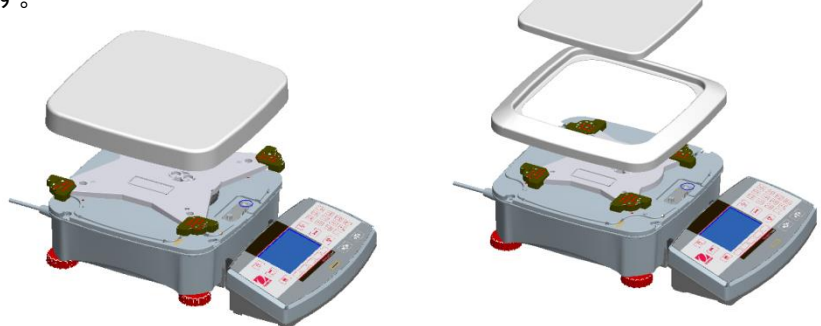

# **2.3** 設置場所

過度な振動、熱源、気流または急激な温度変化の発生する場所は避けてください。十分なスペースを確保してください。

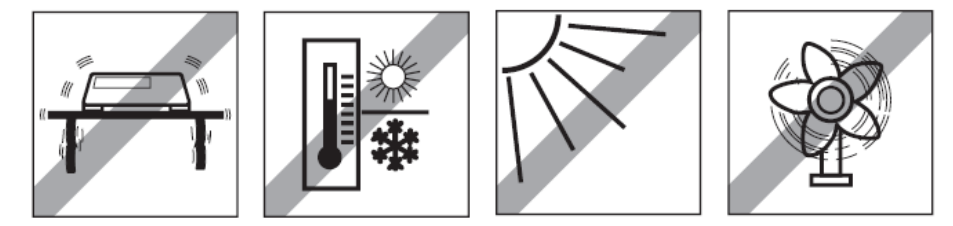

ヒント:ターミナルはケーブルにより接続されており、天びんから取り外して壁またはテーブルに取り付けることが できます。

# **2.4** 電源への接続および天びんの起動

レンジャー 7000 には AC 電源コードが付属しています。電源コードを適切なアースされたコンセントに接続し、ベースの側面 にあるオンボタンを押してください(以下の図を参照)。

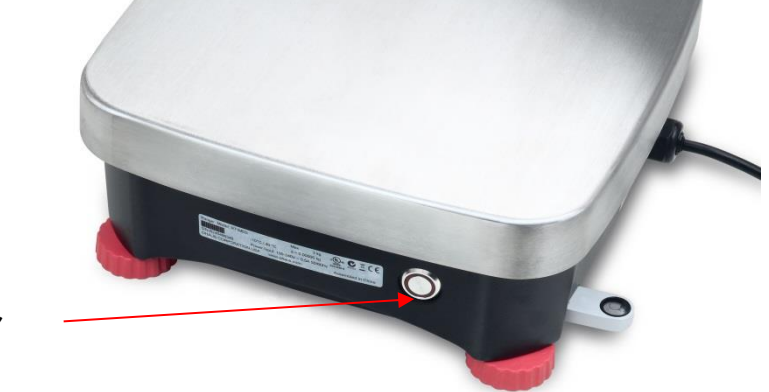

電源オンボタン

電源オンボタンはベースの側面にあります

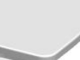

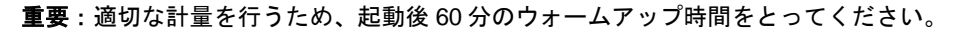

# **2.5** インタフェイスの接続

レンジャー 7000 天びんは、ターミナルの背面に 4 つのインタフェイスを搭載しています。

- RS422:ベースとの通信に使用
- RS232:コンピュータやプリンタとの接続に使用
- USB ホスト - USB スレーブ

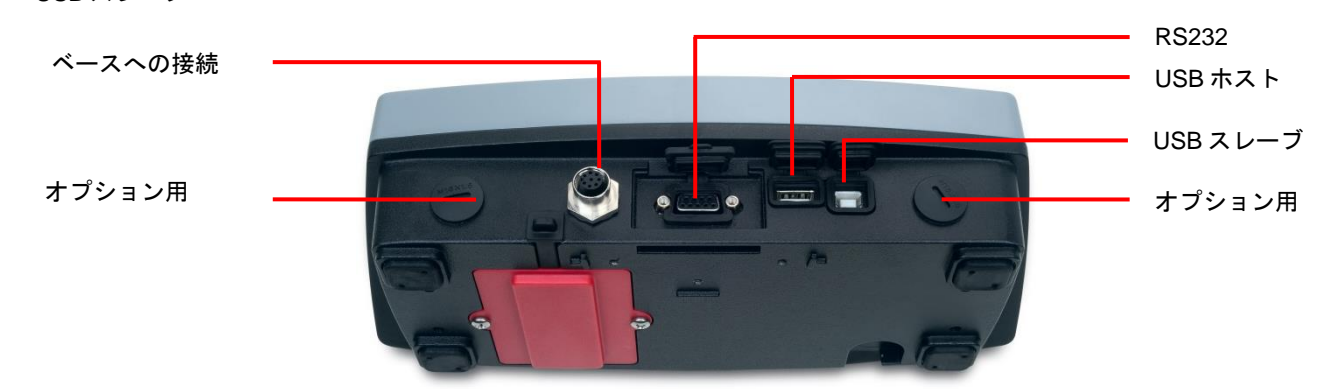

ターミナル背面のインタフェイス接続

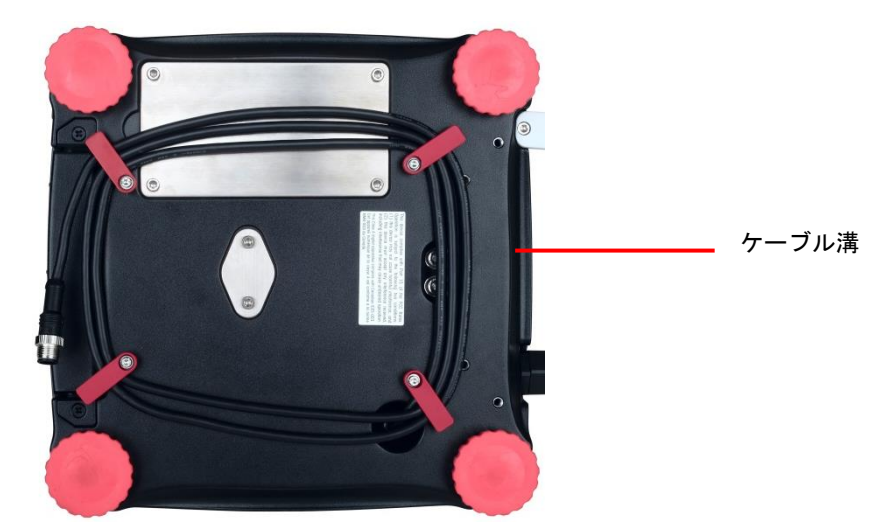

天びん背面のケーブル コイルに沿ってターミナル ケーブルを通してください。 もしくは、リリース ボタンの近くにある溝にケーブルを通してください。

# **2.6** 天びんの水平調整

正確な計量結果を得るためには、天びんを水平に保つことが必須です。本天びんには、調整を容易にする水準器が搭載されて います。

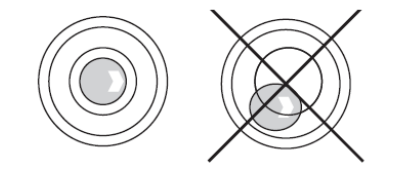

天びんの調整可能脚を、水準器の気泡が内側の円内に収まるまで回してください。

# **2.7** 遠隔ターミナル操作

ターミナルは、ターミナル ケーブルを通して計量ベースと通信します。正確な表示を行うため、このケーブルをレンジャー 7000 のターミナルに接続してください。必要に応じて、レンジャー 7000 のターミナルは取り付けたままでも、取り外しても 操作可能です(最大で 1.5m)。

## **2.8** 計量ベースからの、ターミナルの取り外し

- 1. 取り外しの際には、両方のリリース ボタンを内側へ同時に押し、ターミナルが外れるまで、ターミナルを外側へゆっ くりと引いてください。リリース ボタンを押すと、ターミナルをベースに固定しているホックが外れます。ターミナ ルにはケーブルが接続されているので、このケーブルを傷つけたり外したりしないように注意してください。
- 2. ターミナルを再び取り付ける際には、両方のリリース ボタンを押し、ターミナル ホックが「カチッ」という音と共に ターミナルを適切な位置で固定するまで、ターミナルをベースに向かってスライドさせてください。

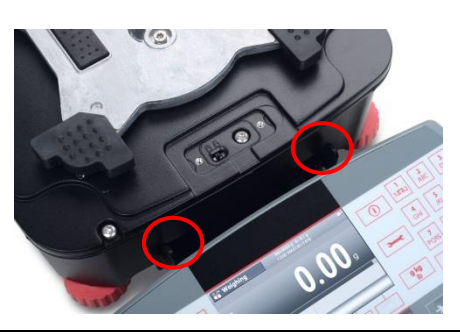

リリース ボタン

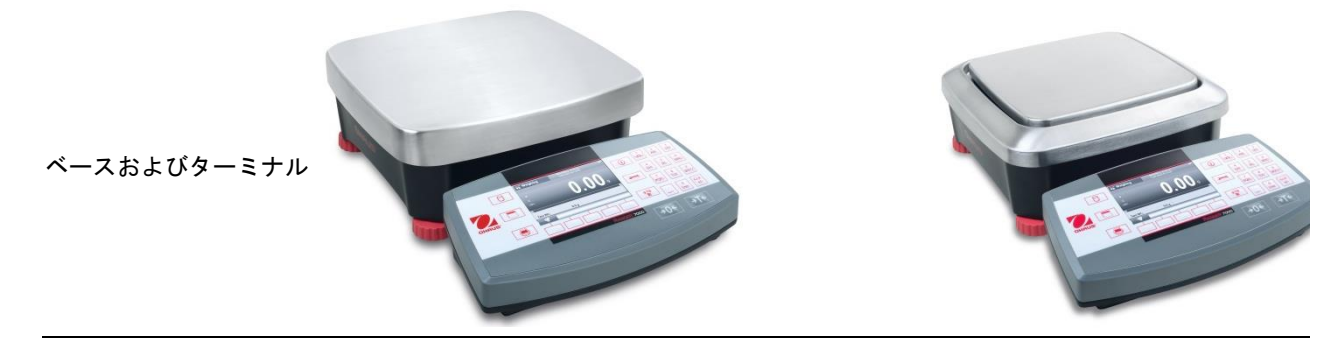

#### **2.9** ターミナルの取り付け

必要に応じて、適切な留め具(付属していません)を使用することで、ターミナルを壁またはテーブルに取り付けることがで きます。

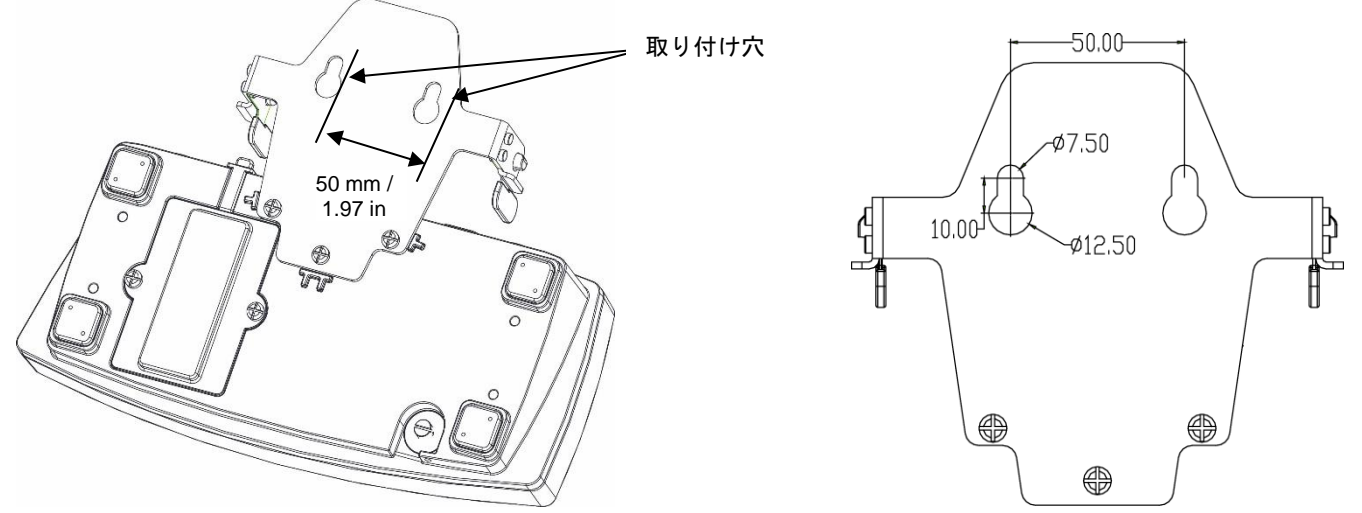

#### **2.10** 初期校正

初めて設置を行った際または新しい場所へ移動した際には、正確な測定結果を得るため、天びんの校正を行う必要があります。

#### **2.10.1** 内部校正

R71MHD モデルは内蔵 AutoCal を搭載しており、自動で天びんの校正を行えるため、校正分銅を必要としません。ただし、分 銅を使用して手動で校正を行うこともできます。校正を開始する前に、適切な校正分銅を用意しておいてください。分銅およ び校正手順については、「校正」の項を参照してください。

#### **2.10.2** 外部校正

R71MD モデルは、分銅を使用する手動の校正のみに対応しています。

# **3.** 操作

# **3.1** ディスプレイの概要、ホーム画面

操作

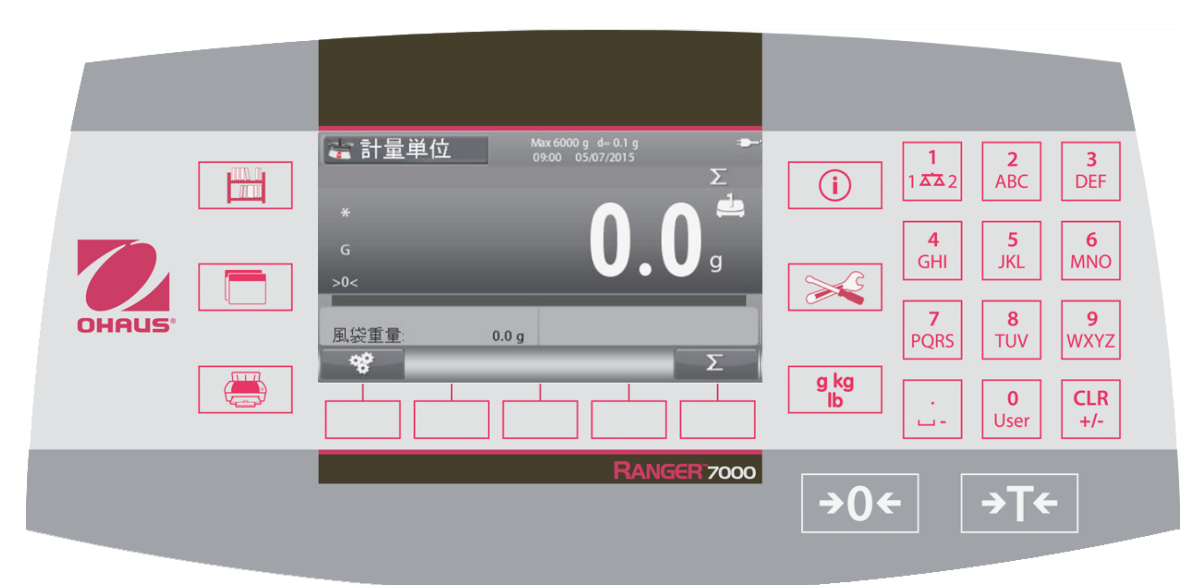

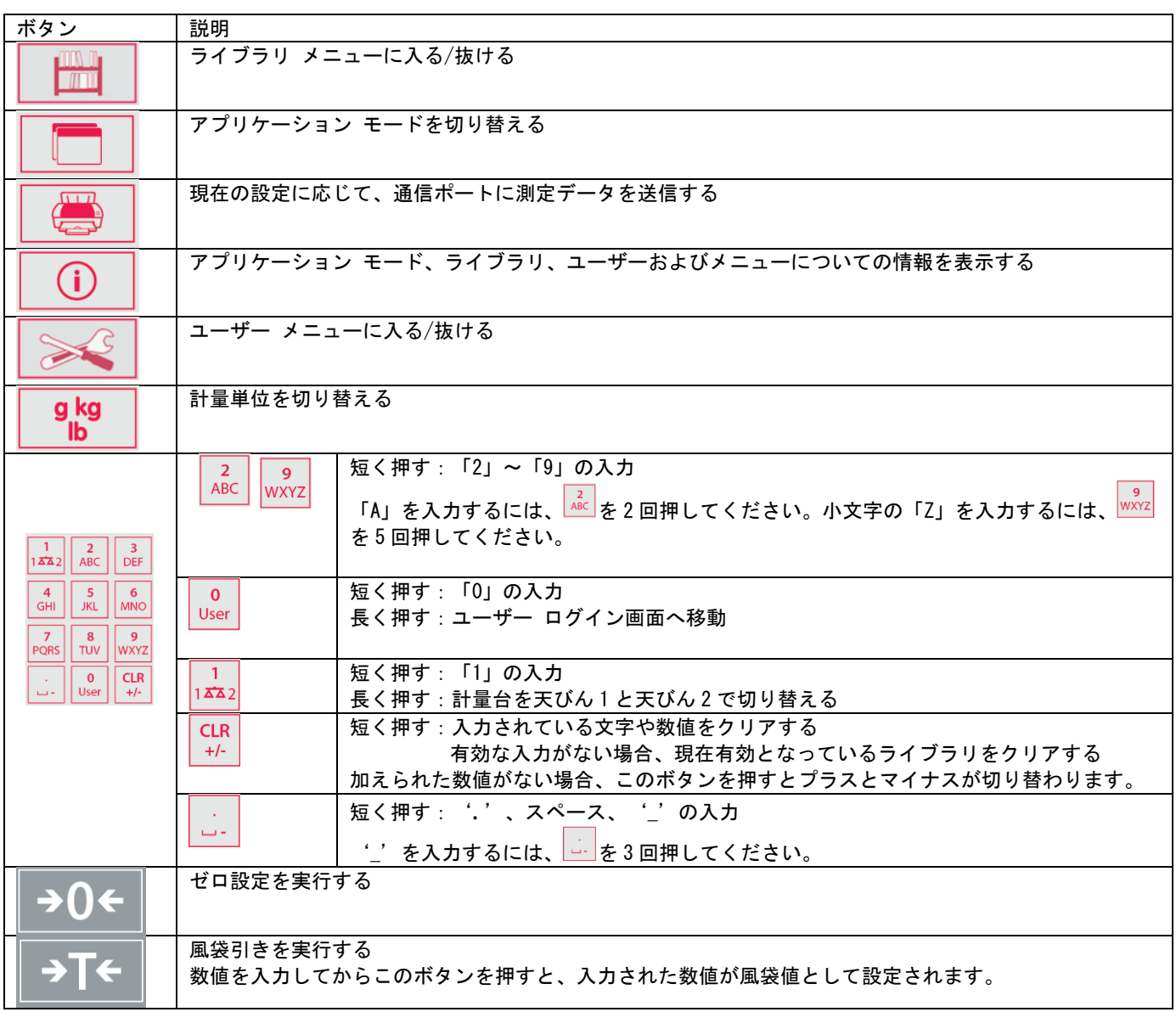

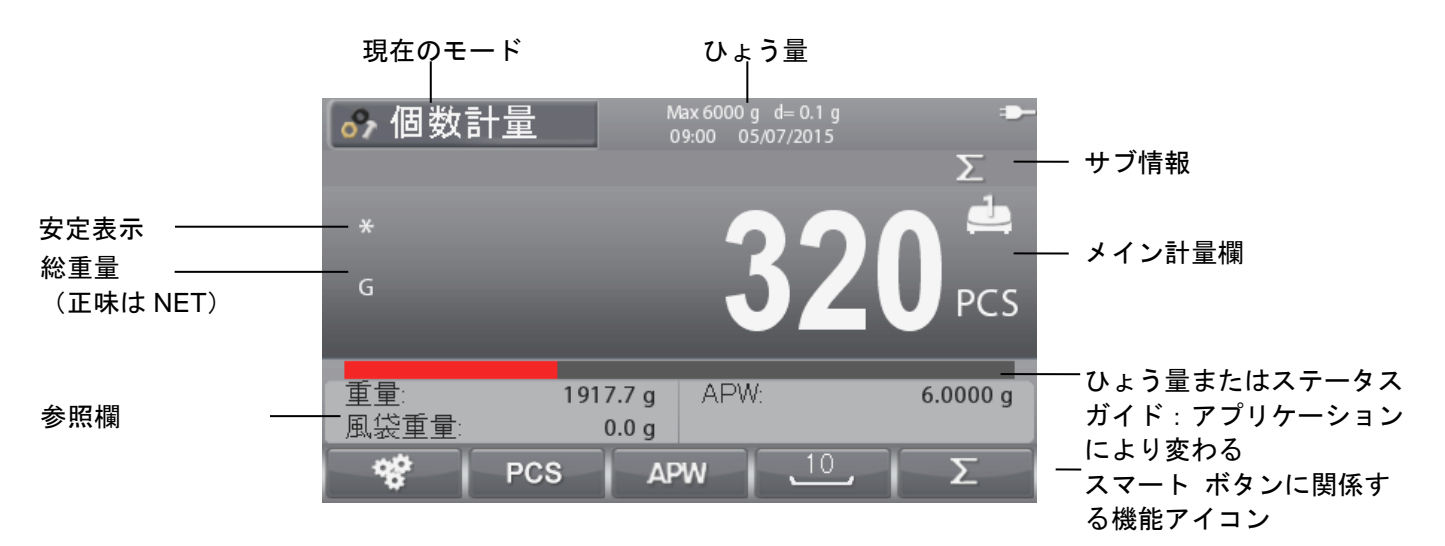

# **3.2** 主要機能およびメイン メニュー

メニューおよび画面ナビゲーション

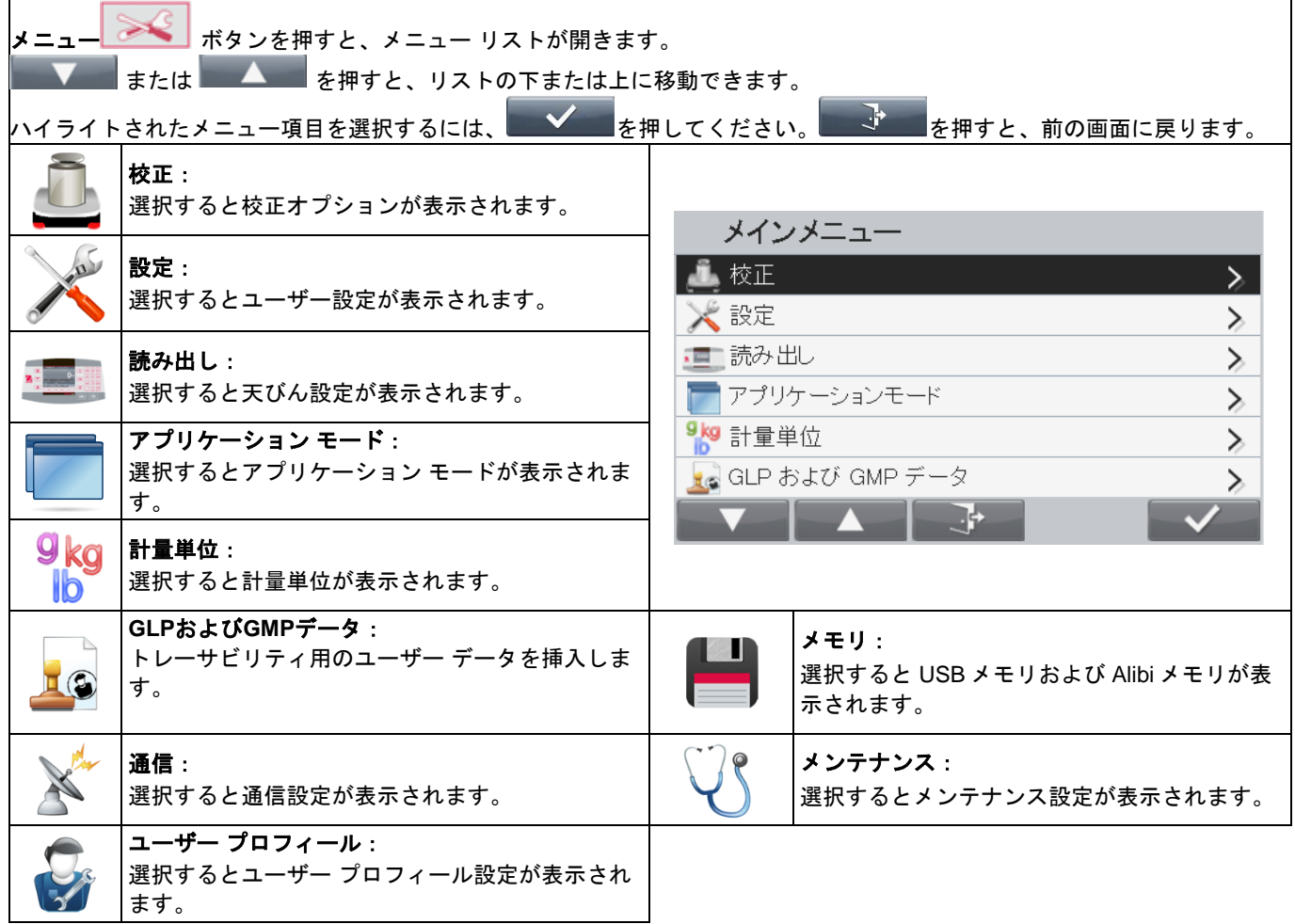

# **3.3** 部品および特徴の概要

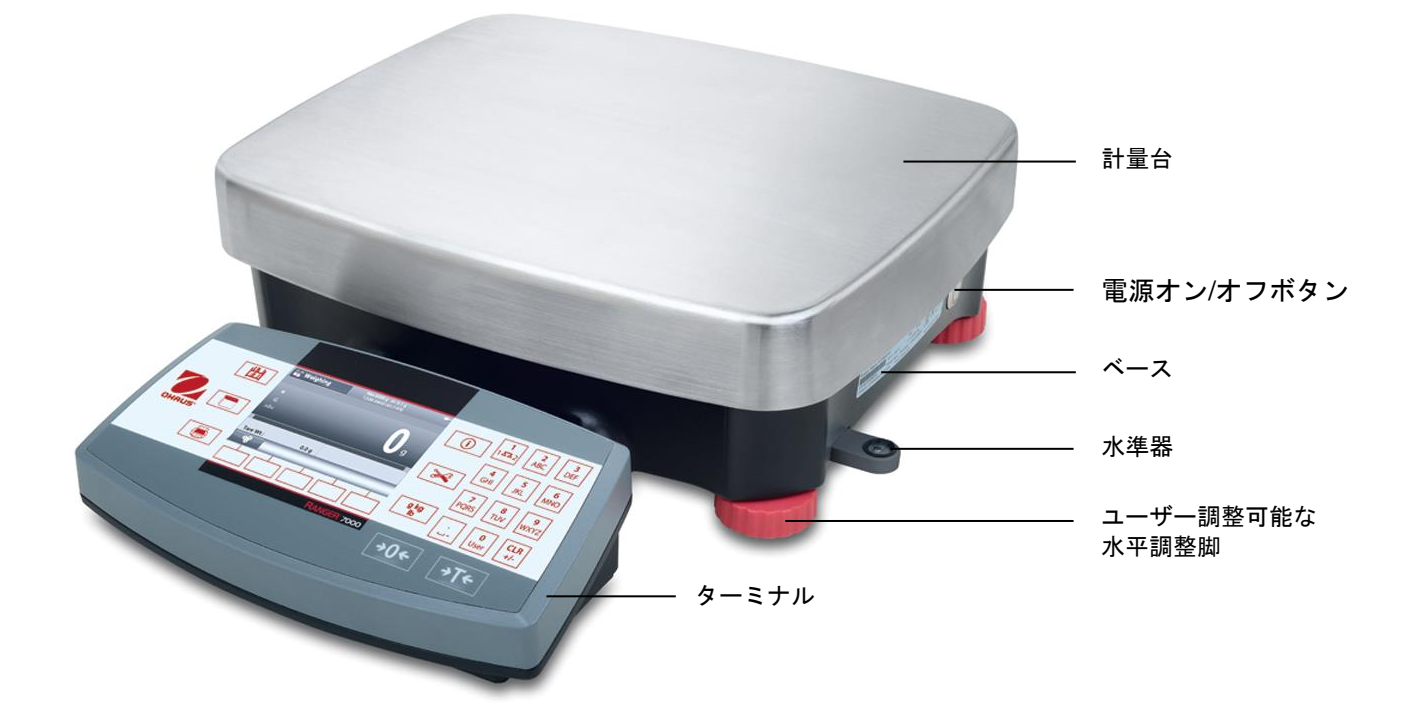

# **4.** アプリケーション

本天びんは、様々なアプリケーション モードで動作するように設定できます。それぞれのアプリケーション モードの有効化/ 無効化については、5.6 項を参照してください。有効化されたアプリケーションを選択するには、 <u>レルス</u>を押してください。 現在のアプリケーションは、ホーム画面の左上に表示されます (3.1 項参照)。

レンジャー 7000 は、以下のアプリケーションに対応しています。

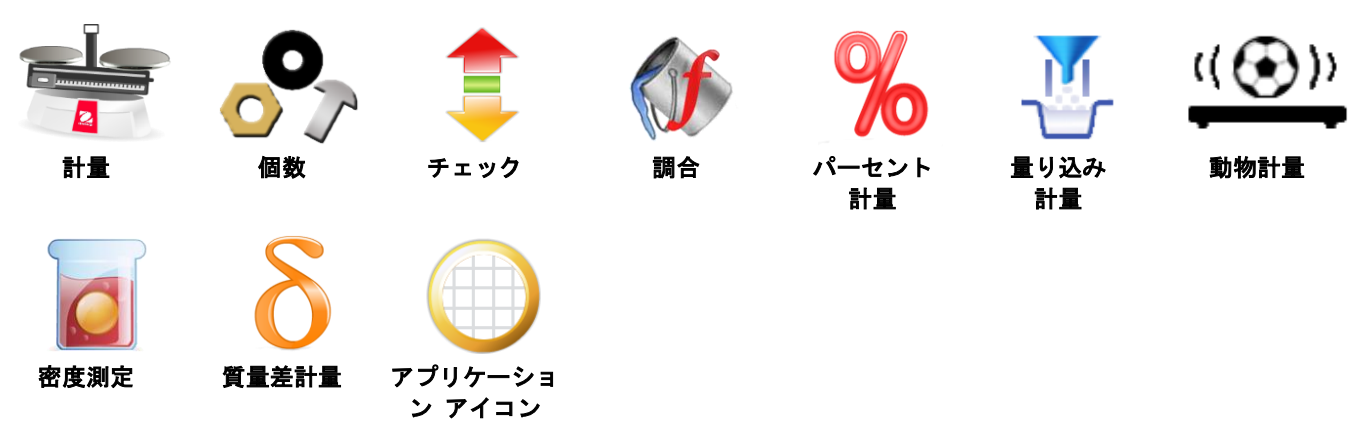

ヒント:アプリケーションを使用する前に、天びんの校正が完了しており、また、水平に設置されていることを確認してくだ さい。

# **4.1** 計量

選択した測定単位で物体の重さを測定するには、本アプリケーションを使用してください。

**ホーム画面の左上に計量が表示されるまで、 <u>レレン</u>ボタンを押してください**(本アプリケーションはデフォルトです)。 必要な場合は、風袋もしくはゼロを押してください。

重量を表示するには、測定物を計量皿に置いてください。安定すると、**\***が表示されます。

測定結果値が、有効な測定単位でメイン計量欄に表示されます。

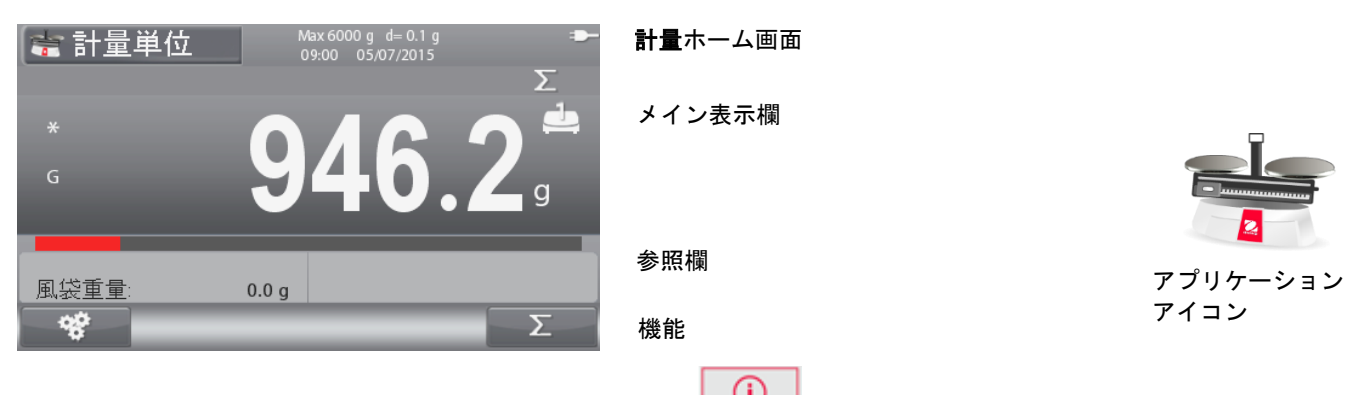

<u>ヒント :</u> ボタン アイコンの説明については、9.5 項を参照するか、 ┃ ◯ ┃ │ │ │ <del>│</del> ☆ ンを押してください。

# **4.1.1** アプリケーション設定

アプリケーションは、様々なユーザーの好みに合わせてカスタマイズできます。

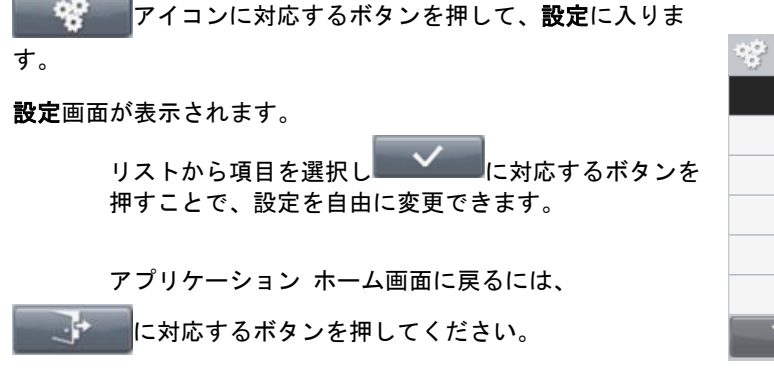

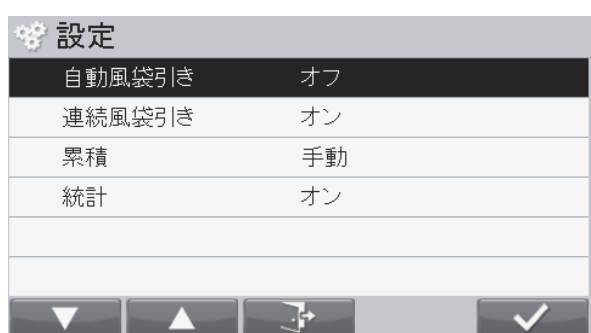

計量設定について以下に説明します (デフォルトは太字)

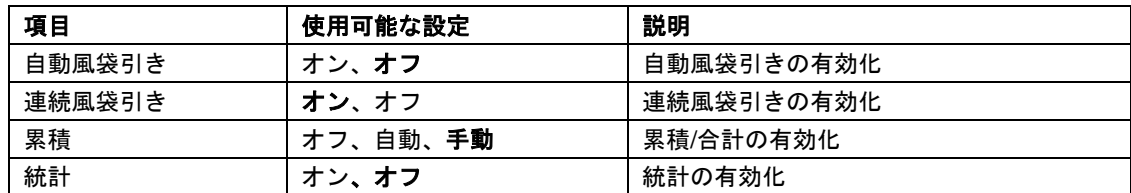

#### **4.1.2** 累積

Σ 計量データの累積を開始するには、測定物を計量皿に置き アイコンに対応するボタンを押してください。上部で、累積アイコ ンが点滅します。累積する測定物は 5d 以上の必要があります。次の 累積を開始する前に、計量皿をクリアする必要があります。

**ヒント:累積アイコン ■ エーボ**、累積が手動に設定されている場 合のみ表示されます(4.1.1 項)。

#### 統計結果の表示

統計がオンに設定されている場合、情報ボタン 1 を押すと統計 結果が表示されます。

#### 累積結果の表示

累積結果を表示するには、情報ボタン ①  $\star$ 押してから ■ アイコンに対応するボタンを押してください。

累積結果画面が表示されます。

ヒント:ホーム画面に戻るには、 ボタンを押してくださ い。

●■■ボタンを押すと、累積結果を印刷できます。

#### 統計**/**累積結果のクリア

**CLR** 統計/累積結果をクリアするには、 ポーポタンを押してください。

警告メッセージが表示されます。クリアを実行するには、■■■■■■■■■

アイコンに対応するボタンを押してください。クリアをキャンセル

して前の画面に戻るには、 アイコンに対応するボタンを押 してください。

ヒント:新しいライブラリを選択すると、累積/統計情報が自動的に クリアされます。

#### **4.1.3** 入出力(**I/O**)設定

I/O は、様々なユーザーの好みに合わせてカスタマイズできます。

以下に I/O の説明を示します(デフォルトは太字)。

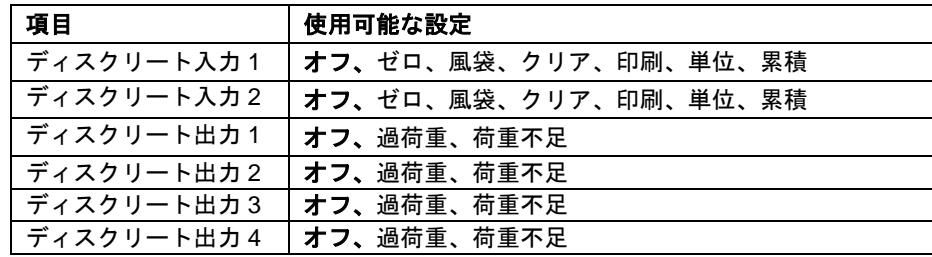

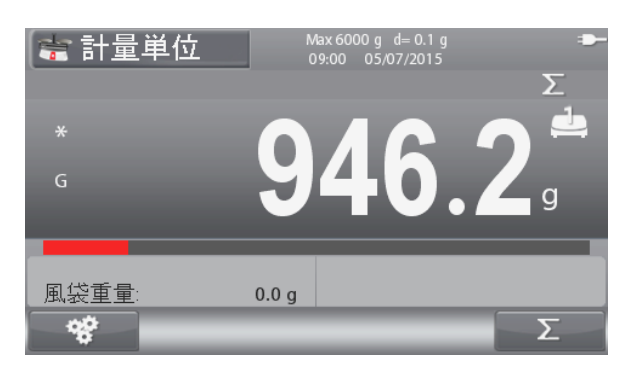

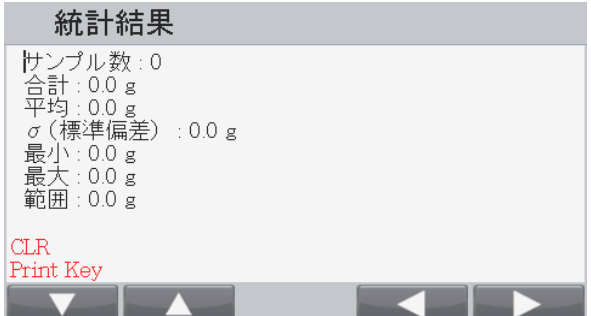

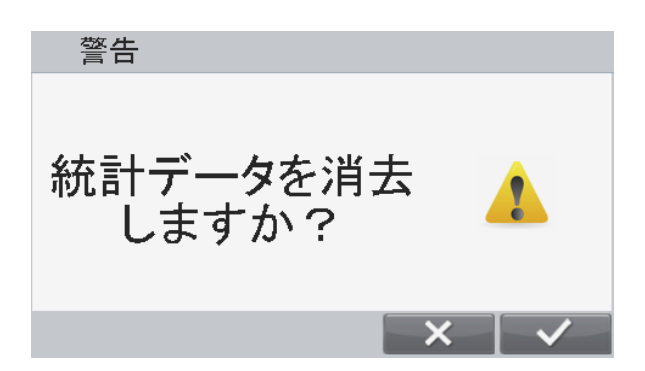

# レンジャー**7000** 天びん **JP-15**

ヒント:I/O は、I/O オプション基板が搭載されている場合のみ機能します。詳しくは、9.4 項の付属品リストを参照してくだ さい。 オプション I/O 基板は、簡単な計量に使用可能な 4 つの無電圧接点通常オープン リレー出力と、2 つの絶縁入力とを持ちます。

メイン メニューに入るには、 ■ ボタンを押してください。 アイコンに対応するボタンを押して、リストを下へ移動

 $\blacktriangledown$ しアプリケーション モードをハイライトしてください。 アイコンに対応するボタンを押して、ハイライトされたサブメニュ ーに入ります。

アプリケーション モード メニューから、計量サブメニューに入りま す。

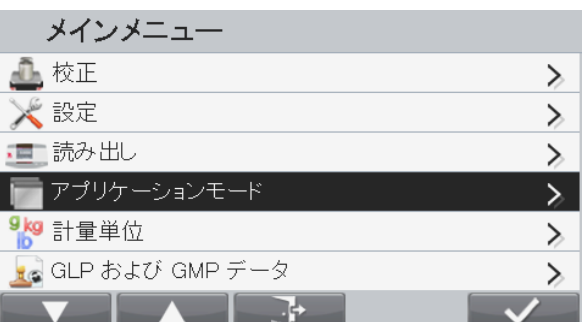

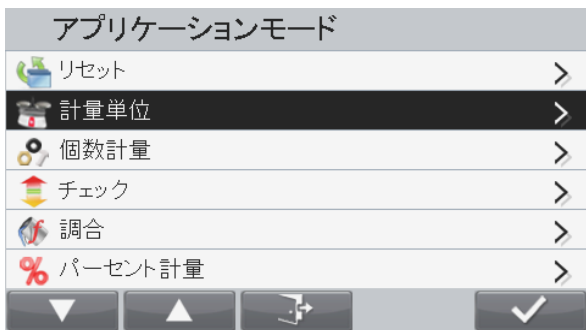

計量サブメニューが表示されます。

リストから項目を選択し、 <u>■ ◆ ■</u>アイコンに対応するボタンを 押すことで、設定を自由に変更できます。

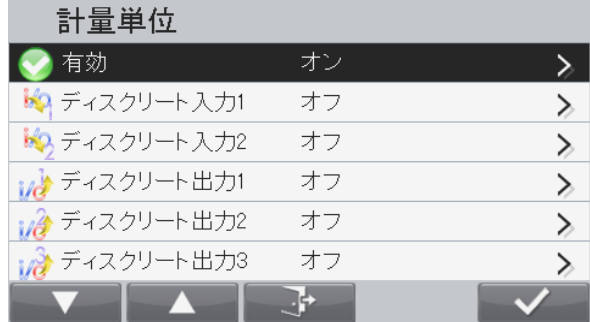

# **4.2** 個数計量

本アプリケーションにより、一様な重さを持つサンプルを数えることができます。

# 個数計量

ホーム画面の左上に個数計量が表示されるまで、■■■ボタンを押してください。 デフォルト(あるいは最新の)平均単位重量(APW)が表示されます。

4.2.1 項に従って APW 値を設定してから測定物を計量皿に置くことで、個数計量が行えます。

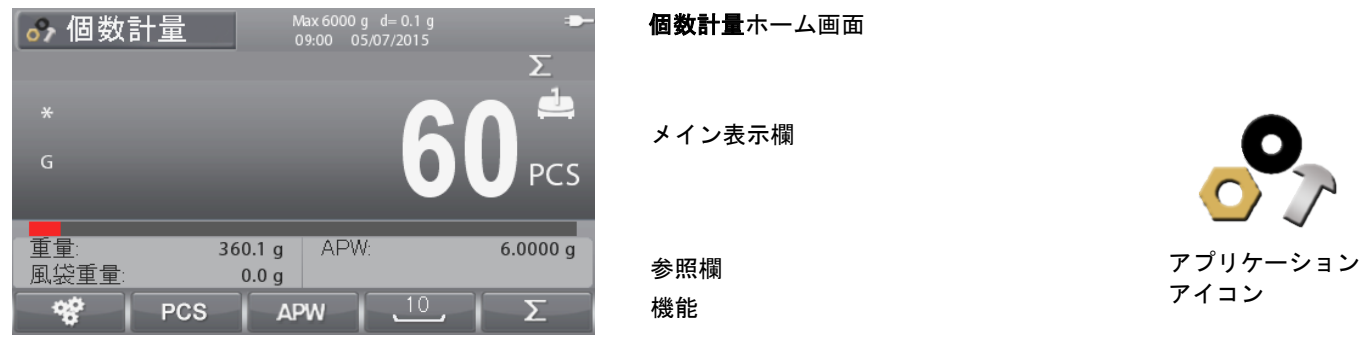

ヒント:ボタン アイコンの説明については、9.5 項を参照するか、 ボタンを押してください。

#### **4.2.1** 平均単位重量の設定(**APW**)

ヒント:APW を 1d よりも大きな値にすることが推奨されます。 APW が 0.05d から 1d の間にある場合、警告画面および「低 APW」 というメッセージが表示されます。APW が 0.05d よりも小さい場 合、エラー画面が表示され APW 値を保存できません。

APW の設定法は 3 種類あります。

1. ポジティブ サンプリング

サンプルを計量皿にのせ、測定物の数を英数字キーパッドで入力し

てから、<mark>NOSS</mark>アイコンに対応するボタンを押して確定します。

または、<mark>NPCS アイコンに対応するボタンを押してください</mark>。 数値入力画面が表示されます。英数字キーパッドで測定物の数を

入力してから、 ■ ■ コンに対応するボタンを 押してください。

ディスプレイはホーム画面に戻ります。

10 個のサンプルを計量皿にのせ、 アイコンに対応するボ タンを押すと、デフォルトの基準サイズとしてサンプリングされま す。

ヒント:

基準サイズは、個数計量設定から変更できます。

#### **2.** ネガティブ サンプリング

サンプルが入った容器を計量皿にのせ、風袋引きを行ってください。 NET 0g が表示されます。サンプルを容器から除くと、負の総重量が 表示されます。数値キーパッドでサンプル サイズを入力し、

<mark>PCS アイコンに対応するボタンを押してください。画面に値が</mark> 表示されます。

または、 PCS アイコンに対応するボタンを押してください。

数値入力画面が表示されます。 英数字キーパッドで測定物の数を入力し、

 $\sim$ アイコンに対応するボタンを押してください。

ディスプレイはホーム画面に戻ります。

また、 スカンパンのポンに対応するボタンを押すと、事前に設定し た基準サイズでサンプリングを実行できます。

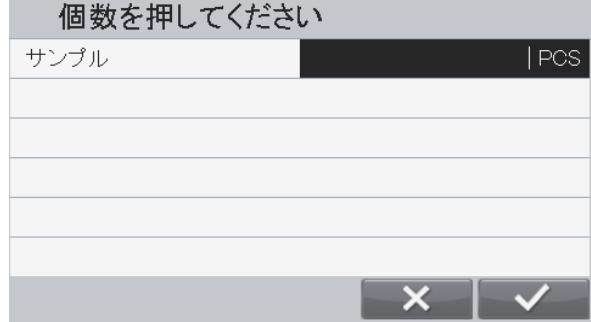

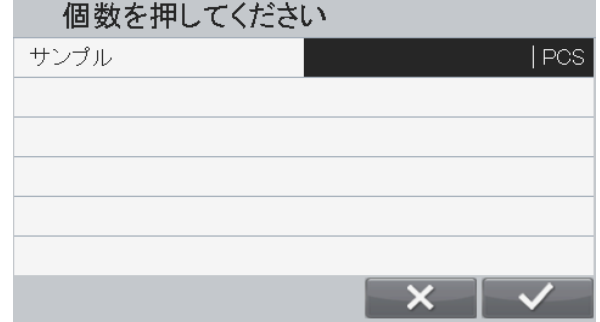

## **3.** 既知の **APW** の入力

ー<br>英数字キーパッドを使用して単位重量を入力し、 APW アイコン に対応するボタンを押して確定し、APW を保存します。

または、<br>アイコンに対応するボタンを押します。 数値入力画面が表示されます。

英数字キーパッドで単位重量を入力し、 クロン アイコンに対応す るボタンを押します。 ディスプレイはホーム画面に戻り、参照欄に新しいAPWが表示され ます。

#### ヒント:

単位がメートル法(g、kg)の場合、APW 単位は g です。 単位が英国式 (lb、oz) の場合、APW 単位は lb です。

#### **4.2.2** アプリケーション設定

様々なユーザーの好みに合わせて、アプリケーションをカスタマイズできます。

※ アイコンに対応するボタンを押して、設定に入ります。

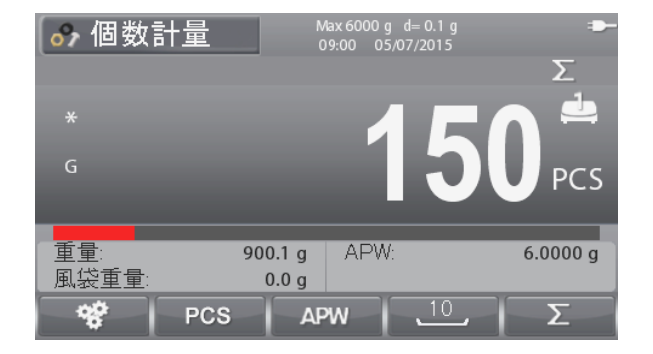

設定画面が表示されます。

リストから項目を選択し、 アイコンに対応するボ タンを押すことで、設定を自由に変更できます。

アプリケーション ホーム画面に戻るには、 に対応するボタンを押してください。

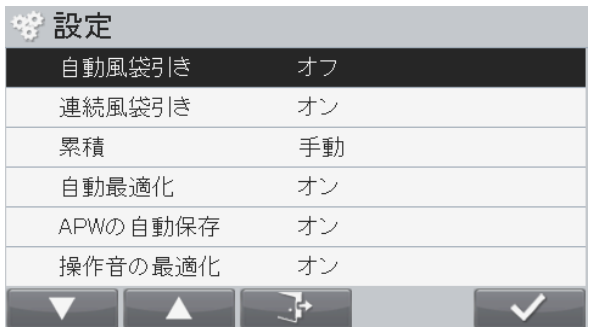

個数計量設定の説明を以下に示します(デフォルトは太字)。

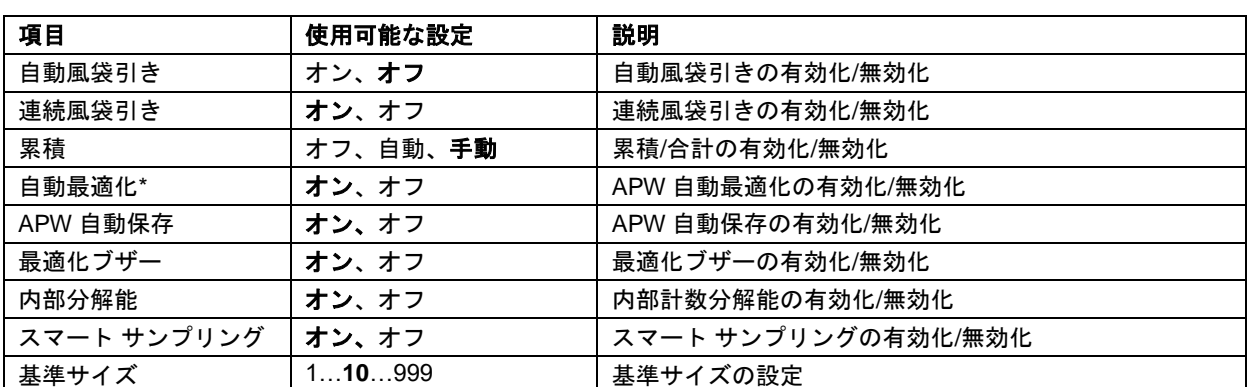

ヒント:\*APW 値が、(サンプリングによらず)直接入力された場合、または、参照天びん(APW (B) と表示) から計算された場合、本機能は動作しません。

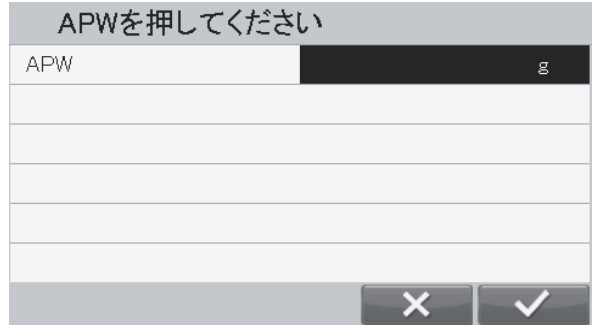

#### **4.2.3** スマート サンプリング

参照天びんもしくは第二計量台に接続されている場合、スマート サンプリングを使用すれば、手動で計量台を切り替えること なくサンプリングを実行できます。

#### スマート サンプリングがオンの場合:

サンプリングは、常に参照天びんから実行されます(参照天びんがオン時)。 参照天びんがオフの場合、サンプリングはメイン計量台から実行されます。

※照天びん(参照天びんがオフ時はメイン計量台)でサンプリングを実行する場合、 ← 10 / ☆ よするボタンを押してく ださい。現在の計量台に、個数計量結果が表示されます。

#### スマート サンプリングがオフの場合:

サンプリングは現在の計量台で実行されます。

ヒント:参照天びんへの接続法は、5.9.7 項を参照してください。

#### **4.2.4** 累積

累積機能の詳細については、4.2 項を参照してください。

#### **4.2.5** 入出力(**I/O**)設定

I/O は、様々なユーザーの好みに合わせてカスタマイズできます。 以下に I/O の説明を示します(デフォルトは太字)。

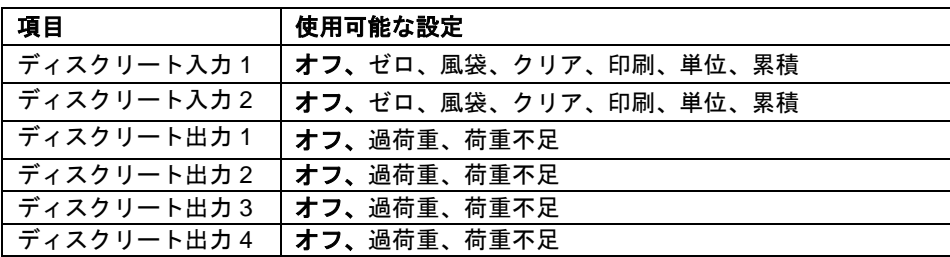

ヒント:I/O は、I/O オプション基板が搭載されている場合のみ機能します。詳しくは、9.4 項の付属品リストを参照してくだ さい。

オプション I/O 基板は、簡単な計量に使用可能な 4 つの無電圧接点通常オープン リレー出力と、2 つの絶縁入力とを持ちます。

メイン メニューに入るには、 <u>スペンボタンを押してください。</u>

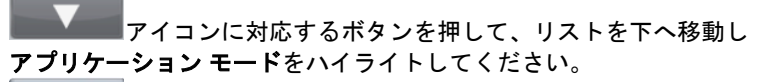

**マイコンに対応するボタンを押して、ハイライトされたサ** ブメニューに入ります。

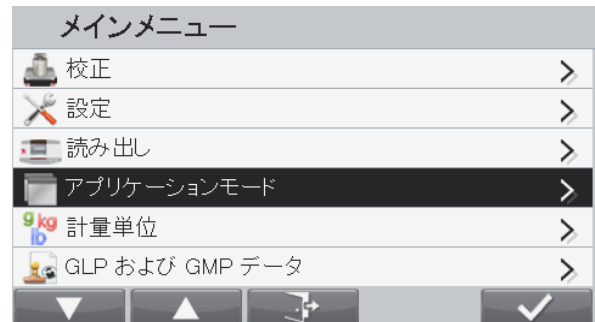

アプリケーション モード メニューから、個数計量サブメニューに入 ります。

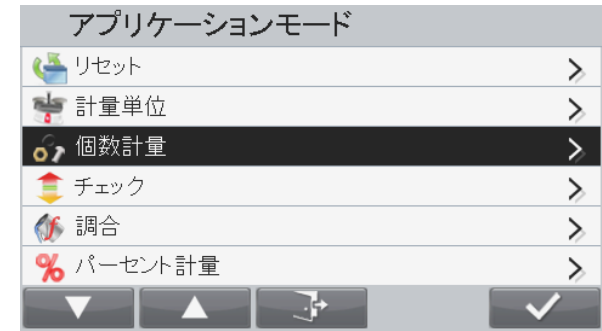

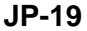

個数計量サブメニューが表示されます。

リストから項目を選択し、 メイコンに対応するボタンを 押すことで、設定を自由に変更できます。

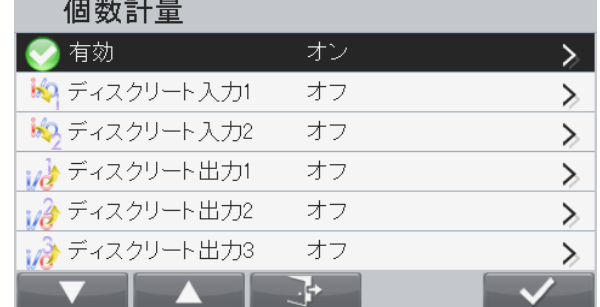

#### **4.3** 確認

チェックは、サンプルの重量あるいは数とターゲット リミットを比較するのに使用します。

チェックがホーム画面の左上に表示されるまで、 <u>■■■</u>ボタンを押します。 重量および数の、2 つの異なるモードを選択できます。

超過または不足、公称許容重量、および公称許容数という、3 つの異なる方法でチェックリミットを入力できます。

4.3.1 または 4.3.2 項に従ってチェックリミットを設定してください。測定物を計量皿にのせ、重量がリミット内にあるかを 確認します。

#### **4.3.1** 計量確認(デフォルト)

設定メニュー ■ ※※ ■において、チェックモードがチェック計量になっていることを確かめてください。 測定物を計量皿にのせます。不足**/OK/**超過ステータスは進捗状況バーに表示され、測定物の実際の重量はメイン表示欄に表示 されます。

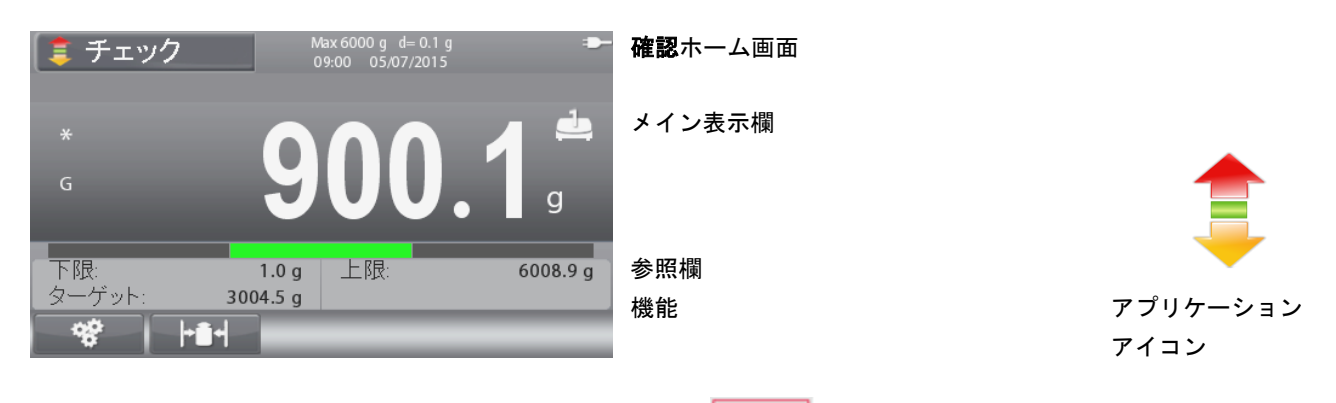

ヒント:ボタン アイコンの説明については、9.5 項を参照するか、 ボタンを押してください。

## 超過/不足リミットおよび許容量/数の定義

■トントンに対応するボタンを押して、リミット設定に入 ります。

超過もしくは不足リミットを選択してから、 マニマニアイコンに 対応するボタンを押して値を編集します。

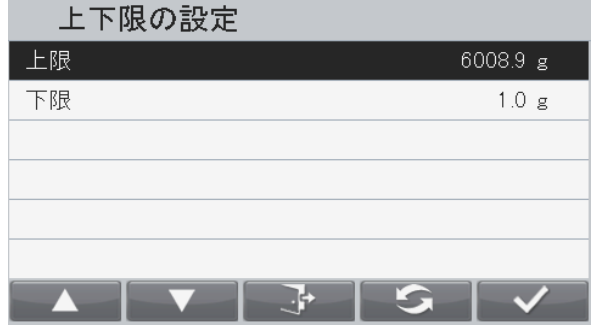

英数字キーパッドでリミットに好きな値を入力してから、

■ ◆ ■ アイコンに対応するボタンを押して値を設定し、前の画 面に戻ります。

または、許容ターゲット重量でリミットを設定できます。 許容量を設定するには、 こ アイコンに対応するボタンを押 し、許容設定に入ります。

 $\mathbf{S}$ アイコンに対応するボタンを押すと、超過または不足、 許容ターゲット重量、およびターゲット重量パーセンテージの切り 替えを行えます。必要に応じて、英数字キーパッドで値を編集して から、 マイコンに対応するボタンを押して変更を保存し 前の画面に戻ります。

ヒント:3つのリミット設定法は同じデータを共有します。

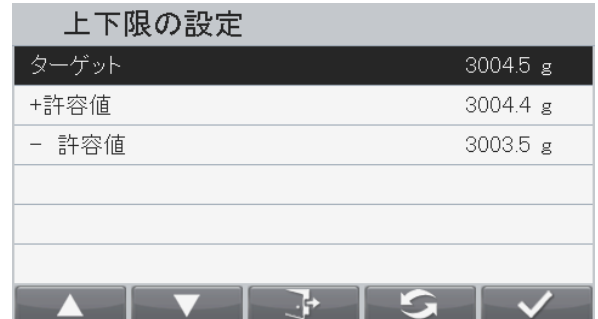

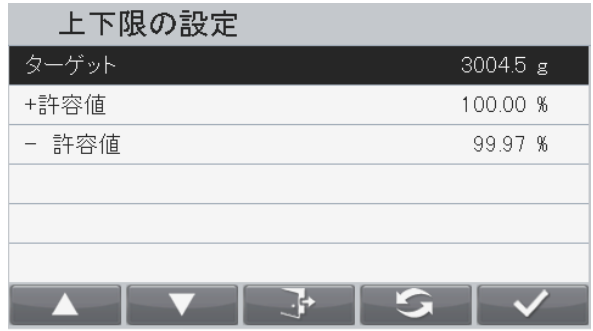

# **4.3.2** 個数確認

|設定ボタン**||■<sup>『登』</sup>■||**を押し、チェックモードとしてチェック個数を選択します。測定物を計量皿にのせます。**不足/OK/超過** ステータスは進捗状況バーに表示され、測定物の実際の重量はメイン表示欄に表示されます。

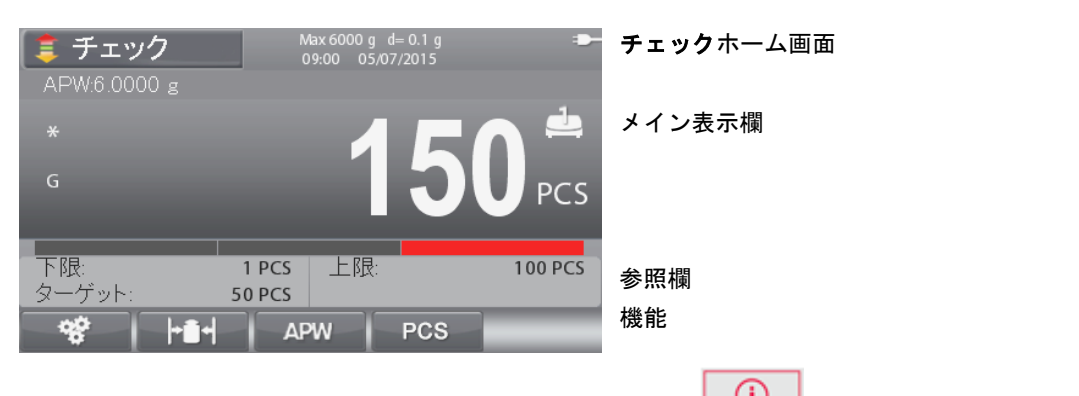

<u>ヒント :</u> ボタン アイコンの説明については、9.5 項を参照するか、 △ △ △ △ <mark>△ ◇</mark>ボタンを押してください。

平均単位重量の設定(APW)

ヒント:APW を 1d よりも大きな値にすることが推奨されます。 APW が 0.05d から 1d の間にある場合、警告画面および「低 APW」 というメッセージが表示されます。APW が 0.05d よりも小さい場 合、エラー画面が表示され APW 値を保存できません。

APW の設定法は 3 種類あります。説明については、4.2.2 項を参照 してください。

超過/不足リミットの定義

**bind** アイコンに対応するボタンを押して、リミット設定に入り ます。

ヒント:超過/不足リミットの設定法については、4.3.1項を参照して ください。

# **4.3.3** アプリケーション設定

アプリケーションは、様々なユーザーの好みに合わせてカスタマイズできます。

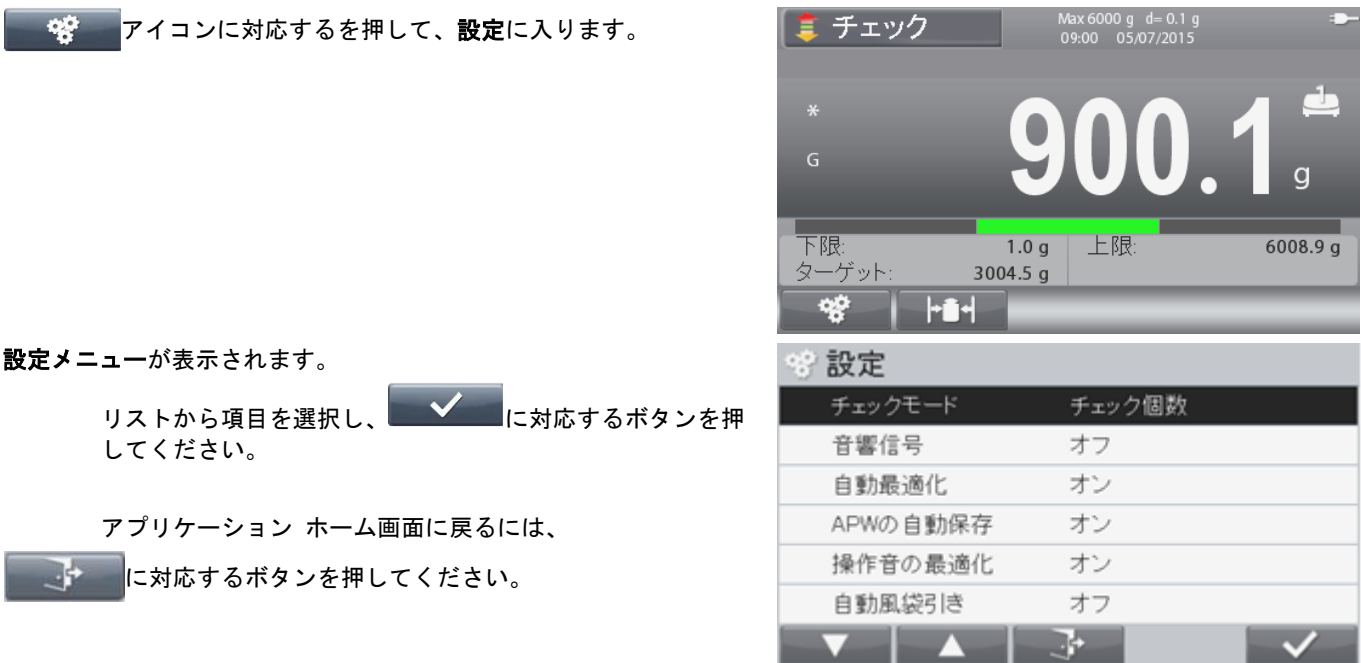

#### 以下に I/O の説明を示します(デフォルトは太字)。

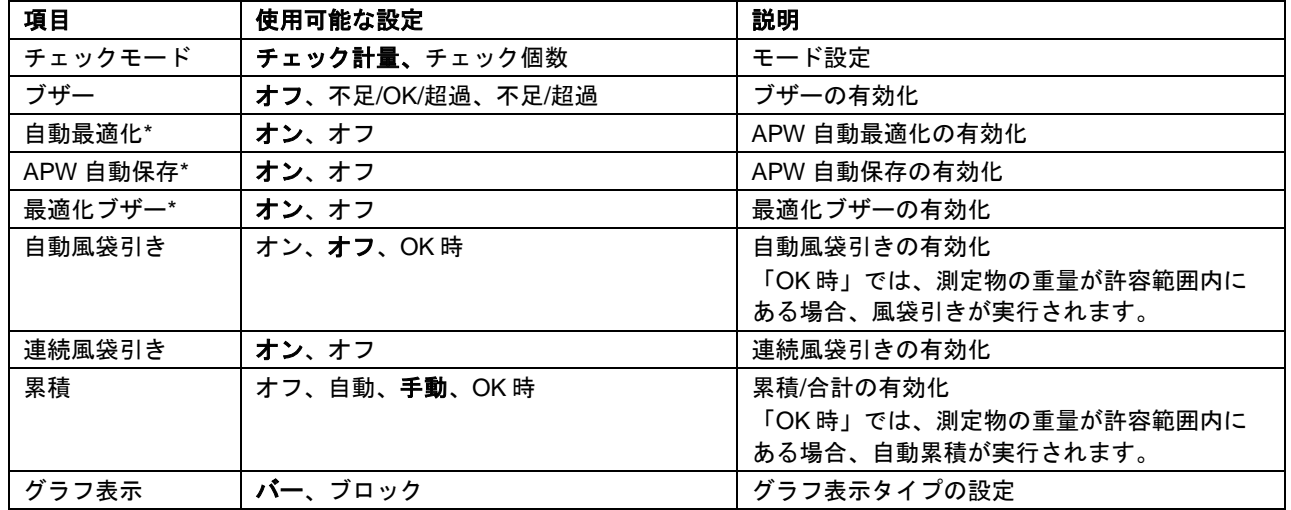

ヒント:\*チェック個数モードでのみ使用可能です。

#### ポジティブチェック

ポジティブチェックでは、天びんに加えられた測定物がターゲット範囲内であるかどうかを判定します。この場合、不足およ び超過リミットに正の値を設定する必要があります(超過リミット≧不足リミットである必要があります)。

#### ネガティブチェック

ネガティブチェックでは、天びんから取り除かれた測定物がターゲット範囲内であるかどうかを判定します。この場合、不足 および超過リミットを両方とも負の値に設定する必要があります。 不足リミット≧超過リミットである必要があります(たとえば、不足 = -10、超過 = -15)。 天びんに測定物をのせ、風袋引きを押してください。 許容範囲に収まるまで、測定物の一部を取り除いてください。

#### ゼロチェック

ゼロチェックは、最初の基準サンプルとその後のサンプルを比較するのに使用されます。この場合、不足リミットに負の値、 超過リミットに正の値を設定する必要があります。 天びんに基準測定物をのせ、風袋引きを押してください。基準測定物を取り除き、比較する測定物を天秤にのせ、許容範囲 内であるかを判定します。

## **4.3.4** 入出力(**I/O**)設定

I/O は、様々なユーザーの好みに合わせてカスタマイズできます。 以下に I/O の説明を示します(デフォルトは太字)。

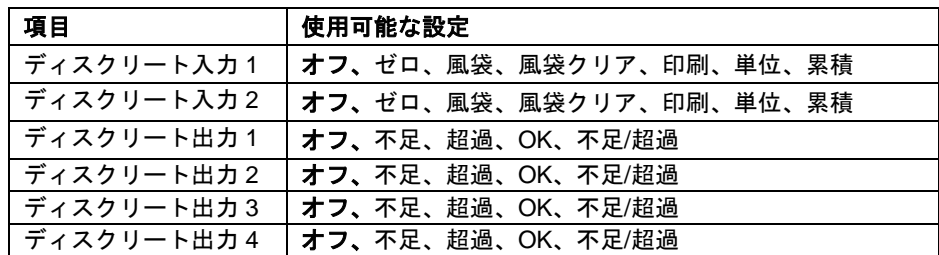

ヒント:I/O は、I/O オプション基板が搭載されている場合のみ機能します。詳しくは、9.4 項の付属品リストを参照してくだ さい。

オプション I/O 基板は、簡単な計量に使用可能な 4 つの無電圧接点通常オープン リレー出力と、2 つの絶縁入力とを持ちます。

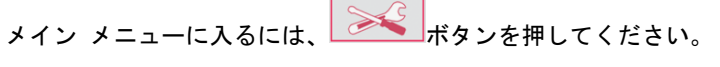

■■アイコンに対応するボタンを押して、リストを下へ移動し アプリケーション モードをハイライトしてください。

■ マイコンに対応するボタンを押して、ハイライトされたサ ブメニューに入ります。

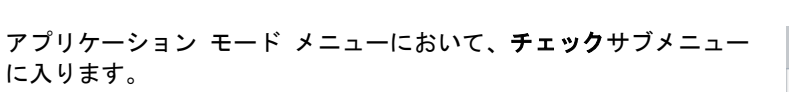

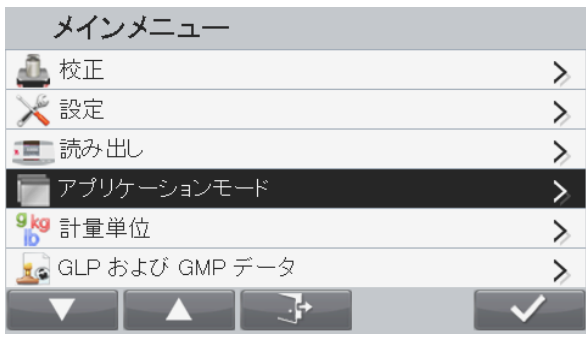

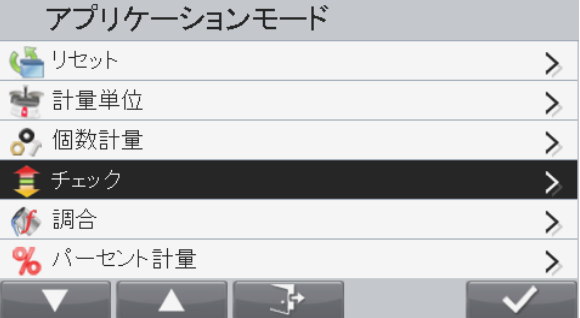

チェックサブメニューが表示されます。

リストから項目を選択し、 <u>■ ■ ■ ア</u>イコンに対応するボタンを 押すことで、設定を自由に変更できます。

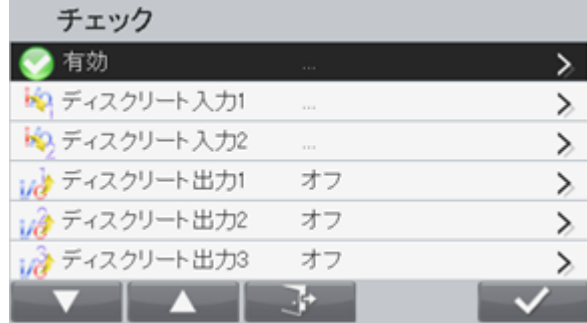

#### **4.4** 調合

本アプリケーションは、混合およびレシピ作成に使用できます。材料の数は 1~100 までです。 調合では、自由調合およびレシピ調合の 2 つのモードを使用できます。

ホーム画面の左上に調合が表示されるまで、 <u>ニュニ</u>ボタンを押してください。

#### **4.4.1** 自由調合(デフォルト)

この調合モードでは、ユーザーは自由に材料を追加できます。調合が完了したら、レシピの保存および印刷ができます。

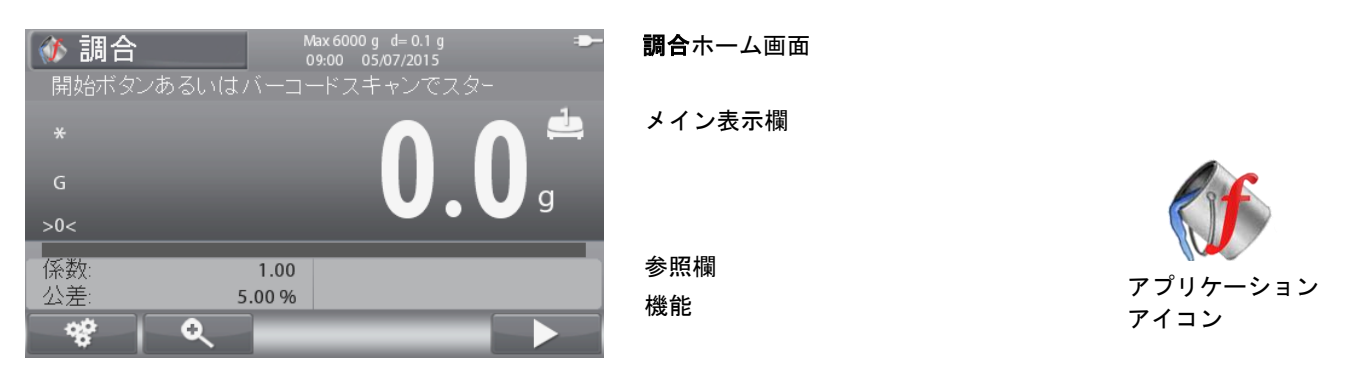

<u>ヒント :</u> ボタン アイコンの説明については、9.5 項を参照するか、 △ △ △ △ ボタンを押してください。

> アイコンに対応するボタンを押して、材料画面に入りま す。

リストから項目を選択し、 マイコンに対応するボタンを押 すと、英数字キーパッドで値を自由に変更できます。

項目の名前とターゲット重量を入力する必要があります。

アイコンに対応するボタンを押すと、すべての値が確定さ れ、調合が続けられます。

ヒント: ☆ アイコンは、すべての値(名前およびターゲット 重量)が入力された場合のみ表示されます。

入力されたターゲット重量は、事前設定風袋として使用されます。 計量皿に必要な重量をのせてください(表示値が再びゼロになるまで 重量を加えていく)。

重量がターゲット重量の許容範囲に収まると、表示値がハイライトさ れます。表示値がゼロになると、天びんのブザーが1回鳴ります。

現在の材料の重量について確認し次の材料に進むには、 マン イコンに対応するボタンを押してください。

**ヒント:調合を終了するには、 ※ アイコンに対応するボタン** を押してください。加えられた重量が許容リミットを超えている場 合、設定メニューでの設定(最後、オフ、即時)に応じて補正されま す。

補正が有効になっている場合(最後もしくは即時)、加えられた材料 が許容範囲内であれば、ひょう量バーは常に緑です。

加えられた材料が許容範囲から外れている場合、天びんは次の測定物 に対して補正を行います。この時、表示される値は実際の重量ではな く、ひょう量バーは赤に変わります。

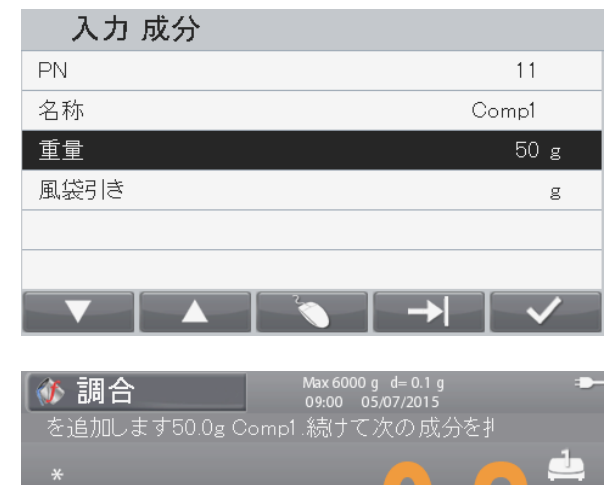

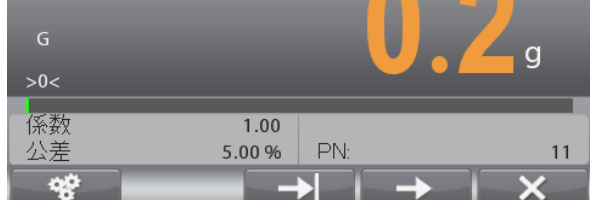

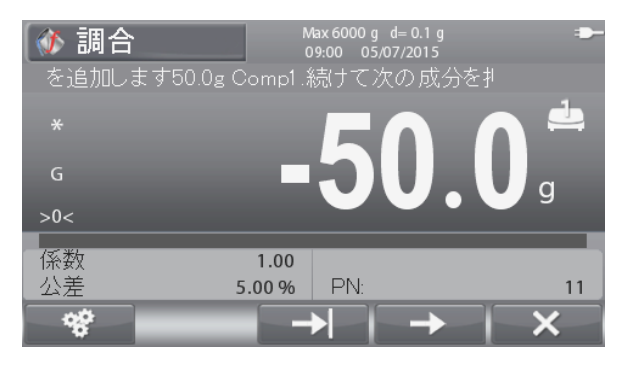

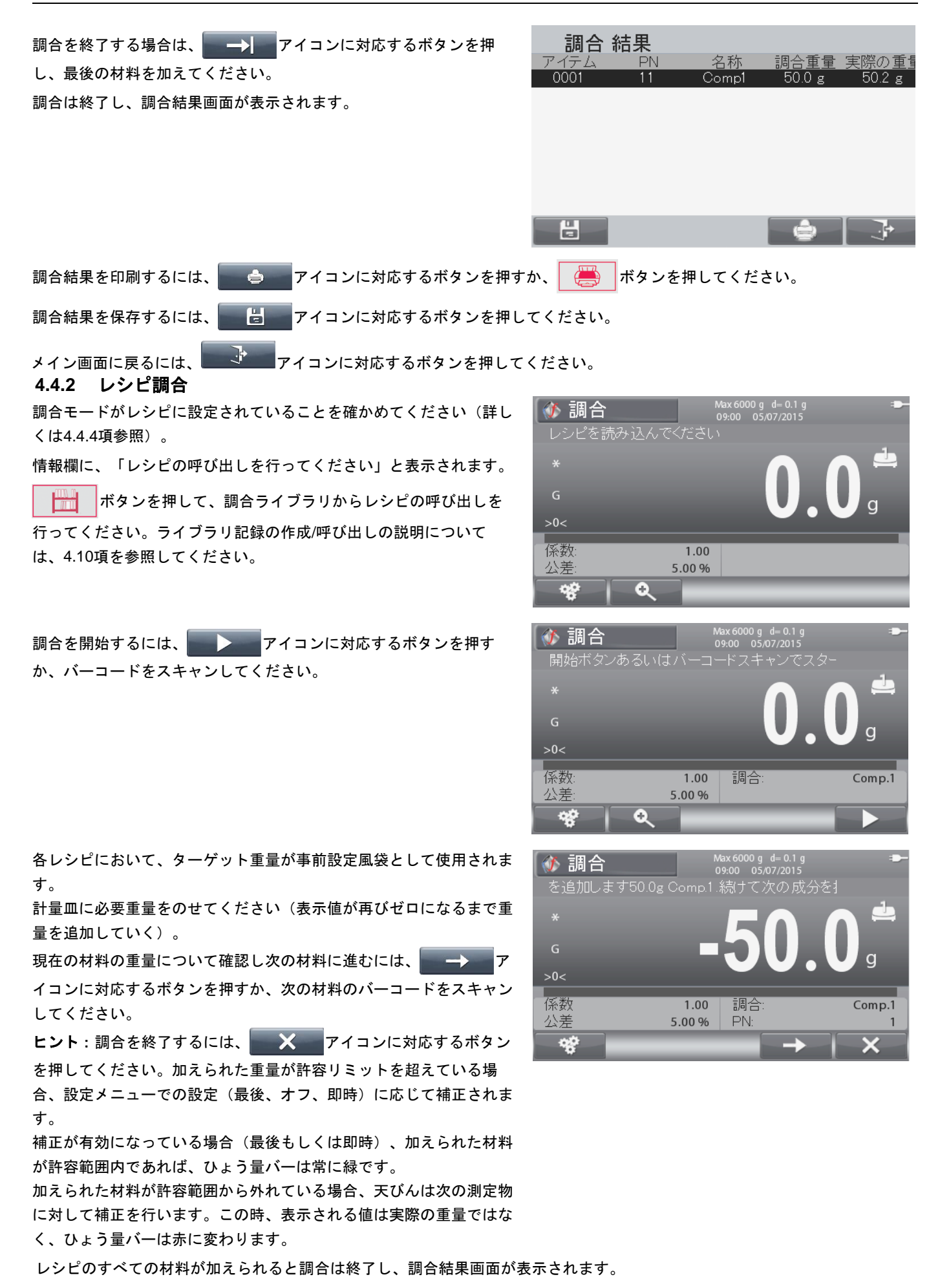

# レンジャー**7000** 天びん **JP-25**

# **4.4.3** ファクターおよび許容値設定

パラメータ画面に入るには、 2 2 アイコンに対応するボタンを 押してください。 リストから項目を選択し、 マイ アイコンに対応するボタンを押 すことで、設定を自由に変更できます。

材料ファクターは、1.0がデフォルトであり、0.20~5.00の間に設定 できます。

許容値は、5%がデフォルトであり、0~15.0%の間に設定できます。

アプリケーション ホーム画面に戻るには、 アプリケーション 応するボタンを押してください。

ヒント:ファクターおよび許容値は、調合の開始後にのみ設定できます。 許容値は正負両方です。たとえば許容値 = 5%の場合、許容範囲は -5% ~ +5%になります。

## **4.4.4** アプリケーション設定

アプリケーションは、様々なユーザーの好みに合わせてカスタマイズできます。

※※ アイコンに対応するボタンを押して、設定に入ります。

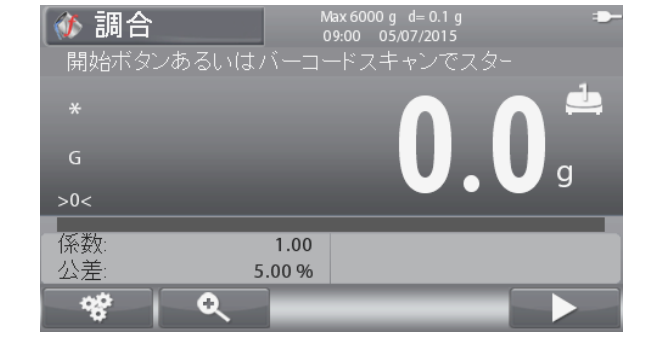

設定メニューが表示されます。

リストから項目を選択し、 に対応するボタンを押 すことで設定を自由に変更できます。

アプリケーション ホーム画面に戻るには、

に対応するボタンを押してください。

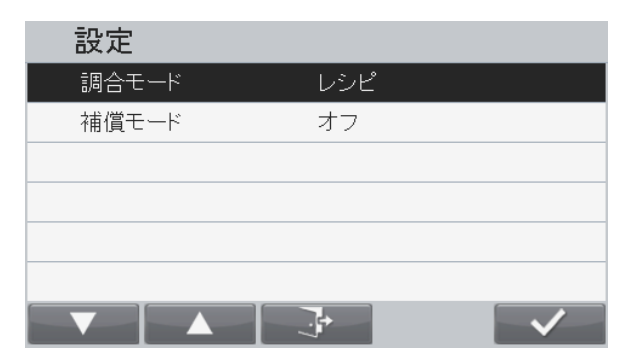

以下に調合設定の説明を示します(デフォルトは太字)。

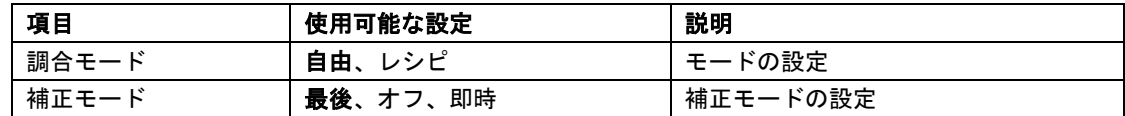

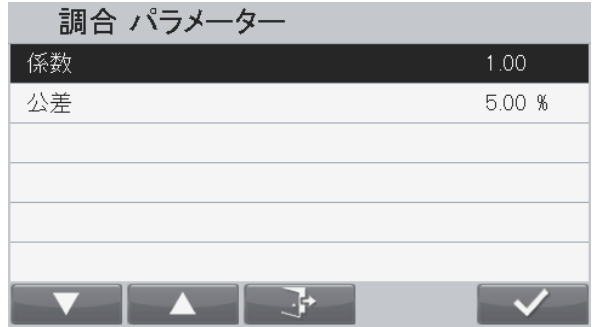

# **4.4.5** 入出力(**I/O**)設定

I/O は、様々なユーザーの好みに合わせてカスタマイズできます。 以下に I/O の説明を示します(デフォルトは太字)。

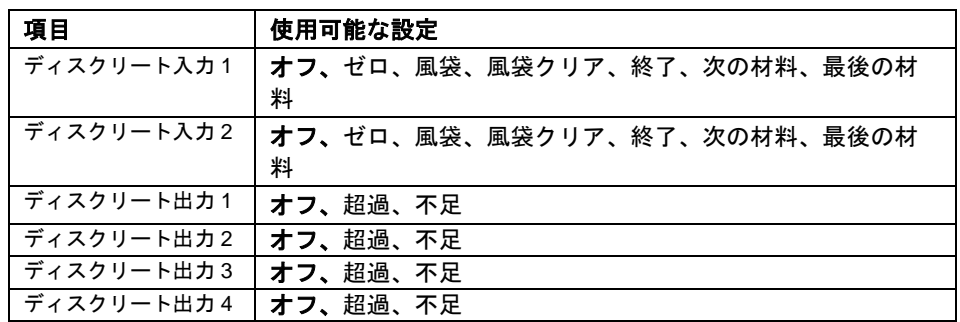

ヒント:I/O は、I/O オプション基板が搭載されている場合のみ機能します。詳しくは、9.4 項の付属品リストを参照してくだ さい。

オプション I/O 基板は、簡単な計量に使用可能な 4 つの無電圧接点通常オープン リレー出力と、2 つの絶縁入力とを持ちます。

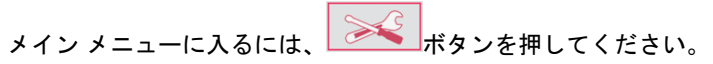

■■アイコンに対応するボタンを押して、リストを下へ移動 しアプリケーション モードをハイライトしてください。

■ マイコンに対応するボタンを押して、ハイライトされた サブメニューに入ります。

アプリケーション モード メニューにおいて、調合サブメニューに入 ります。

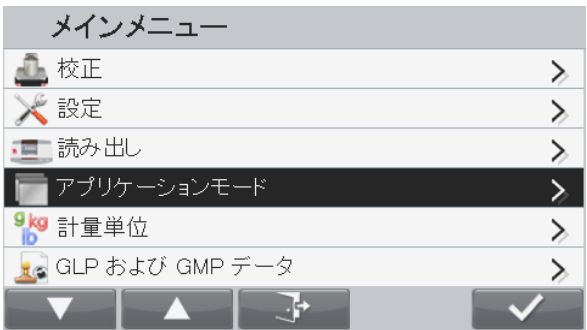

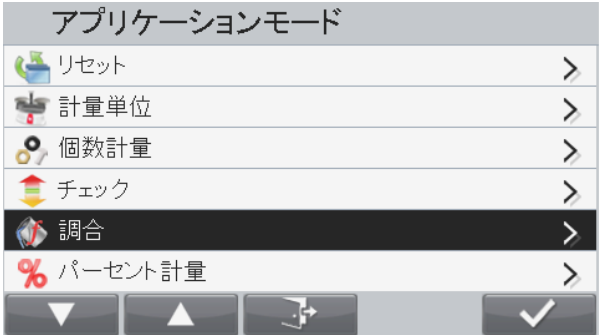

調合サブメニューが表示されます。

リストから項目を選択し、 <u>■ ■ メ ■</u> アイコンに対応するボタン を押すことで、設定を自由に変更できます。

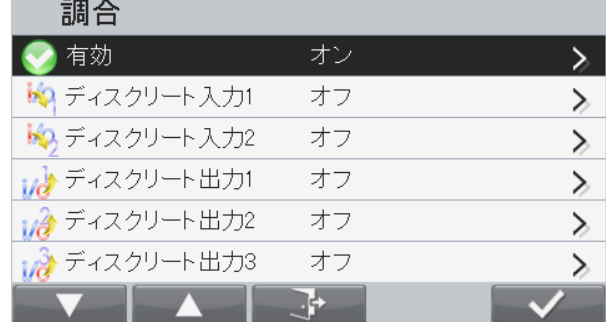

# **4.5** パーセント計量

パーセント計量を使用すると、事前設定された基準重量のパーセント値でサンプルの重量を測定できます。 ホーム画面の左上にパーセントが表示されるまで、 アメンタキャンクキャンクださい。

4.5.1 に従って基準重量を設定してから測定物を計量皿にのせると、パーセント値を確認できます。

#### デフォルト(もしくは最新の)基準重量が表示されます。

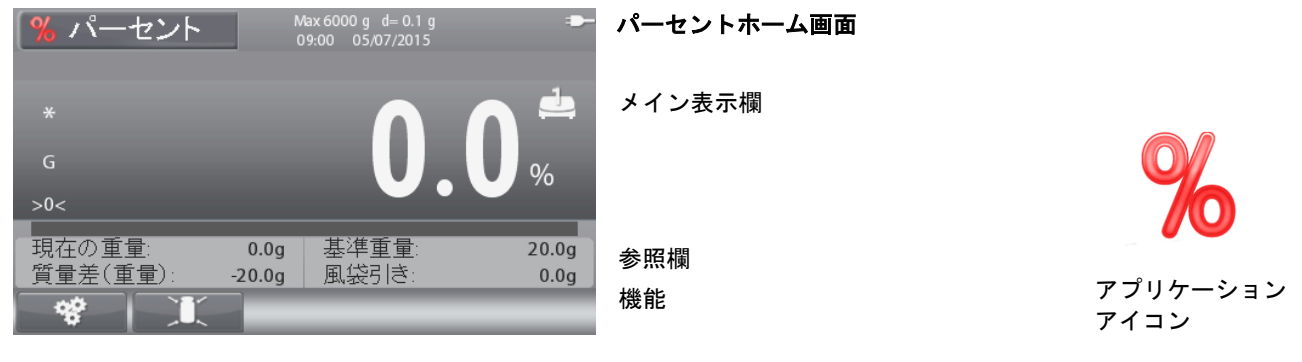

<u>ヒント:ボタン アイコンの説明については、9.5 項を参照するか、 △ ① </u> ■ボタンを押してください。

# **4.5.1** 基準重量の設定

基準重量の設定には3通りの方法があります。

1. 英数字キーパッドで基準重量値を入力し、

■アイコンに対応するボタンを押します。

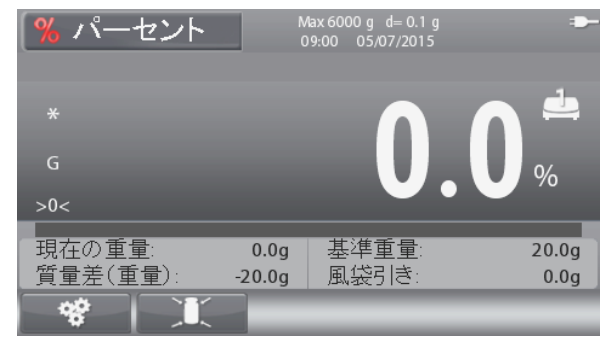

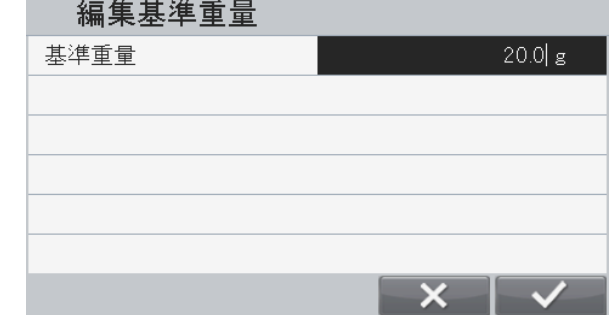

2. アイコンに対応するボタンを押し、 基準重量編集画面に入ります。 基準重量編集画面が表示されます。 英数字キーパッドで任意の値を入力し、 アイコンに対応するボタンを押します。

値が保存され、アプリケーション ホーム画面に戻ります。

3. 基準重量を計量皿にのせてから、 アイコンに対応す るボタンを押します。

# **4.5.2** アプリケーション設定

アプリケーションは、ユーザーの様々な好みに合わせて カスタマイズできます。

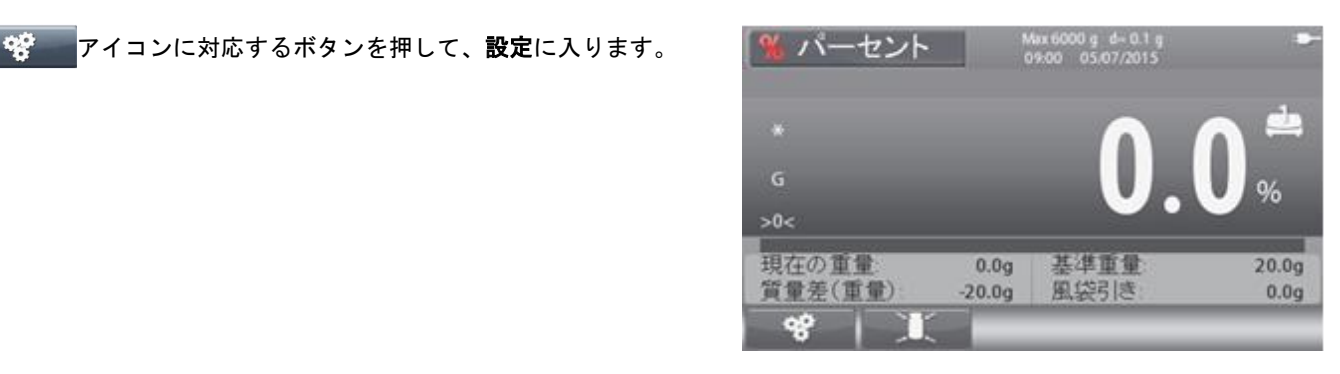

設定メニューが表示されます。

リストから項目を選択し、 メント に対応するボタンを押 すことで設定を自由に変更できます。

アプリケーション ホーム画面に戻るには、

 $\frac{1}{2}$ に対応するボタンを押してください。

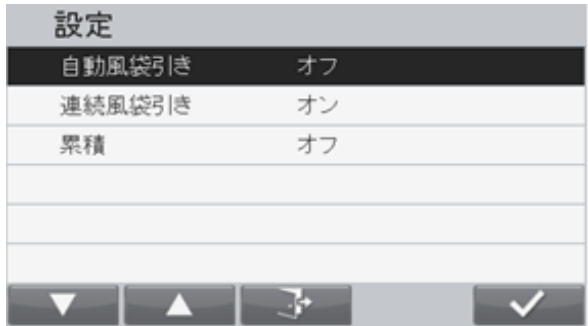

以下にパーセント設定の説明を示します(デフォルトは太字)。

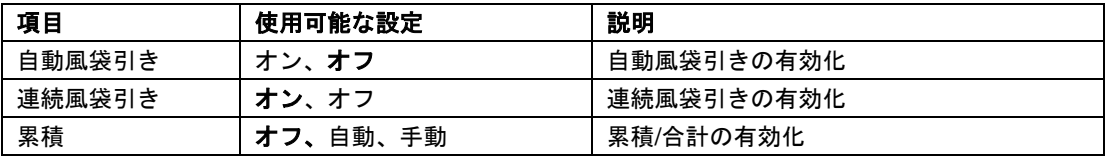

# **4.6** 量り込み

本アプリケーションを使用することで、事前設定したターゲット重量まで、容器に測定物を加えていくことができます。ター ゲット重量の+/-10%になると進捗バーが詳細表示に切り替わり、精密な測定が可能です。

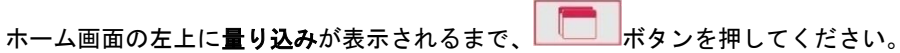

デフォルト(もしくは最新の)ターゲット重量が表示されます。測定物を計量皿にのせ、測定を開始してください。

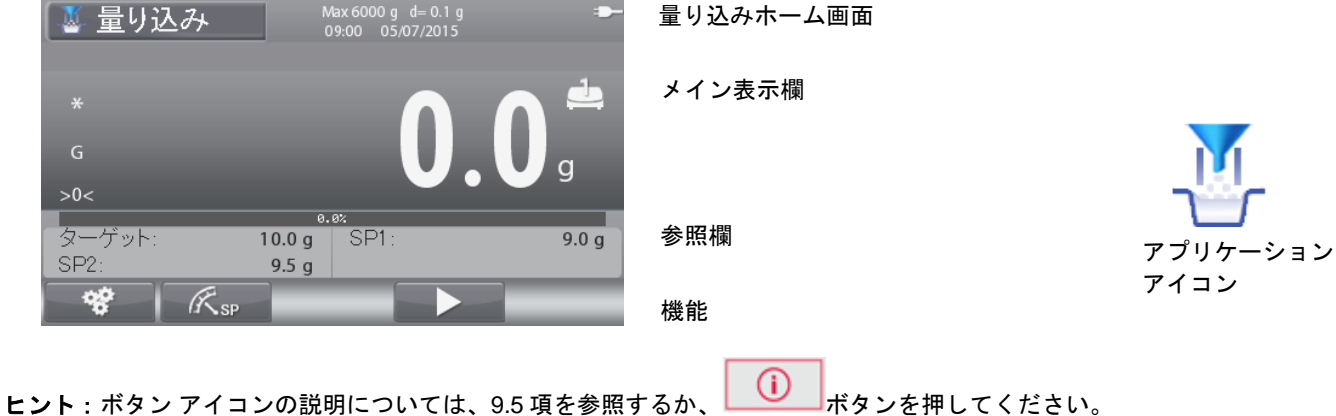

# **4.6.1** ターゲット重量および設定点の設定

ターゲット重量の設定法は3通りあります。

- 1. 重量を計量皿にのせ、 © アイコンに対応するボタンを 押します。
- 2. 英数字キーパッドを使用してターゲット重量値を入力してから、 ◎ アイコンに対応するボタンを押します。
- 3. Ksp (設定点)アイコンに対応するボタンを押し、設定編 集画面に入ります。

設定編集画面が表示されます。

**マンスティスコンに対応するボタンを押して、重量、許容値、** パーセントを切り替えます。

リストから項目を選択し、 アイコンに対応するボタン を押すと、英数字キーパッドで設定を自由に変更できます。

アプリケーション ホーム画面に戻るには、 マッサン アイコンに 対応するボタンを押します。

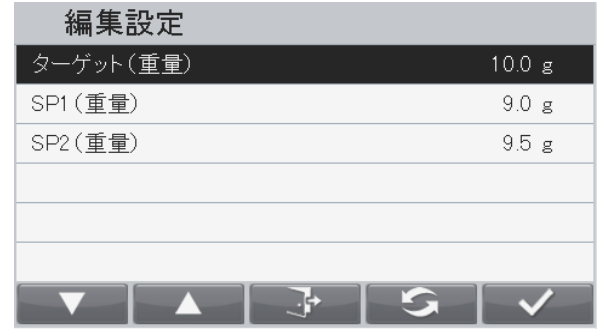

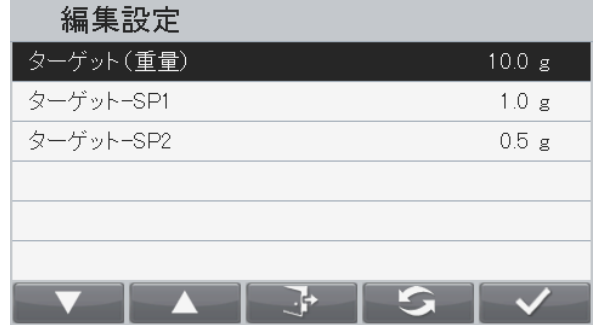

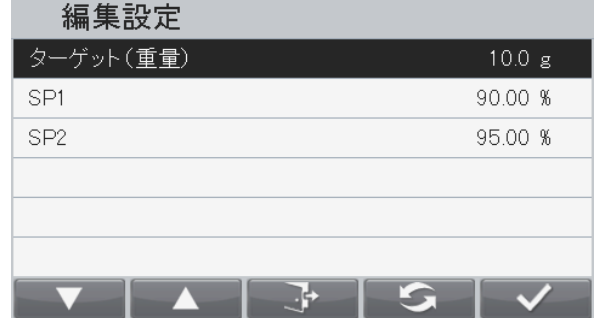

# **4.6.2** アプリケーション設定

アプリケーションは、様々なユーザーの好みに合わせてカスタマイズできます。

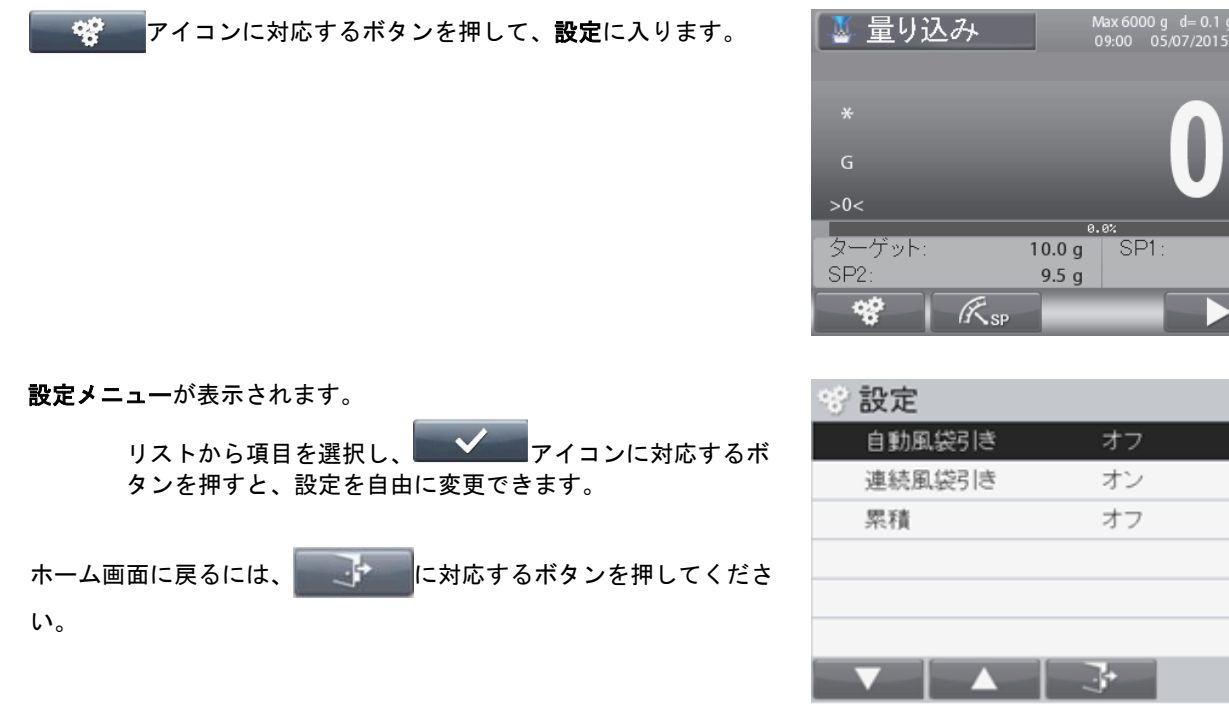

 $9.0<sub>g</sub>$ 

以下に量り込み設定の説明を示します(デフォルトは太字)。

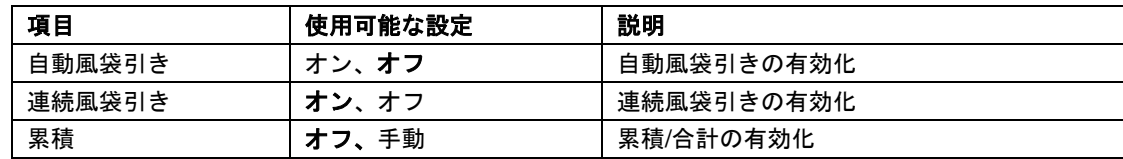

#### **4.6.3** 入出力(**I/O**)設定

I/O は、様々なユーザーの好みに合わせてカスタマイズできます。 以下に I/O の説明を示します(デフォルトは太字)。

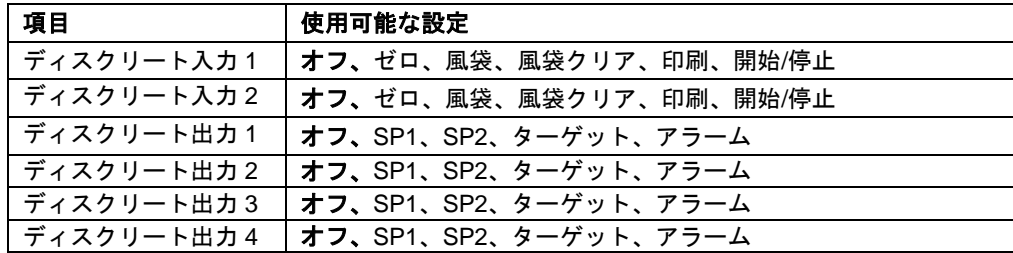

#### ヒント:

に入ります。

SP1 と SP2 の両方に到達すると、出力は通常オープンにリセットされます。

I/O は、I/O オプション基板が搭載されている場合のみ機能します。詳しくは、9.4 項の付属品リストを参照してください。 オプション I/O 基板は、簡単な計量に使用可能な 4 つの無電圧接点通常オープン リレー出力と、2 つの絶縁入力とを持ちます。

また、出力は アイコンに対応するボタンが押された場合のみ機能します。

メインメニューに入るには、 <u>スントンボタンを押してください</u>。

アイコンに対応するボタンを押して、リストを下へ移動し アプリケーション モードをハイライトしてください。

**マイコンに対応するボタンを押して、ハイライトされたサ** ブメニューに入ります。

アプリケーション モード メニューにおいて、量り込みサブメニュー

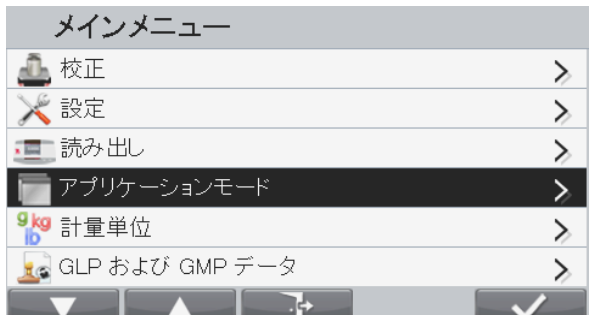

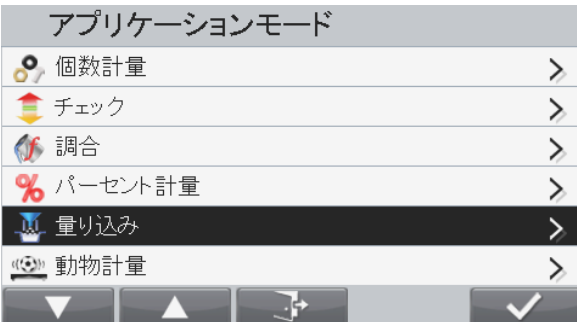

量り込みサブメニューが表示されます。

リストから項目を選択し、 アイコンに対応するボタン を押すと、設定を自由に変更できます。

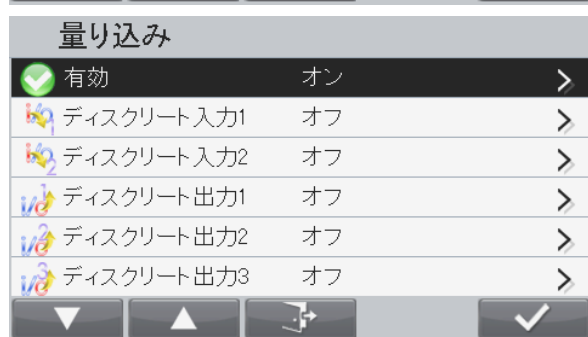

## **4.7** 動物計量

本アプリケーションを使用すると、たとえば動物のような不安定な測定物を計量できます。手動(キーを押すことで開始/停 止)、半自動(自動スタートで手動リセット)および自動(自動で開始/停止)の3種類の開始/停止モードが選択できます。

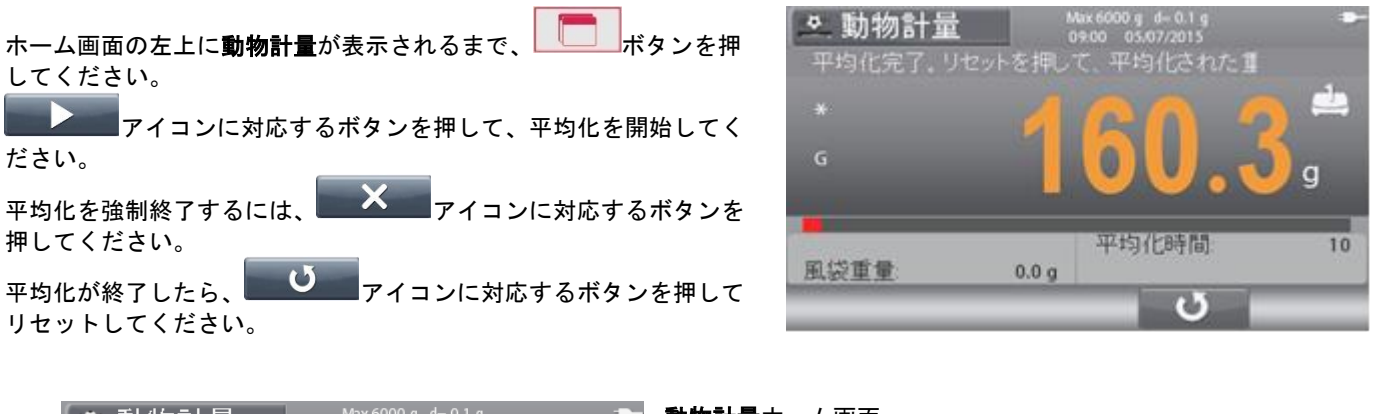

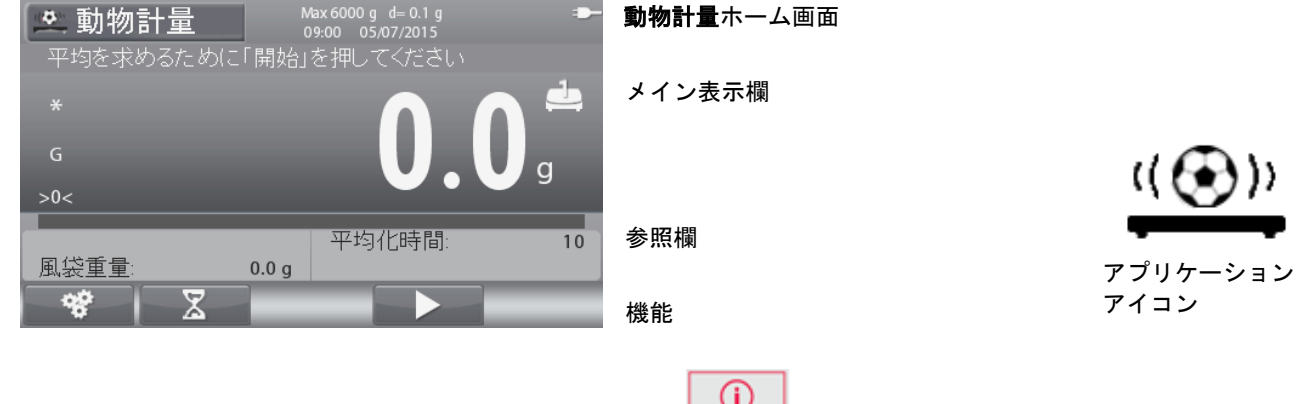

<u>ヒント:ボタン アイコンの説明については、9.5 項を参照するか、 △ ① ③ ポタンを押してください。</u>

# **4.7.1** アプリケーション設定

アプリケーションは、様々なユーザーの好みに合わせてカスタマイズできます。

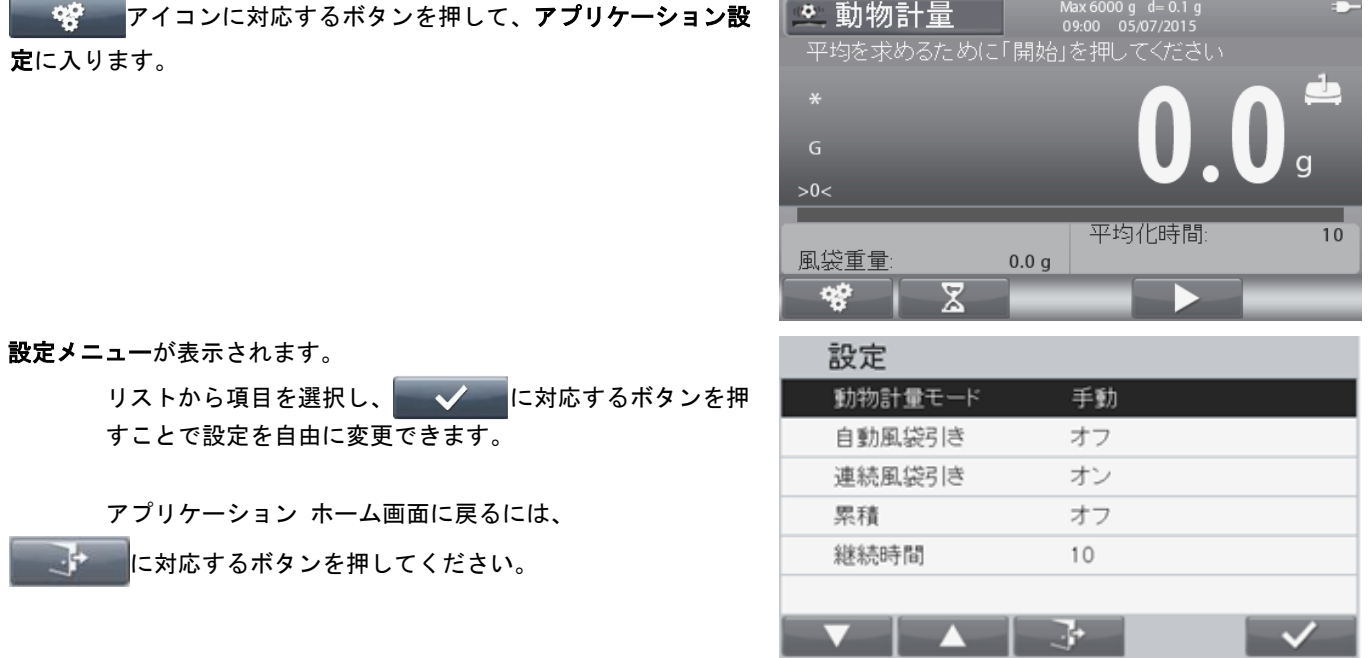

#### 以下に動物計量設定の説明を示します(デフォルトは太字)。

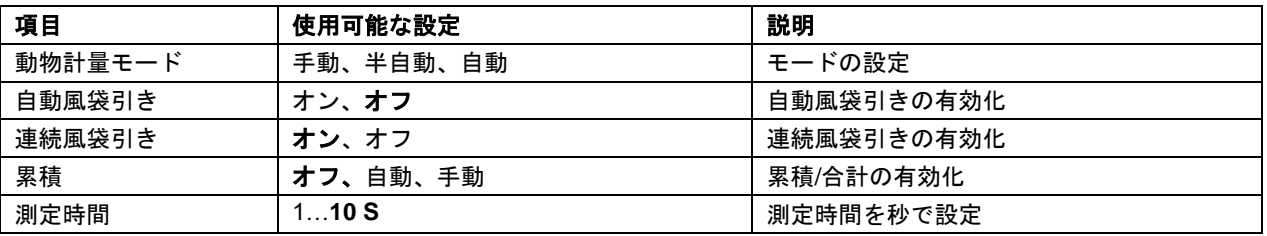

#### **4.7.2** 平均化時間設定

アイコンに対応するボタンを押して、平均化時間編集画面 に入ります。

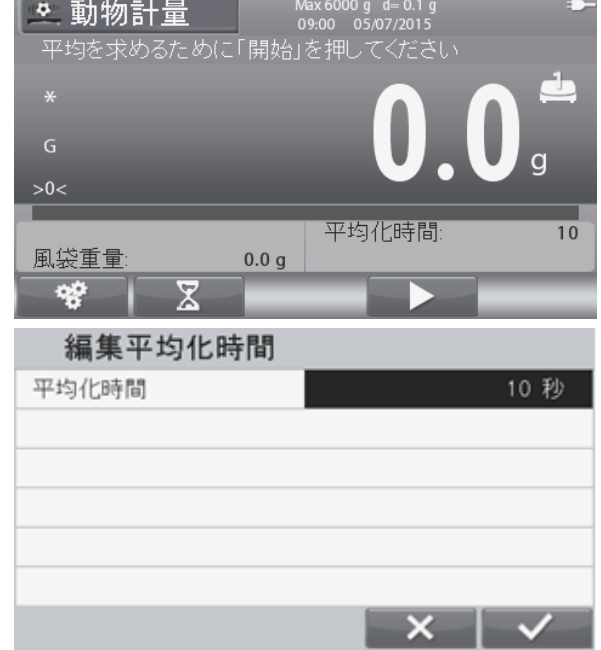

平均化時間編集画面が表示されます。

英数字キーパッドで平均化時間を入力し、

アイコンに対応するボタンを押すことで、 値を変更および保存でき、アプリケーション ホーム画面に 戻ります。

デフォルトの平均化時間は10sです。

ヒント:時間が0に設定されている場合、5dを超える最初の安定重量 が表示されます。

平均化時間は0から60の間で設定できます。

#### **4.7.3** 入出力(**I/O**)設定

I/O は、様々なユーザーの好みに合わせてカスタマイズできます。 以下に I/O の説明を示します(デフォルトは太字)。

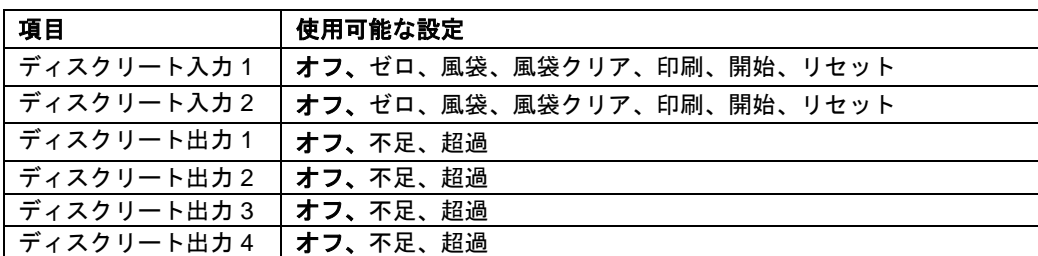

ヒント:I/O は、I/O オプション基板が搭載されている場合のみ機能します。詳しくは、9.4 項の付属品リストを参照してくだ さい。オプション I/O 基板は、簡単な計量に使用可能な 4 つの無電圧接点通常オープン リレー出力と、2 つの絶縁入力とを持 ちます。

メイン メニューに入るには、 ボタンを押してください。

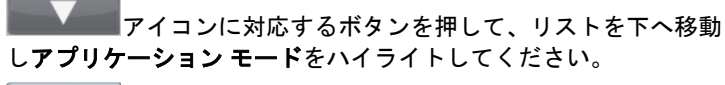

 $\overline{\mathcal{L}}$ アイコンに対応するボタンを押して、ハイライトされた サブメニューに入ります。

アプリケーション モードにおいて、動物計量サブメニューに入りま す。

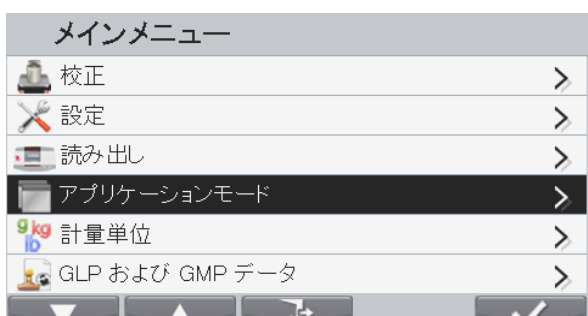

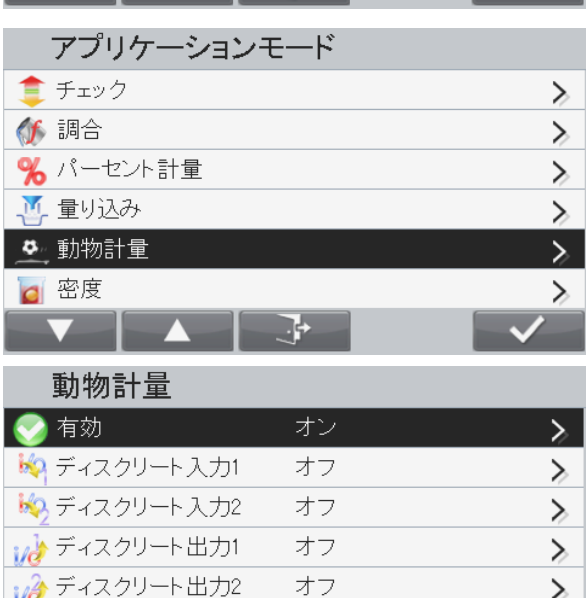

オフ

74

いる ディスクリート出力3

動物計量サブメニューが表示されます。

リストから項目を選択し、 <u>■■ アイコンに対応するボタンを</u> 押すことで、設定を自由に変更できます。

#### **4.8** 密度測定

レンジャー 7000 は、物体の密度を測定できます。2 通りの密度測定が可能です。

1. 水よりも高い密度の固体

2. 水よりも低い密度の固体

ホーム画面の左上に密度が表示されるまで、 ■■■ ボタンを押してください。

密度測定の前に、アプリケーション設定を行ってください。

アイコンに対応するボタンを押して、測定を開始してください。

空気中の測定物の計量を行い、要求画面が表示されたら <u>■ メ ■ ア</u>イコンに対応するボタンを押してください。.

液体中の測定物の計量を行い、要求画面が表示されたら アイコンに対応するボタンを押してください。測定物の密 度が表示されます。

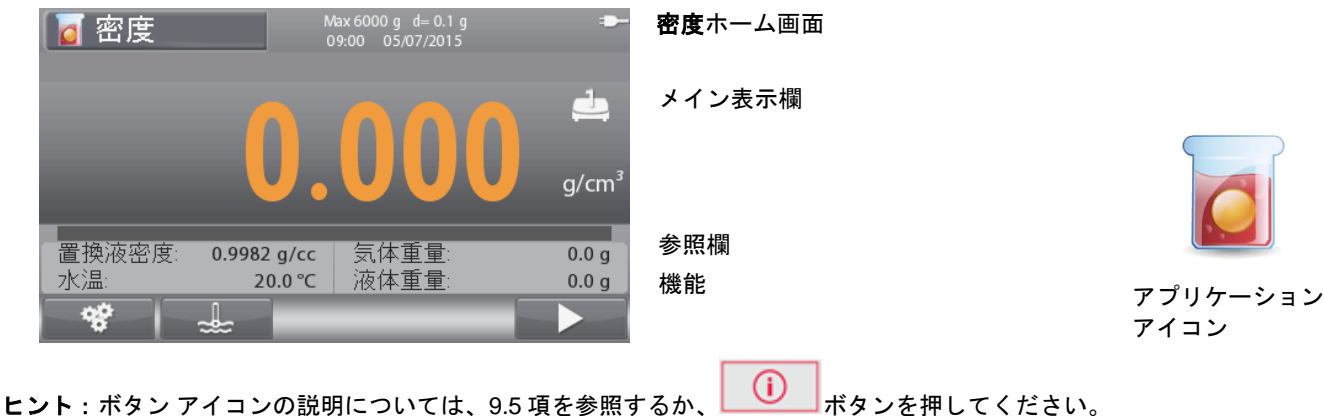

↘

# **4.8.1** アプリケーション設定

アプリケーションは、ユーザーの様々な好みに合わせてカスタマイズできます。

アイコンに対応するボタンを押して、設定に入ります。

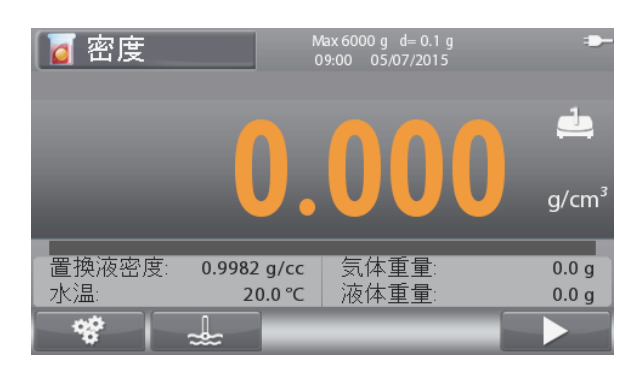

設定メニューが表示されます。

リストから項目を選択し、 ■■■■■■■■アイコンに対応するボ タンを押すことで、設定を自由に変更できます。

アプリケーション ホーム画面に戻るには、

 $\rightarrow$ に対応するボタンを押してください。

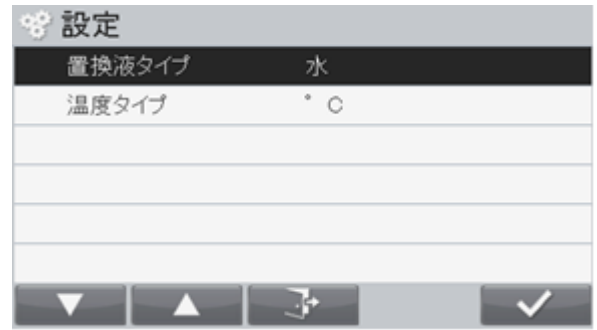

密度測定設定の説明を以下に示します(デフォルトは太字)。

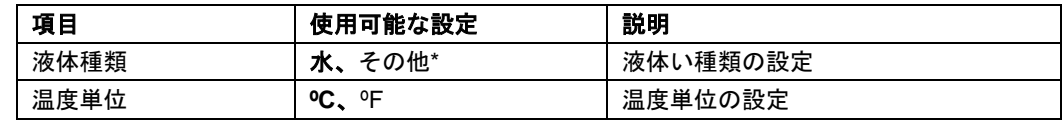

ヒント:\*水以外の液体

#### **4.8.2** 水温**/**液体密度設定

水温または液体密度(水以外の液体)の設定については、以下の説明に従ってください。

#### 液体種類:水

ا علم ا アイコンに対応するボタンを押して、水温入力画面に入り

ます。

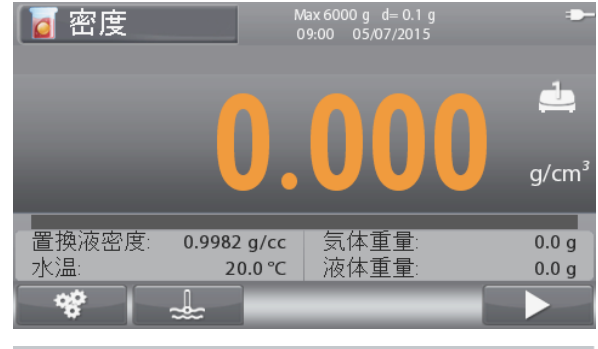

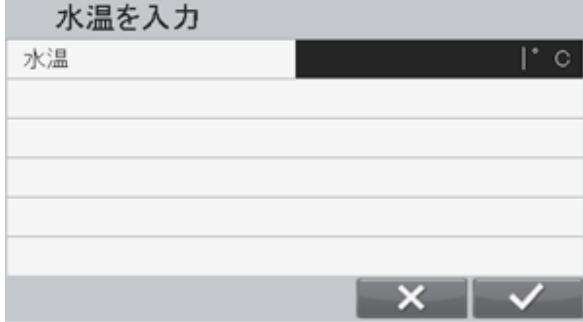

水温入力画面が表示されます。

英数字キーパッドで水温を入力してから、

アイコンに対応するボタンを押して、 値を保存し前の画面に戻ります。
### 液体種類:その他

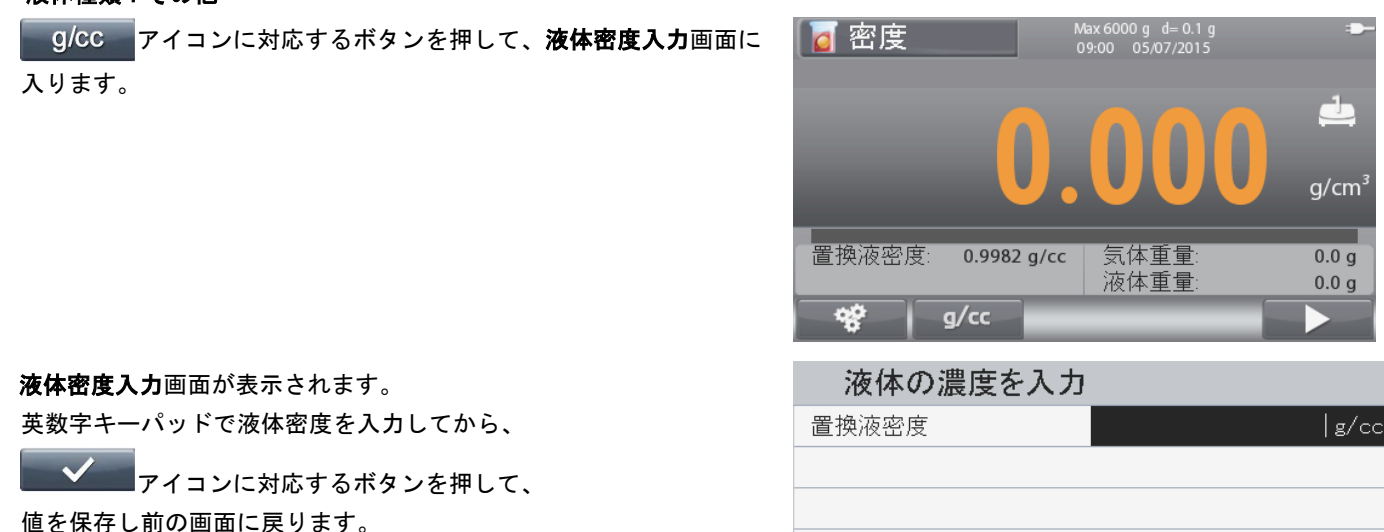

### **4.9** 質量差計量

質量差計量では、サンプルの重量を保存します。その後、当該サンプルの乾燥や加工を行い、質量差を計算します。最大で 20 までのサンプルが保存できます。

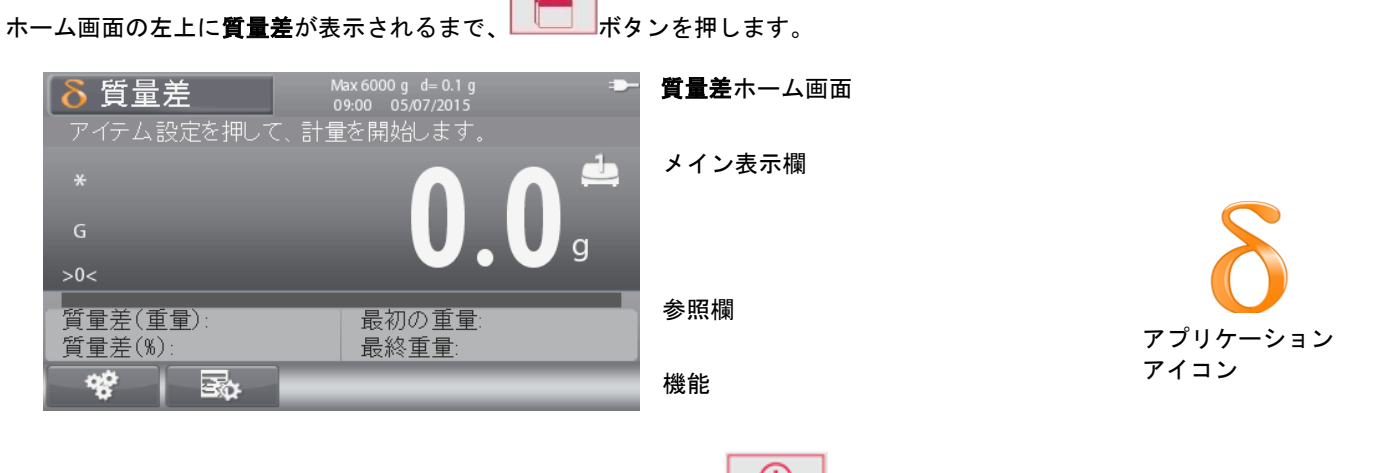

ヒント : ボタン アイコンの説明については、9.5 項を参照するか、 ┃ ◯ ┃ オタンを押してください。

#### **4.9.1** アプリケーション設定

アプリケーションは、様々なユーザーの好みに合わせてカスタマイズできます。

アイコンに対応するボタンを押して、設定に入ります。

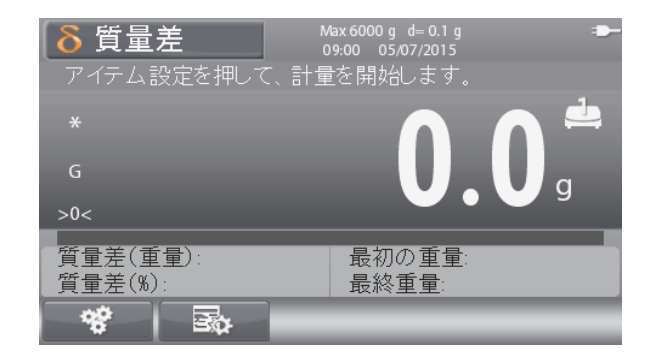

設定メニューが表示されます。

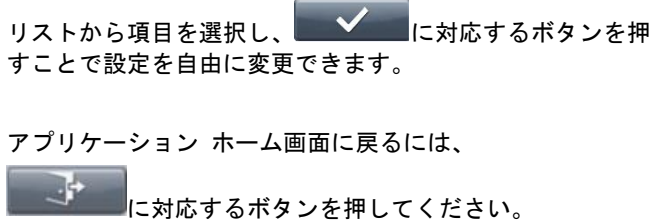

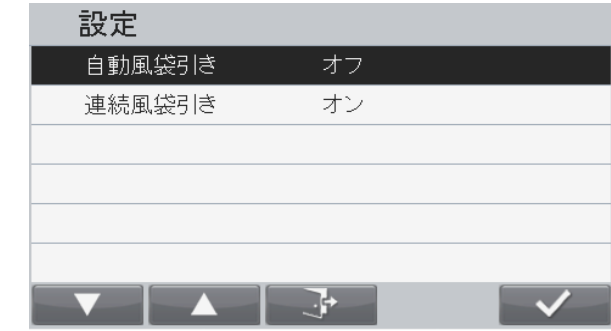

#### 以下に質量差計量設定の説明を示します(デフォルトは太字)。

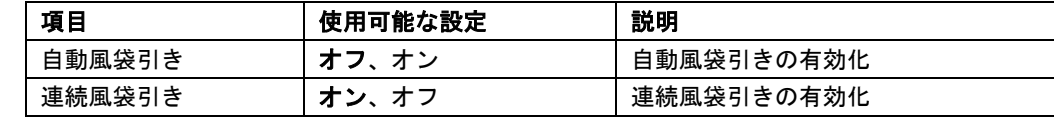

#### **4.9.2** 質量差計量

質量差計量を開始する場合は、以下の説明に従ってください。

**画展。 アイコンに対応するボタンを押して、項目編集に入りま** す。

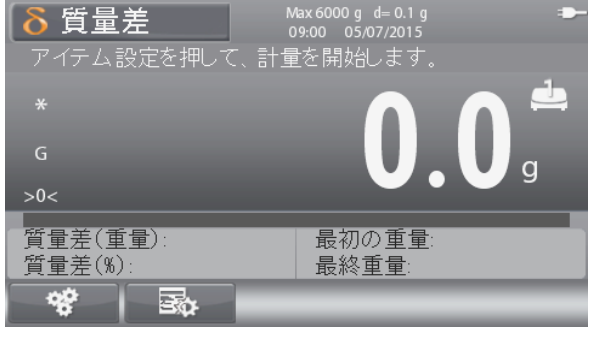

項目編集メニューが表示されます。

新しい項目を追加するには、 を押してください。最大で 20 項目が作成できます。

**この場**<br>そ<mark>のこと</mark>を押すと、現在の項目が選択され、天びんはメイン画面に 戻り質量差計量が開始できます。

項目の名前および値を編集するには、■ << ▲ を押してください。 ヒント:天びんの電源オフ時に、すべてのデータがクリアされます。 質量差計量を開始するには、いずれかの項目を選択する必要がありま す。

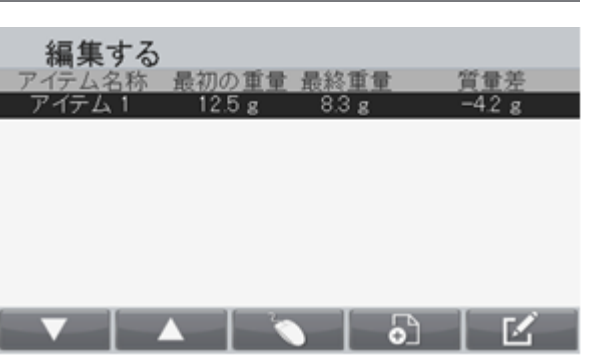

### **4.10** ふるい計量

ふるい分析 (またはグラデーション テスト) は、粒状物質の粒子サイズ分布 (グラデーションとも呼ぶ) を測定するために 使用します。砂、粉々になった岩や砂利、粘土、花崗岩、長石、アスファルト、コンクリート、石炭、土、に加えて、加工さ れた粉末、穀物および種などの、あらゆる無機物および有機物に対して実行できます。

ホーム画面の左上にふるいが表示されるまで、■■■■ボタンを押します。

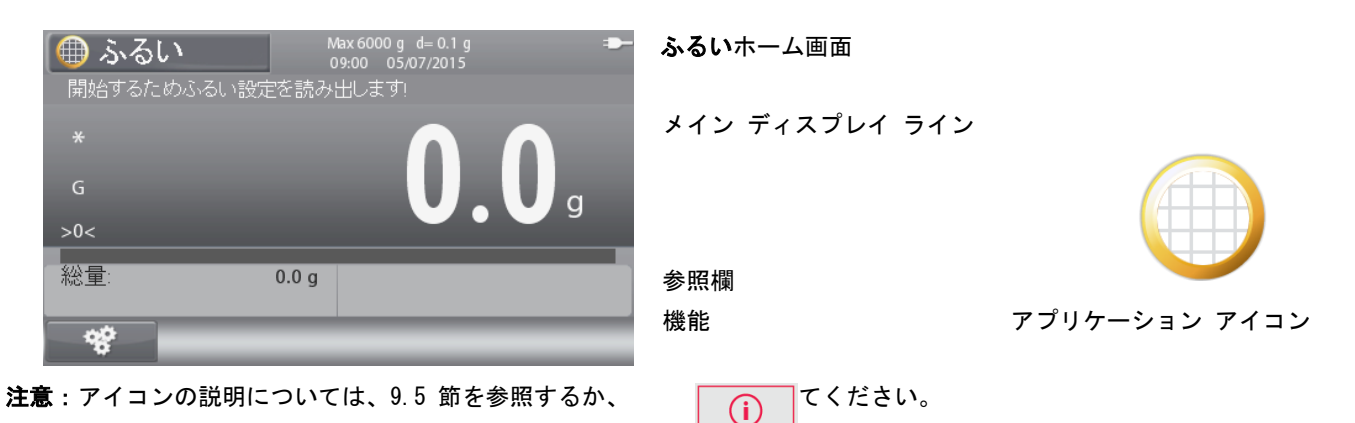

### **4.10.1** アプリケーション セットアップ

ユーザの様々な好みに応じて、アプリケーションをカスタマイズできます。

 $\mathbf{Q}^{\mathbf{Q}}$ アイコンを押し、

設定を開きます。

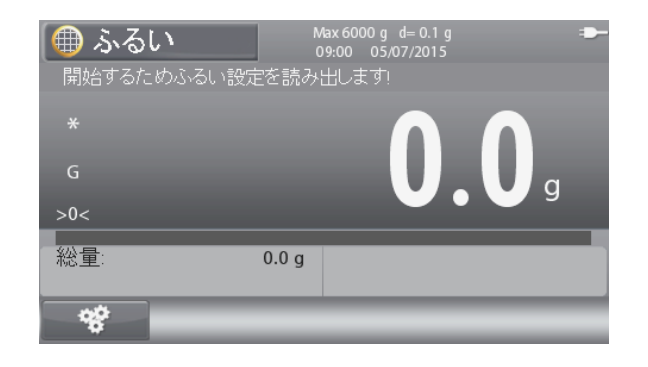

設定メニューが表示されます。

リスト項目を選択してから ■ メ アイコンを押し、 設定を任意に変更します。

アプリケーション ホーム画面に戻るには、 マンコン イコンを押します。

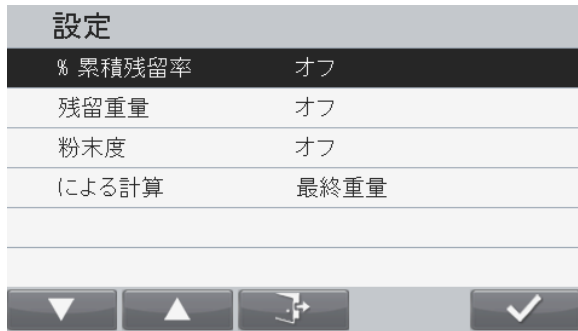

ふるい設定の定義は以下の通りです (デフォルトは太字)

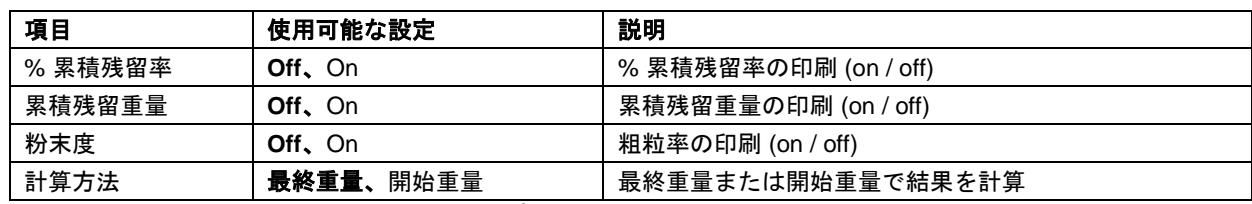

注意:\*開始重量を選択した場合、オリジナル サンプルの計量 (または手動入力) を行う必要があります。

#### **4.10.2** ふるい操作

ふるい操作を開始する場合は、以下に従ってください。

ライブラリからふるい設定を呼び出し、開始します。

注意:ふるいアプリケーションを使用するには、ふるい設定がライ ブラリに存在する必要があります。粗粒率計算において使用しない 場合においても、各ふるいおよび計量皿 (mmサイズ0) をセットに 追加する必要があります。ふるい計量は、常に、最も粗いふるい (最大サイズ) から最も細かいふるい (計量皿) の順で処理を想定 します。

ふるい計量を開始するには、 アイコンを押します。

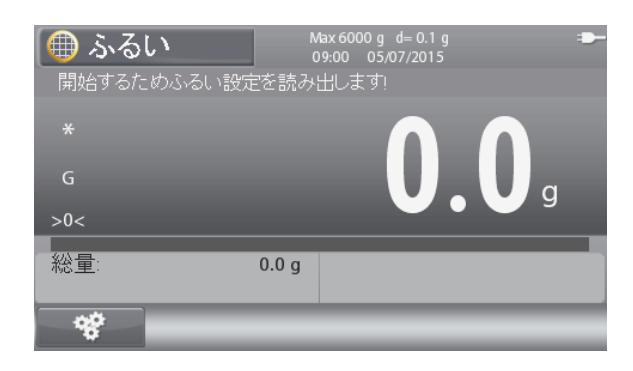

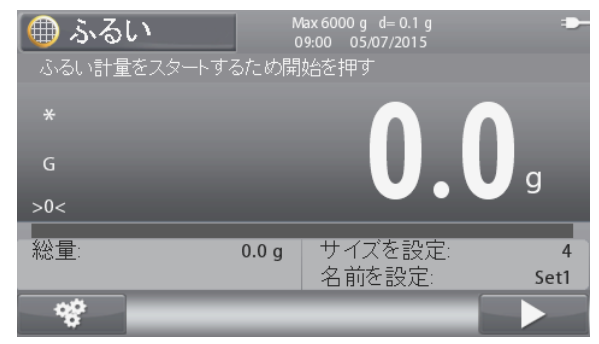

サンプルIDの入 力が必要ですか?

必要な場合は、サンプル ID を入力します。

注意:サンプル ID は最大 30 ケタの英数字で、出力テンプレート に印刷可能です。

必要な場合は、オリジナル サンプルの計量または手動入力によ り、開始重量を設定します。

注意:設定において計算に開始重量を選択している場合、この画面 は表示されません。

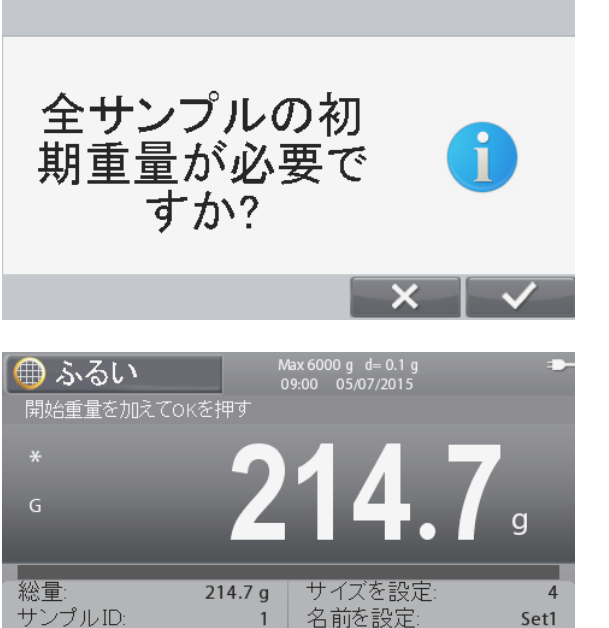

 $\overline{\mathbf{x}}$ 

Set1

開始重量を追加し、 アイコンを押します。

または、 **ママー** アイコンを押します。 数値入力画面が表示されます。 英数字キーパッドで開始重量を入力し、 アイコンを押します。

### レンジャー**7000** 天びん **JP-39**

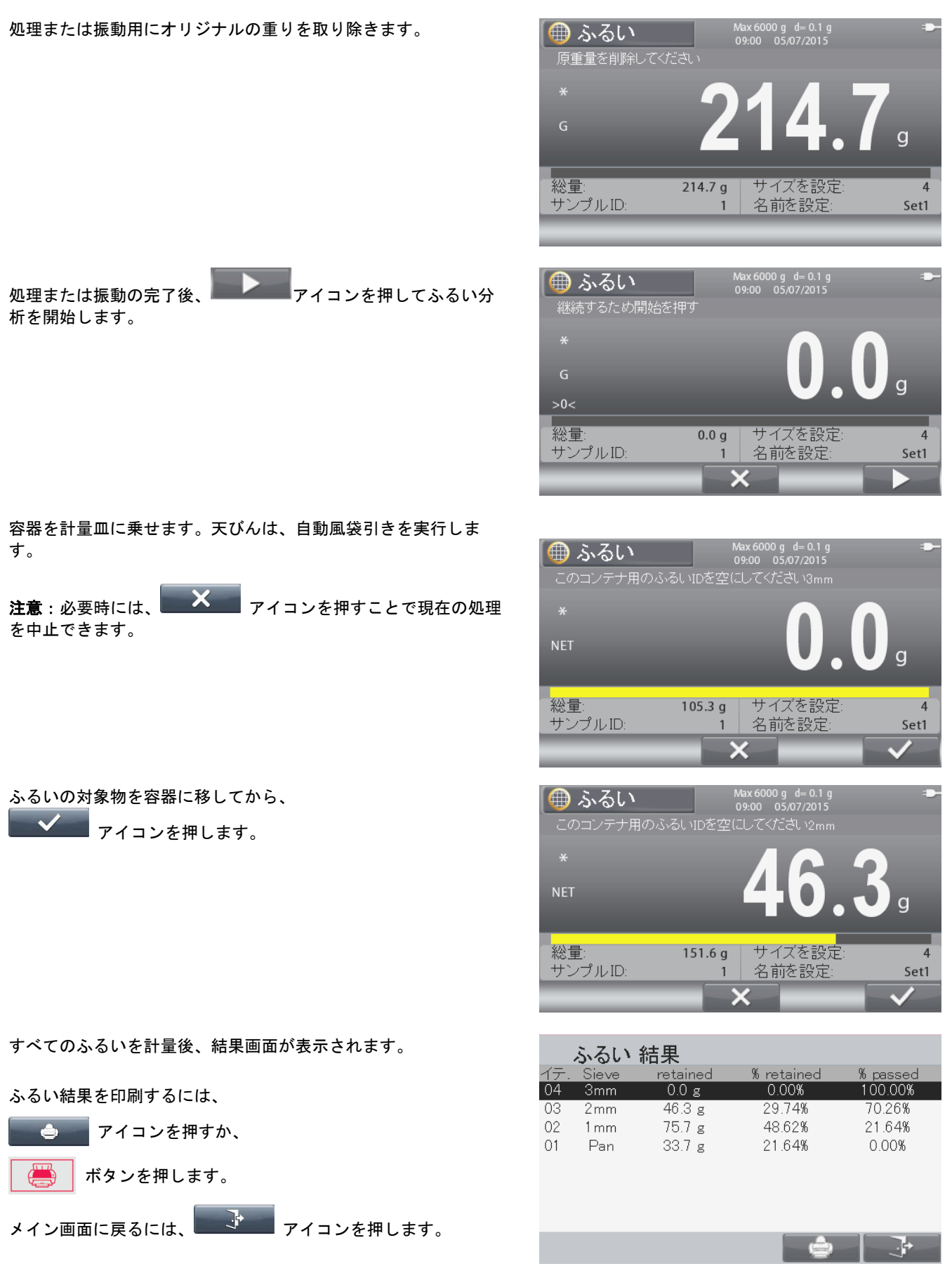

注意:印刷テンプレートカスタム 5 が、ふるい計量のデフォルト テンプレートとして設定されています。 ふるいテンプレート出力の完全版のサンプルについては、6.6 項を参照してください。

### **4.11** ライブラリ

毎日計量するような測定物が存在する場合、当該測定物のデータをメモリに保存しておくことができます。この目盛は天びん のライブラリと呼ばれます。

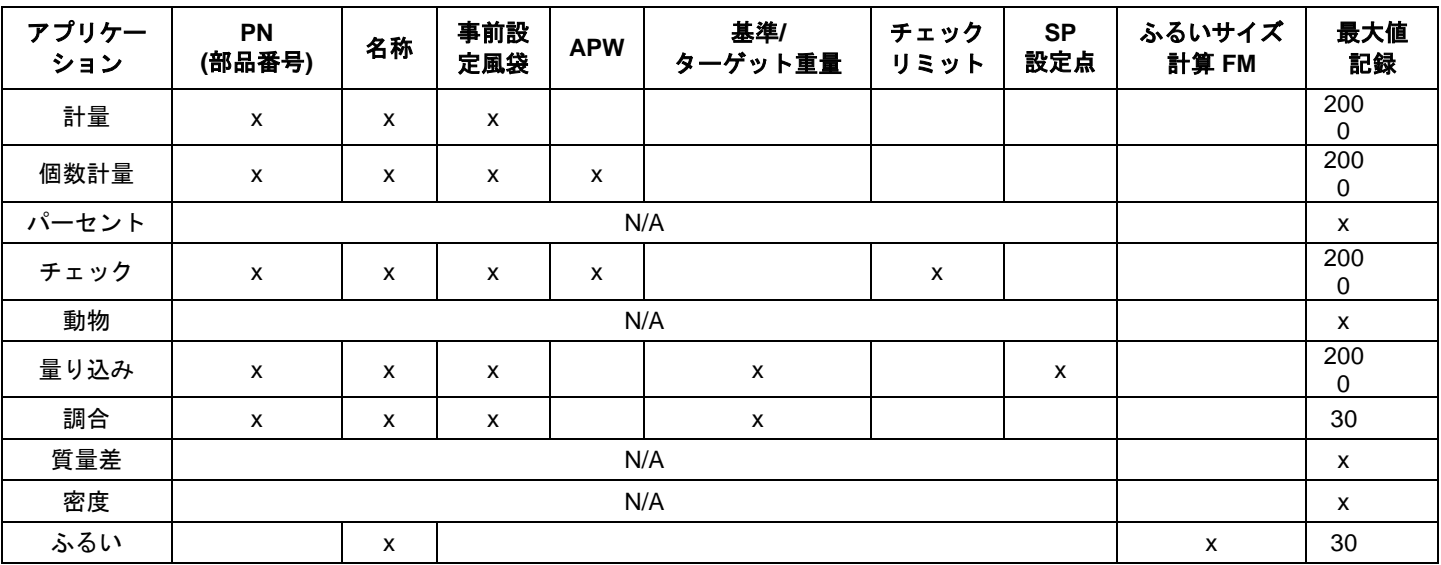

各アプリケーションについて、以下のデータを保存しておくことができます。

ヒント:PN および名称は最大で 30 ケタ/字です。

調合ライブラリでは、各記録毎に 100 までの材料を記録できます。

ふるいライブでは、各記録毎に 10 までのふるいサイズを記録できます。

#### **4.11.1** ライブラリ記録の作成

<u>ライブラリ記録を作成するには、ライブラリ ボタン ▶ ▶ ヌー マ</u> あ押してください。使用中のアプリケーション モードに応じて、 リクエストされたデータ記録が表示されます(上記の 4.10 項参照)。本例では、計量ライブラリ画面が表示されています。

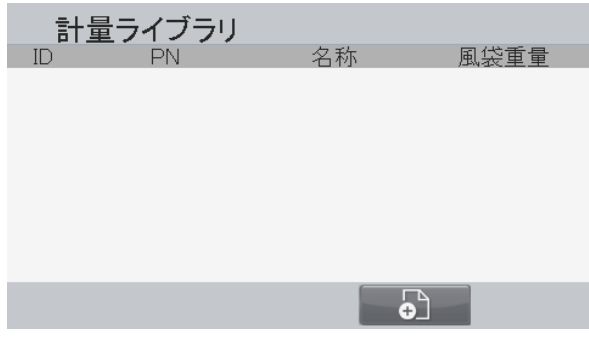

前の画面に戻るには、もう一度ライブラリ ボタン | | | | を押し てください。 ライブラリ記録を追加するには、 4 アイコンに対応するボ タンを押してください。

新規ライブラリ項目画面が表示されます。

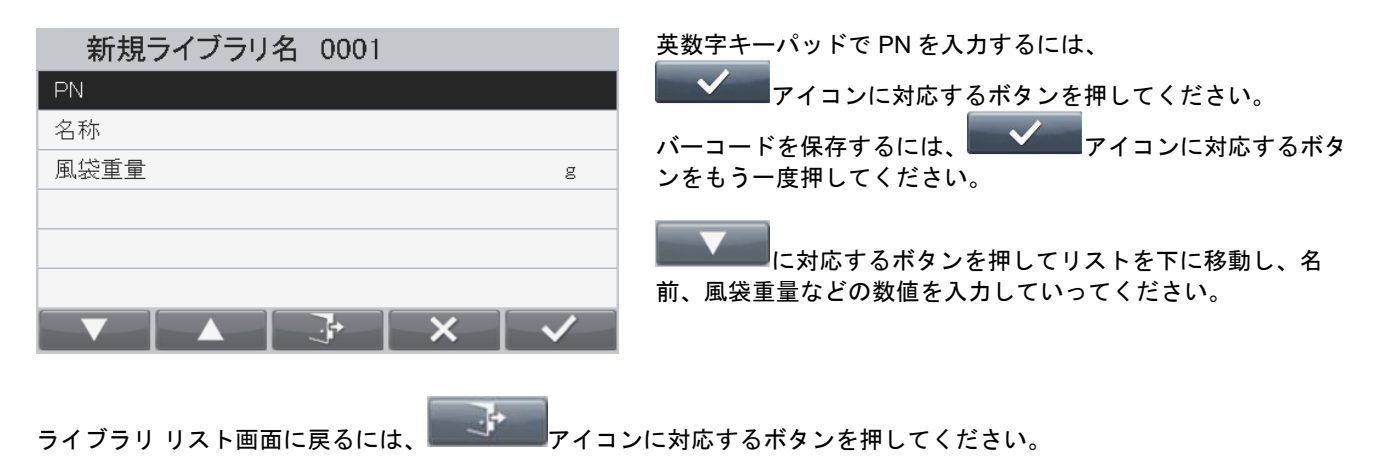

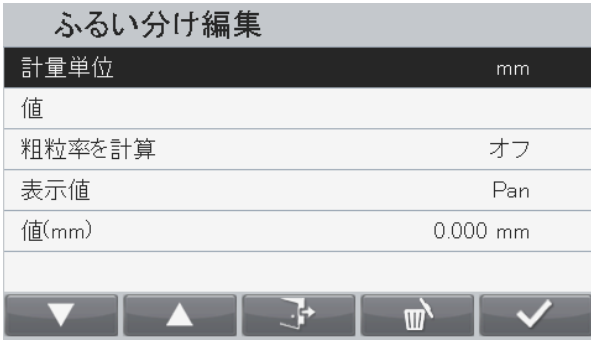

ふるい計量:セットのふるいは、インチ、番号、mm または cm を 混ぜて入力可能ですが、レンジャー7000 の計算には mm のみが使 用されます。 各々のふるいを編集し、以下の情報とふるいを関連付けることが

可能です。 単位 – ふるいのグラデーション単位をインチ、番号、cm または

mm から選択。

値 – 単位についての数値 (例:3 インチふるいについては 「3」)。

計算 FM –粗粒率の計算に個々のふるいを使用するかどうか。 表示値 – ライブラリのふるいセット概要における個々のふるいの 表示方法

値 (mm) – ふるいの値および単位の mm への変換。

少なくとも 1 つのふるいセットにおけるすべてのふるいを、ふる い計量ライブラリに追加すると、ふるい計量モードが使用可能に なります。

### **4.11.2** ライブラリ記録の呼び出し

ホーム画面からライブラリ記録を呼び出すには、 エンジングタンを押してください。

計量ライブラリ画面が表示されます。

数値キーパッドで、ライブラリを検索してください。

たとえば、111を入力すると、

ライブラリID:111が呼び出されます(存在すれば)。

その後、 マイコンに対応するボタンを押してライブラリ データを呼び出し、当該ライブラリ記録に関連するアプリケーショ ン モードに戻ってください。

ヒント:バーコードを 2 回スキャンすると、 ライブラリ記録を直接呼び出します。

#### **4.11.3** 保存したライブラリ記録の編集

保存した記録の削除については、上記の「ライブラリ記録の呼び 出し」に従ってください。

および アイコンに対応するボタンでリストを 上下に移動し、編集するライブラリ項目をハイライトしてくださ い。

**その後、 エム マイコンに対応するボタンを押してください。** 

ライブラリ項目編集画面が表示されます。

**変更を行った後に マギ マイコンに対応するボタンを押してラ** イブラリ リストに戻ってください。

#### **4.11.4** 保存したライブラリ記録の削除

保存した記録の削除については、上記の「保存したライブラリ記 録の編集」に従ってください。

 $\mathbf{w}$ アイコンに対応するボタンを押してください。確認を求 める新しい画面が表示されます。

記録を削除するには、 メイコンに対応するボタンを押し

てください。前の画面に戻るには、 アイコンに対応する ボタンを押してください。

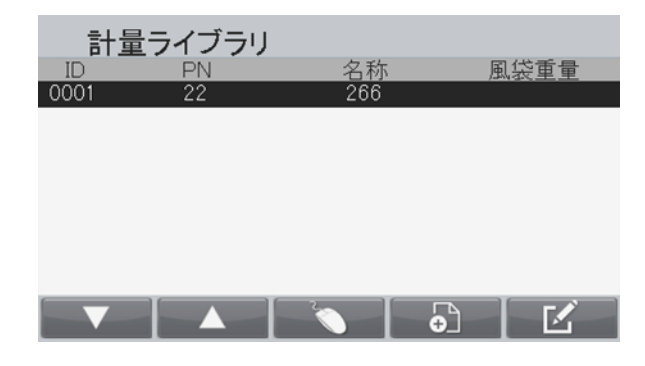

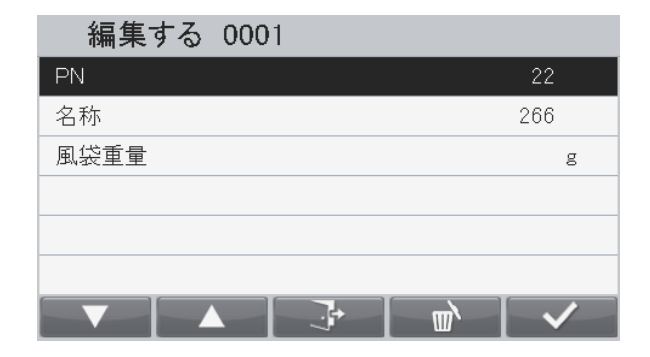

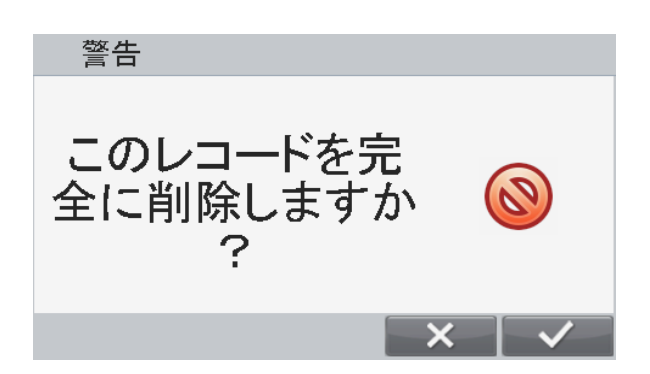

### **4.12** 追加機能

#### **4.12.1** 床下計量

レンジャー 7000 は床下計量フックを搭載しており、床下計量を行うことができます。

 注意:床下計量フックを使用する際には、天びんがしっかりと支持されており、使用中に倒れたり分離する恐れがないこと を確認してください。上記を怠ると、怪我や機器の損傷につながる可能性があります。

本機能を使用する際は、天びんの電源をオフにしてください。その後、床下計量口の保護カバー(2つのねじ)を取外してく ださい。保護カバーはリバーシブルであり、保管が簡単です。

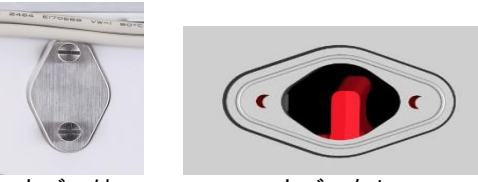

カバー付 カバーなし

ラボジャッキなどで天びんを支持してください。天びんが水平で安定していることを確認してください。天びんの電源をオン にし、適切な糸やワイヤで測定物をつないでください。

### **5.** メニュー設定

#### **5.1** メニュー ナビゲーション

どのアプリケーション ホーム画面からでも、 <u>■ ■ ボタンを押すとメイン メニューに入れます</u>。

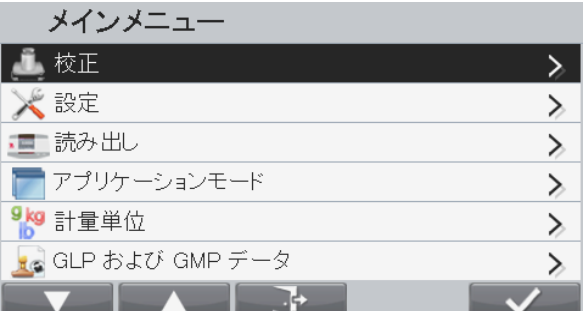

#### 設定の変更

メニュー設定を変更するには、以下の手順で当該設定まで移動してください。

#### メニューに入る

どのアプリケーション画面でもよいので、 ポン ポタンを押し てください。

メイン メニュー リストがディスプレイに表示されます。

### サブメニューの選択

アイコンに対応するボタンで、メイン メニュー リスト において任意のサブメニューを選択してください。

アイコンに対応するボタンを押して、サブメニュー項 目を表示してください。

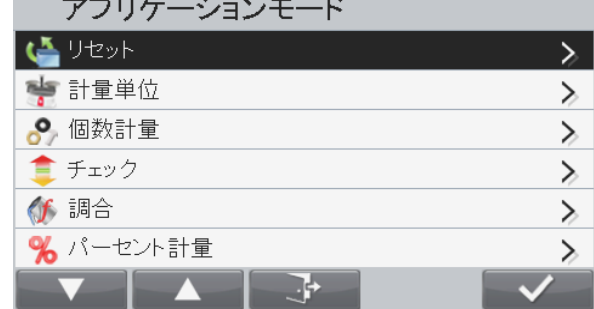

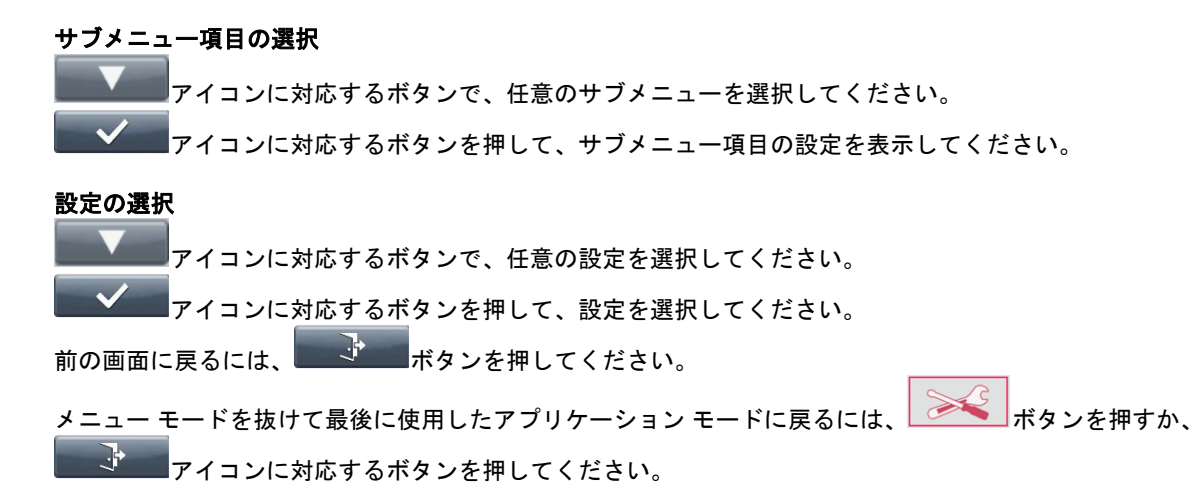

### **5.2** メイン メニュー

メイン メニューから以下を選択できます。

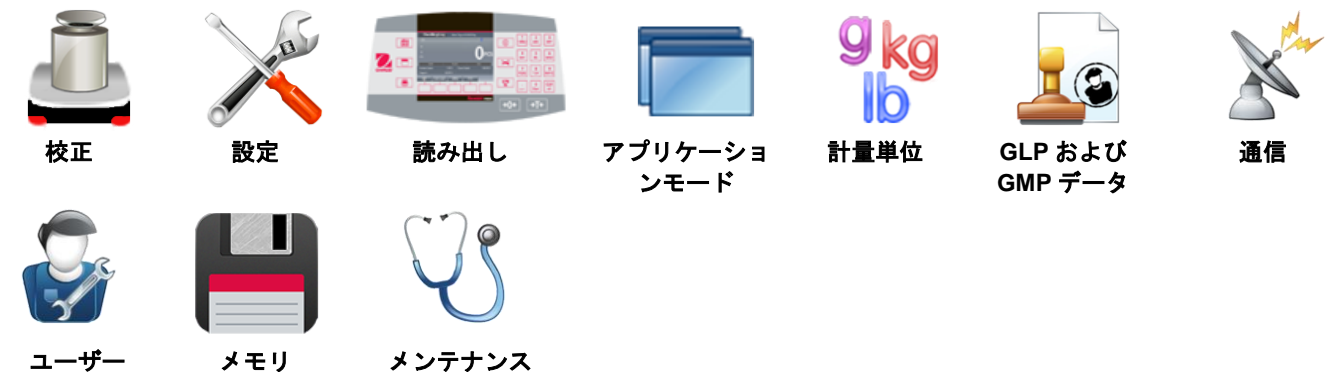

### プロフィール

#### **5.3** 校正

R71MD モデルの校正は 3 種類あります。 ゼロ校正、スパン校正および直線性校正です。

R71MHD モデルの校正は 5 種類あります。 ゼロ校正、スパン校正、直線性校正、内部校正および自動校正です。

校正中は天びんを動かさないでください。

# **5.3.1** 校正サブメニュー R71MD モデル: ゼロ校正 スパン校正 直線性校正 **GEO** R71MHD モデル: ゼロ校正 スパン校正 直線性校正 内部校正 自動校正**\* AutoCalTM** 調整

### **5.3.2** ゼロ校正

本校正法では、スパンまたは直線性校正に影響を与えることなくゼロ校正点を調整できます。 ヒント:ゼロ校正は第 2 計量台でのみ使用可能です。

#### **5.3.3** スパン校正

スパン校正では、ゼロ負荷および数値キーパッドで入力された任意の値の 2 点を使用します。

天びんの電源をオンにし、計量皿に負荷がない状態でスパン校正を開始してください。ディスプレイに追加校正値が表示され ます。フル スパン値に限りなく近い分銅を使用することで、最大限の精密さを得られます。

#### **5.3.4** 直線性校正

直線性校正では、ゼロ負荷および指定された 2 点という、3 つの校正点を使用します。直線性値については、表 5.1 を参照して ください。

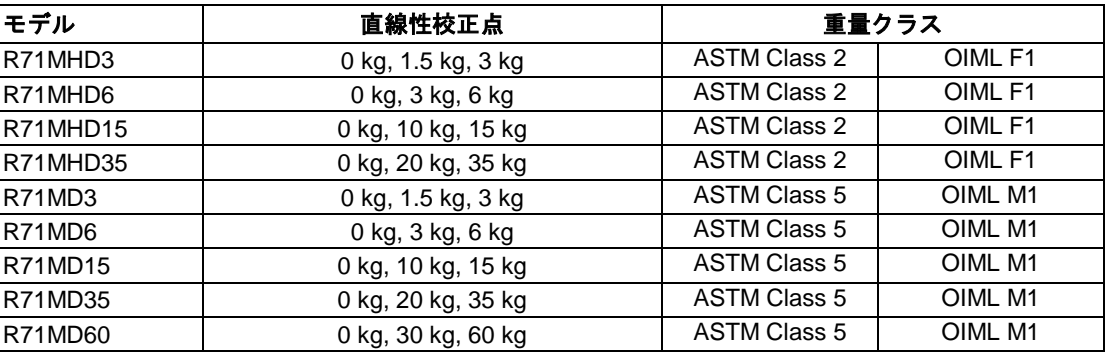

#### 表 **5-1** 校正分銅

#### **5.3.5** 内部校正(**R71MHD** モデル**)**

校正は内部分銅により完了されます。天びんが動作温度までウォームアップされておりかつ水平な状態であれば、内 部校正をいつでも実行できます。

天びんの電源が入っており計量皿に負荷が存在しない状態で、内部校正を選択してください。 天びんは校正を開始します。

状況がディスプレイに表示され、その後現在のアプリケーションに戻ります。

を押せば、いつでも中止できます。

#### **5.3.6** 自動校正(**R71MHD** モデル)

自動校正がオンに設定されていると、天びんは以下の状況でセルフ校正を実行します。

• 1.5℃の温度変化を感知した場合、もしくは

• 11 時間毎

AutoCal は、精度に影響を与えるだけの温度変化があるたびに(内部分銅を使用して)天びんを自動で校正します。

#### ヒント:**\***自動校正は特定の地域でのみ使用可能です。

例:

#### **5.3.7 AutoCalTM**調整

本校正法を使用すると、スパンまたは直線性校正に影響を与えることなくスパン校正点を調整できます。 また、校正調整は、+100 目盛まで内部校正の結果を調整するのに使用できます。

ヒント:校正調整を行う前に、内部校正を実行してください。調整の必要性を確認するため、スパン校正値に等しい試験分銅 を計量皿にのせ、公称質量値と実際の天びんの読み取り値の差(目盛)を記録してください。

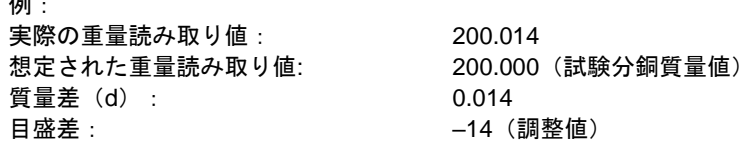

校正調整を実行する際は、校正メニューから AutoCal 調整をタッチし、上記の方法に従って記録された差に対応する値(正ま たは負の目盛)を入力してください。

内部校正を使用して、再校正を行ってください。校正後に、試験分銅を計量皿にのせ、分銅の質量値と表示値が一致すること を確認してください。一致しない場合は、内部校正読み取り値が試験分銅質量値と一致するまで上記の手順を繰り返してくだ さい。

完了すると、天びんは調整値を保存し、ディスプレイは現在のアプリケーションに戻ります。

### **5.3.8 GEO** 調整

本サブメニューでは、GEO 値を設定できます。

GEO 値を調整するには、 アイコンに対応するボタンを押 してください。

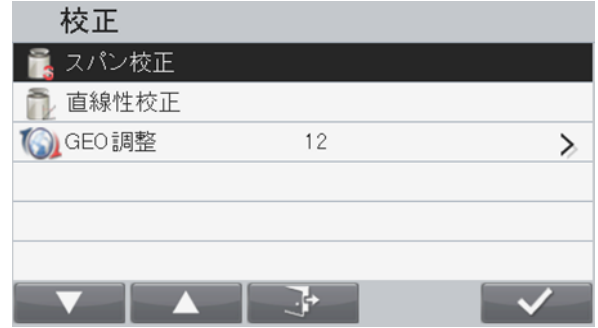

して確定してください。

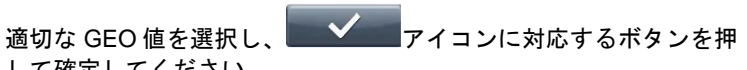

値の範囲は 0~31 です。

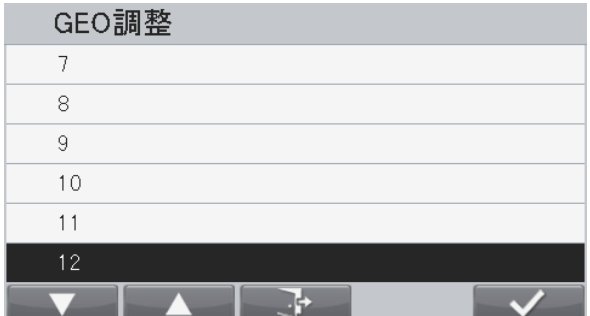

ヒント:GEO は、R71MD モデルでのみ使用できます。GEO 値については、表 9-3 を参照してください。

### **5.4** 設定

本サブメニューでは、天びんのディスプレイ機能をカスタマイズできます。

#### **5.4.1** 天びん設定サブメニュー

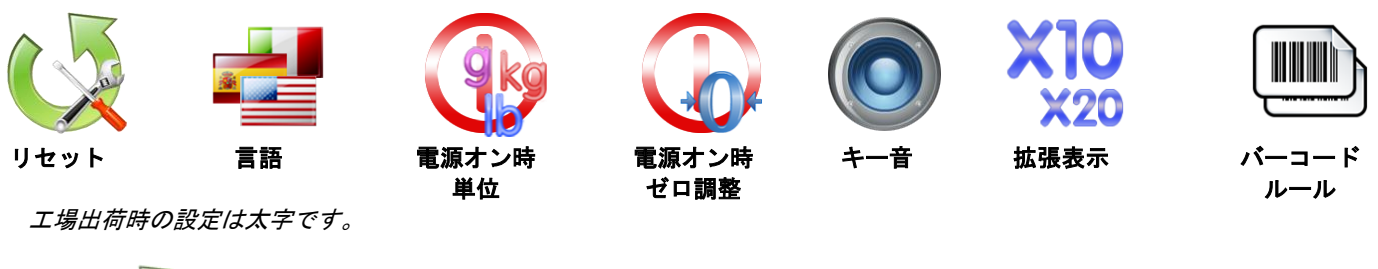

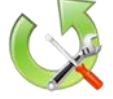

**5.4.2** リセット すべての設定を工場出荷時に戻します。 = リセット。

= リセットせずに設定メニュー画面に戻る。

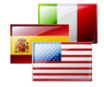

**5.4.3** 言語 メニューおよび表示されるメッセージの言語を設定します。 英語 スペイン語 ドイツ語 フランス語 イタリア語 中国語 韓国語 日本語 ポーランド語

ポルトガル語

#### **5.4.4** 電源オン時単位

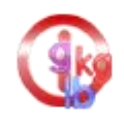

ユニットの電源オン時に表示される単位を設定します。(国により異なります)

自動

キログラム ポンド グラム オンス ポンド:オンス

#### **5.4.5** 電源オン時ゼロ調整

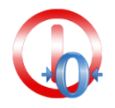

電源オン時にゼロ調整を行います。 オフ = 無効 オン = 有効

## **5.4.6** キー音

ボタンが押された際に音を鳴らすかを設定します。

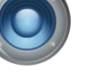

 オフ = 無効 オン = 有効

#### **5.4.7** 拡張表示

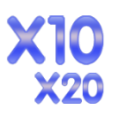

W

拡張表示分解能を設定します。x10 に設定すると、表示分解能は 10 倍拡大されます。 オフ **x10** x20 例: 35kg x 5g モデル: x10 に設定すると、表示分解能は 35kg x 0.5g になります。 x20 に設定すると、表示分解能は 35kg x 0.2g になります。 ヒント:

高分解能モデルでは x20 を使用できません。

#### **5.4.8** バーコード ルール

バーコード ルールは、スキャンされたバーコード ナンバーの読み取り時に使用され、2つの異なるルール 設定できます。両方のルールが有効となっている場合、ルール 1 もしくはルール 2 のどちらかに 該当すれば、天びんは当該バーコードを読み取ることができます。

ルール 1 オフ = 無効 オン = 有効 ルール 2 オフ = 無効 オン = 有効

#### 例 1:

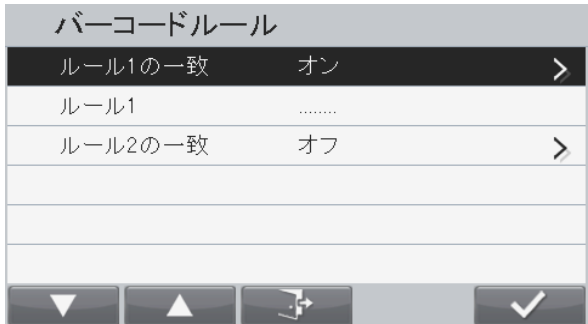

本例では、バーコード ルールは「**……..**」に設定されています。個々の数字あるいは文字に かかわらずバーコードが 8 ケタでさえあれば、天びんは当該バーコードを読み取ることがで きます。

例2·

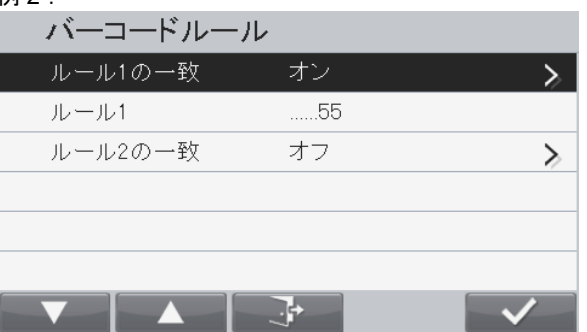

本例では、バーコード ルールは「**…..**55」に設定されています。天びんは、全部で 7 ケタかつ最後の 2 ケタが 55 で終わるバーコードを読み取ることができます。

ヒント:バーコード ルールは、バーコード スキャナが USB ポートを通じて接続されている場合のみ有 効です。

様々なバーコード スキャナが市販されていますが、OHAUS は、Datalogic 製の以下のスキャナについ て、レンジャー 7000 との互換性を検証済みです。

Heron series QuickScan series Gryphon 4100 series Gryphon 4400 series

- また、以下の手順に従うことで、Honeywell バーコード スキャナも使用できます。
- 1. バーコード スキャナが USB PC キーボードとして設定されていることを確認してください。 当該バーコード スキャナのマニュアルに従って、バーコード スキャナを USB PC キーボードとし

て設定してください。

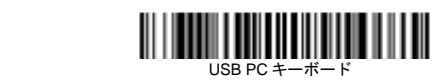

2. バーコード スキャナのマニュアルに従って、バーコード スキャナの改行設定を行ってくださ い。

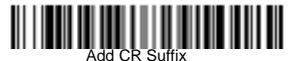

サポートされるバーコード タイプについては、バーコード スキャナのマニュアルを参照してください。 バーコードは、PN(部品番号)としてライブラリに保存されます。バーコード(PN)の最大長さは 30 ケタです。

### **5.5** 読み出し

本サブメニューでは、天びん表示機能のカスタマイズができます。

#### 天びん読み出しサブメニュー

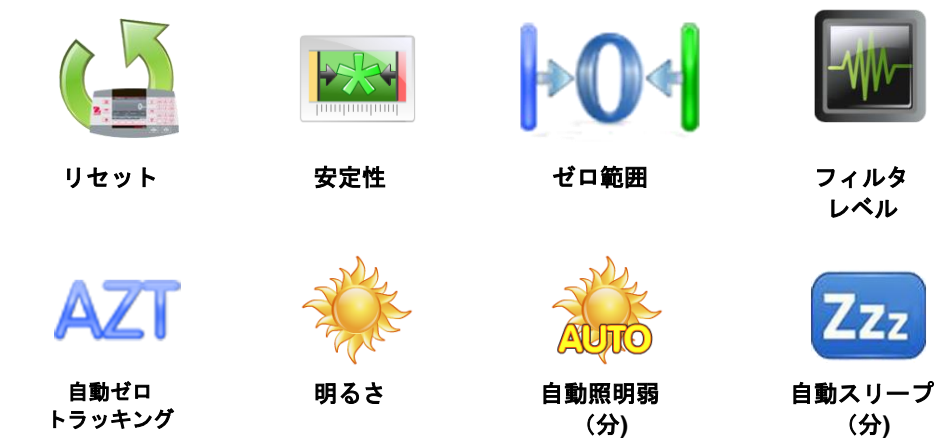

#### 工場出荷時の設定は太字です

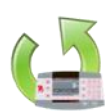

**5.5.1** リセット

すべての設定を工場出荷時に戻します。

Yes **=** リセット。 No = リセットせずに設定メニュー画面に戻る。

#### **5.5.2** 安定性

安定マークがオンになっている間に、読み取り値が変化できる量を設定します。

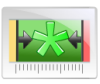

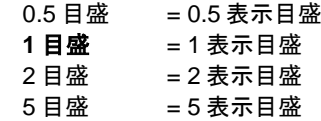

ヒント:セキュリティ スイッチがロックになっている場合、 設定は 1 目盛に強制固定されます。

ゼロに調整される天びんひょう量のパーセントを設定します。

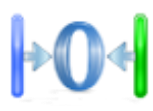

#### 2% **10%**

**5.5.3** ゼロ範囲

ヒント:セキュリティ スイッチがロックになっている場合、 設定は 2%に強制固定されます。

### **5.5.4** フィルタ レベル

信号フィルタリングのレベルを設定します。

- 低 = 安定時間は短く、安定性は低い。
- 中 = 安定時間は普通で、安定性も普通。
- 高 = 安定時間は長く、安定性は高い。
- ヒント:セキュリティ スイッチがロックになっている場合、 現在の設定が有効になります。

#### **5.5.5** 自動ゼロ トラッキング

自動ゼロ トラッキング機能を設定します。

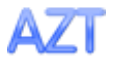

オフ =無効 **0.5** 目盛= 0.5 表示目盛/秒のゆれであれば、表示は 0 のまま。 1目盛 = 1 表示目盛/秒のゆれであれば、表示は 0 のまま。 3 目盛 = 3 表示目盛/秒のゆれであれば、表示は 0 のまま。

ヒント:セキュリティ スイッチがロックになっている場合、 設定は 0.5 目盛に強制固定されます。

#### **5.5.6** 明るさ

数値キーパッドでディスプレイの明るさを設定します。

20~**80**~100

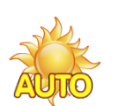

#### **5.5.7** 自動照明弱

X 秒または分後に、照明を暗くします。

オフ = 無効 1~30(分)

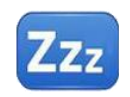

**5.5.8** 自動スリープ(分) X 秒または分後に、ディスプレイはスリープ モードになります。

```
オフ = 無効
1~100(分)
```
### **5.6** アプリケーション モード

本サブメニューでは、任意の天びんアプリケーションを有効化または無効化できます。一度に 1 つのアプリケーシ ョンしか実行できません。

ヒント:それぞれのアプリケーションの使用については、4 項で詳しく説明されています。

### **5.6.1** アプリケーションのオン**/**オフ

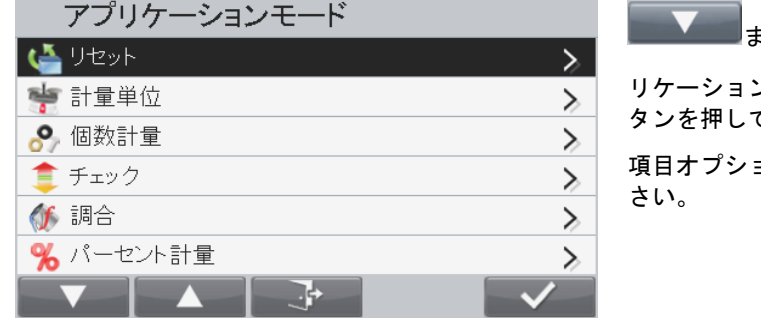

または アイコンに対応するボタンを押してアプ リケーションをハイライトしてから ソン アイコンに対応するボ タンを押して選択したサブメニューに入ってください。 項目オプション画面から有効化画面に入り、有効化/無効化してくだ

アプリケーションが有効化されると、ホーム画面の左上にアイコンが表示されるまでアプリケーションボタンを押すことで、 当該アプリケーションを選択できます。

現在のメニュー項目ステータスが表示されます:オフ = 無効、オン = 有効

#### **5.7** 計量単位

本サブメニューでは、任意の測定単位を有効化できます。

ヒント:当該国の法律により、天びんによっては以下に示す測定単位のいくつかが含まれていない場合があります。

**5.7.1** 単位サブメニュー

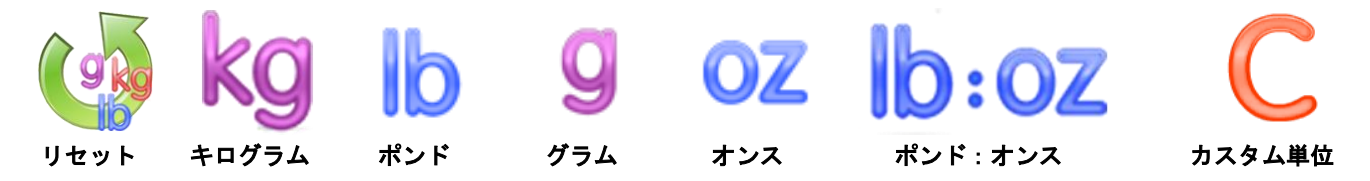

ヒント:セキュリティ スイッチがロックになっている場合、設定は固定されます。

#### カスタム単位

カスタム単位を使用すると、別の単位で重量表示を行うことができます。カスタム単位は変換ファクターにより定義され、カ スタム単位はグラムあたりの指数表記で表されます(ファクター x 10 の累乗)。

#### ファクター

数値キーパッドで変換ファクターを設定します。

0.1000000~1.9999999 が設定可能です。デフォルトは 1.0000000 です。

#### 累乗

ファクターの乗数を設定します。

-3 = ファクターを 1000 で割ります(1x10<sup>-3</sup>)

-2 = ファクターを 100 で割ります(1x10<sup>-2</sup>)

-1 = ファクターを 10 で割ります(1x10-1 )

0 = ファクターに 1 を掛けます(1x10º)

1 = ファクターに 10 を掛けます(1x10<sup>1</sup>)

2 = ファクターに 100 を掛けます(1x10<sup>2</sup> )

#### 最小桁

表示目盛を設定をします。

0.5、1、2、5、10、100 が設定できます。

カスタム単位の名前として、最大で 3 文字入力できます。

ヒント:セキュリティ スイッチがロックになっている場合、カスタム単位はオフに固定されます。

#### **5.7.2** リセット

単位設定を工場出荷時に戻すには、リセットを選択してから Yes または No を選択してください。

### **5.7.3** 単位のオン**/**オフ

任意の単位を選択してから メタンに対応するアイコンを押 し、オンまたはオフを選択してください。

- オフ = 無効
- オン = 有効

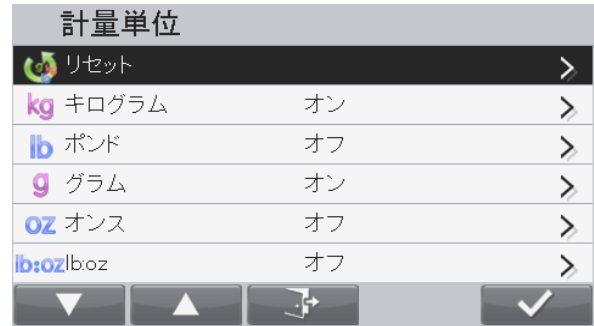

### **5.8 GLP** および **GMP** データ

本メニューでは、GLP (Good Laboratory Practice) および GMP (Good Manufacturing Practice) を設定できます。

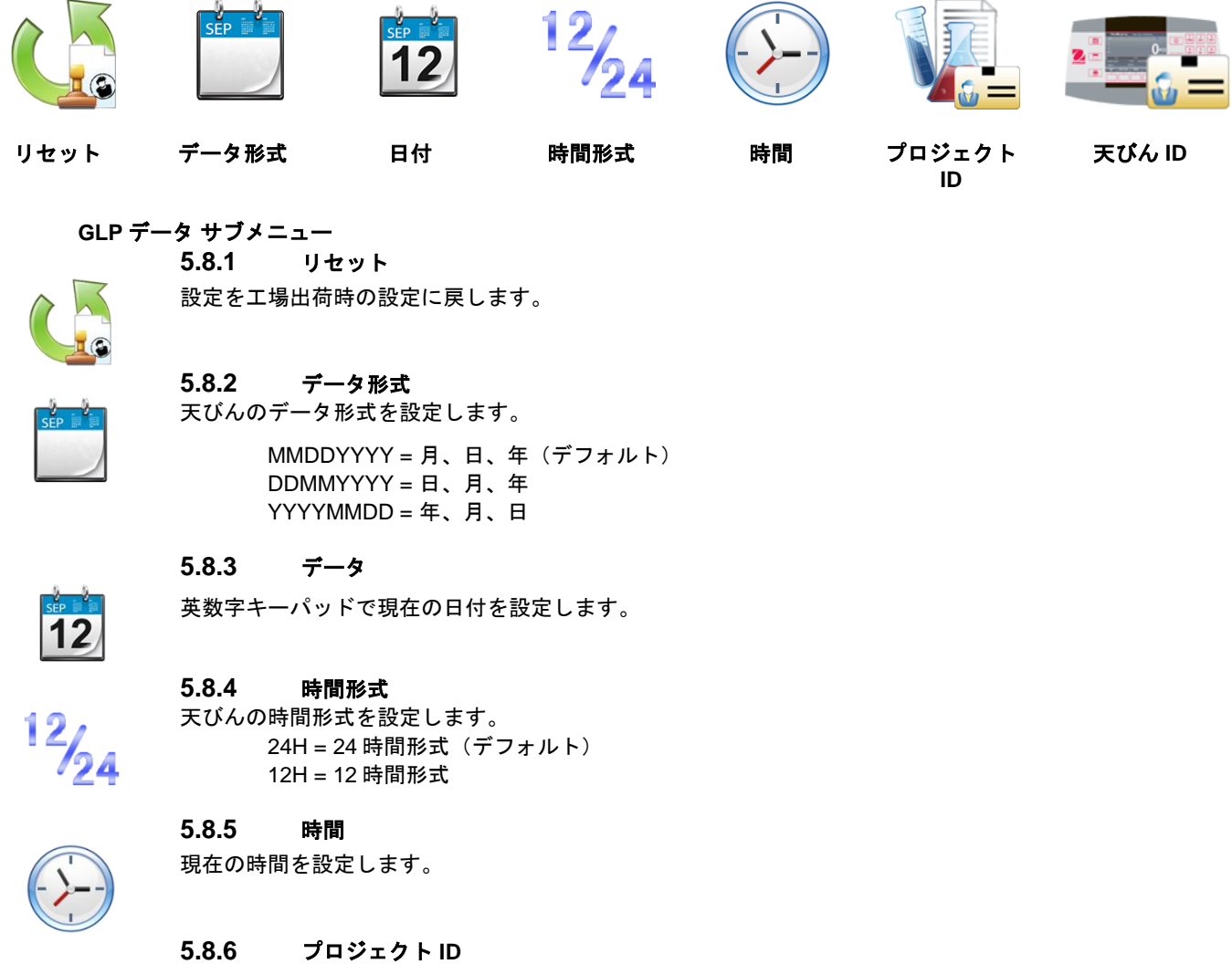

英数字キーパッドでプロジェクト ID を入力します。

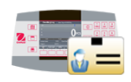

**5.8.7** 天びん **ID**

英数字キーパッドで天びん ID を入力します。

### **5.9** 通信

本メニューでは、外部との通信法および印刷パラメータを設定できます。 データはプリンタと PC のどちらにでも出力できます(出力については 6.5 項参照)

#### 通信サブメニュー

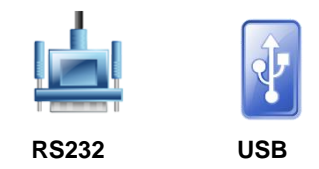

項目を選択すると、次のメニューに移動します(例は RS232)。

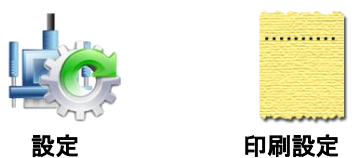

項目を選択すると、さらに次のメニューに移動します。デバイスの設定は、選択された COM に依存します (例は RS232)。

#### 設定メニュー:(例は RS232)

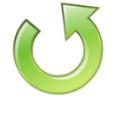

1011  $00<sub>1</sub>$ 

**5.9.1** リセット 設定を工場出荷時に戻します。

### **5.9.2** ボー レート

ボー レートを設定します (ビット/秒)

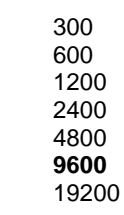

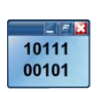

#### **5.9.3** パリティ

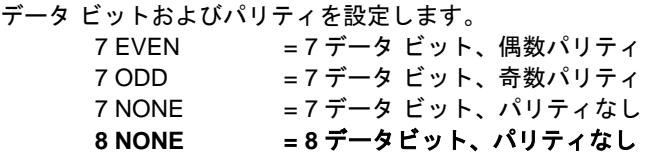

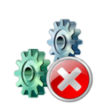

### **5.9.4** ストップ ビット

ストップ ビットを設定します。 **1 BIT** 2 BIT

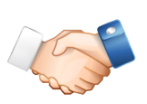

### **5.9.5** ハンドシェイク

通信制御法を設定します。 **NONE =** ハンドシェイクなし

XON/XOFF = XON/XOFF ハンドシェイク

HARDWARE = ハードウェア ハンドシェイク(COM1 メニューのみ)

#### **5.9.6** コマンドの変更

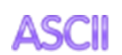

本サブメニューでは、P(印刷)、T(風袋引き)またはZ(ゼロ調整)について別のコマンド文 字を設定できます。

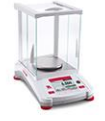

## **5.9.7** 参照天びん

オフ **=** 参照天びんに接続しない

オン = 参照天びんに接続する

ヒント**:**個数計量モードにおいて高分解能天びんでサンプリングを実行する場合は、参照天びんを使用して ください。

レンジャー7000 に接続する前に、天びんの電源がオンになっていることを確認してください。

#### 印刷コマンドの変更

印刷について別のコマンド文字を設定します。 T および Z を除く、A(a)~Z(z)を使用できます。デフォルト設定は **P** です。

#### 風袋引きコマンドの変更

風袋引きについて別のコマンド文字を設定します。 P および Z を除く、A(a)~Z(z)を使用できます。デフォルト設定は **T** です。

#### ゼロ調整コマンドの変更

ゼロ調整について別のコマンド文字を設定します。 P および T を除く、A(a)~Z(z)を使用できます。デフォルト設定は **Z** です。

#### 印刷設定メニュー:(例は RS232)

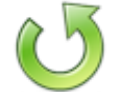

**5.9.8** リセット 設定を工場出荷時に戻します。

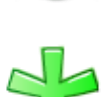

#### **5.9.9** 安定重量のみ 印刷基準を設定します。

オフ = 安定性に関わらず、値を即座に印刷します オン = 安定性基準が満たされた場合のみ、値を印刷します

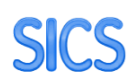

### **5.9.11** 印刷オプション

#### 印刷基準を設定します。

**5.9.12** 自動印刷

**5.9.10 SICS**

**PC** = PC へのデータを印刷します プリンタ = プリンタへのデータを印刷します

オフ = MT-SICS コマンドを無効にします オン = MT-SICS コマンドを有効にします

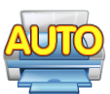

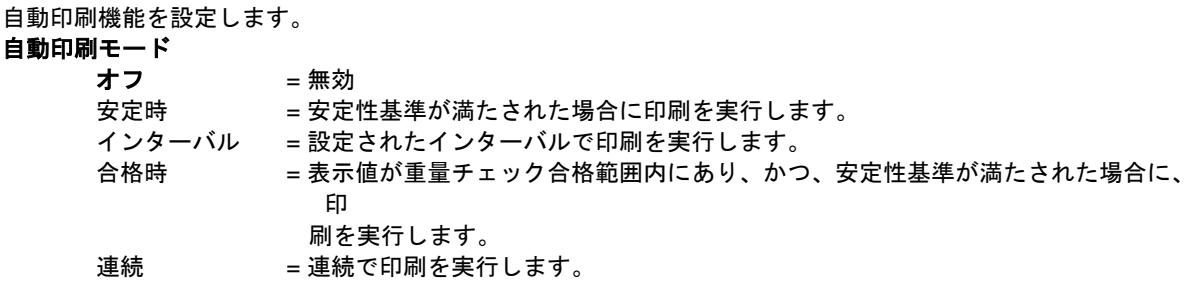

安定時を選択した場合、数字キーパッドでインターバルを設定してください。 負荷 = 表示負荷が安定した場合に印刷を実行します。

負荷ゼロ = 表示負荷またはゼロ読み取り値が安定した場合に印刷を実行します。

インターバルを選択した場合、数値キーパッドでインターバルを設定してください。 **1**~50000 秒が設定できます。

ヒント:インターバルが選択されている状態で印刷ボタンを押すと、 表示されている結果を即座に印刷します。

#### 連続

**OHAUS** = リアルタイム重量データを必要とする OHAUS 製品との互換性 MT Standard = リアルタイム重量データを必要とする METTLER TOLEDO 製品との互換性

> チェックサム オフ **=** 無効 オン = 有効

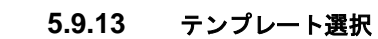

本サブメニューでは、プリンタまたは PC へ出力されるデータの形式を設定できます。

- シンプル = 結果と単位のみを印刷します
	- カスタム 1 = カスタマイズされた印刷形式です。カスタマイズされていない場合は、シンプル テン プレートが使用されます。
	- カスタム 2 = カスタマイズされた印刷形式です。カスタマイズされていない場合は、シンプル テン プレートが使用されます。
	- カスタム 3 = カスタマイズされた印刷形式です。カスタマイズされていない場合は、シンプル テン プレートが使用されます。
	- カスタム 4 = カスタマイズされた印刷形式です。カスタマイズされていない場合は、シンプル テン プレートが使用されます。
	- カスタム 5 = カスタマイズされた印刷形式です。カスタマイズされていない場合は、シンプル テン プレートが使用されます。

#### 例 (標準テンプレート)

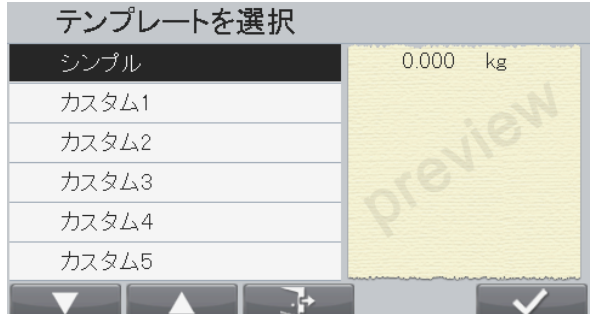

#### **5.9.14** テンプレート編集

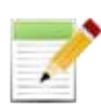

本サブメニューでは、現在の印刷テンプレートを編集できます。1 つのテンプレートにつき、データ出力形式を定 義するデータ欄を最大で 50 個までサポートします。

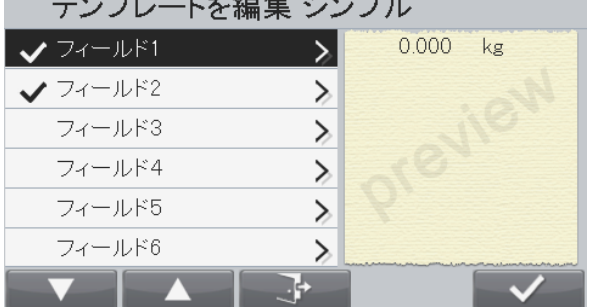

 $\mathbf{r}$  and  $\mathbf{r}$  and  $\mathbf{r}$  and  $\mathbf{r}$  and  $\mathbf{r}$ 

テンプレートのフォーマットを行うには、まず欄番号(1~50)を選択します。選択された欄についてのコンテン ツ画面が表示されます。

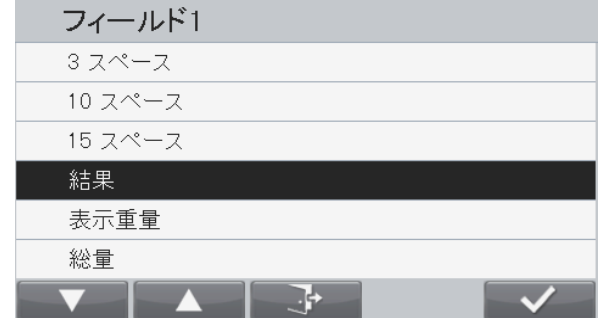

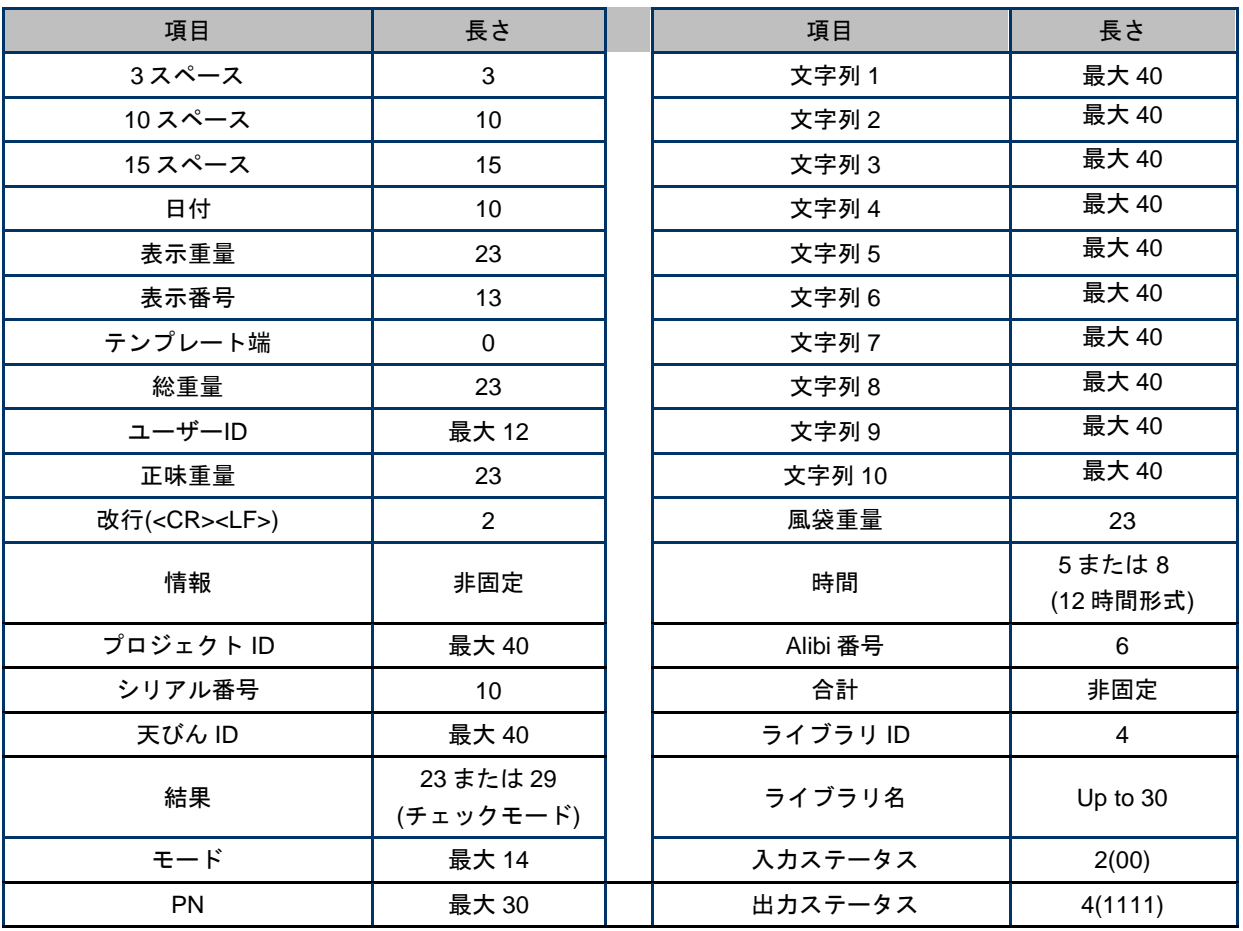

サンプル印刷については 6.6 項を参照してください。

#### テンプレートの終了

テンプレートを終了するには、テンプレート端欄を含む必要があります。テンプレート端欄以後のすべての欄は無 視されます。以下に示すように、テンプレート端として選択された欄からはが消えます。

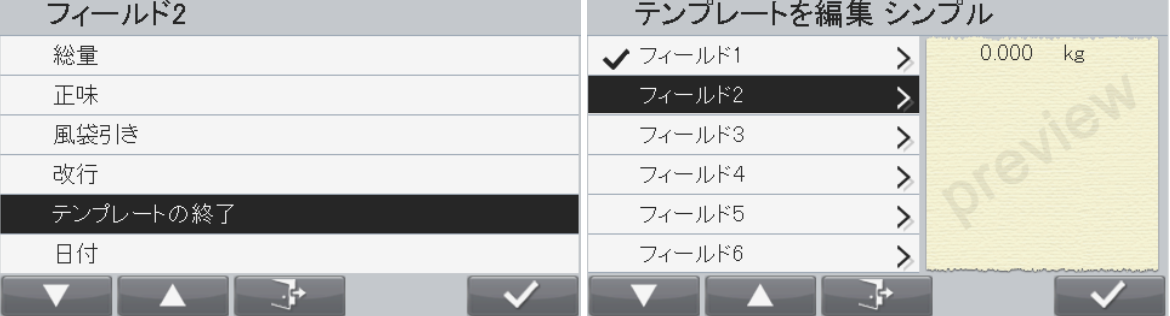

#### **5.9.15** 文字列編集

英数字キーパッドで最大 10 の文字列を編集できます。

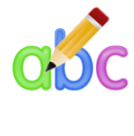

#### **5.9.16** データ転送

計量結果を PC アプリケーションに直接出力します。設定は容易で、追加のソフトウェアは必要ありません。

ヒント:データ転送は、Windows® 7/8 ではサポートされません。OHAUS は、Windows 7/8 ユーザー用の SPDC ソフトウェアを提供します。

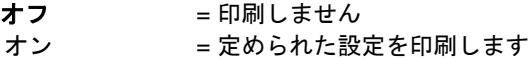

Windows XP のスタート メニューをクリックし、「設定」→コントロール パネルを開くをクリックしてくださ い。

コントロール パネルの、ユーザー補助のオプションをダブル クリックしてください。

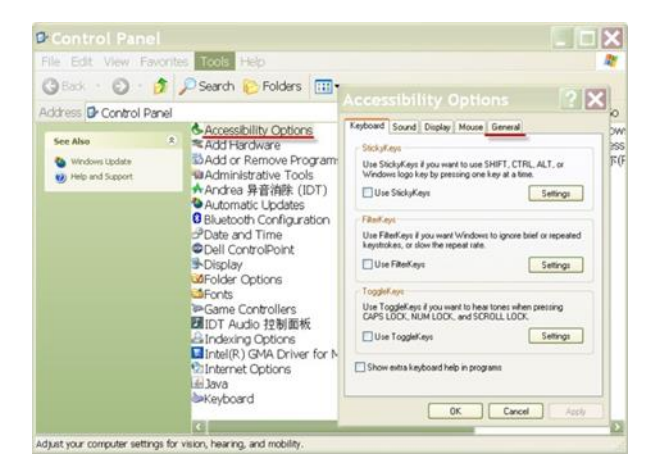

ユーザー補助のオプションの一般タブを選択してください。

シリアル キーの使用をチェックし、設定ボタンを押してください。

シリアル ポートを選択し、ボー レートを **9600** に設定してください。

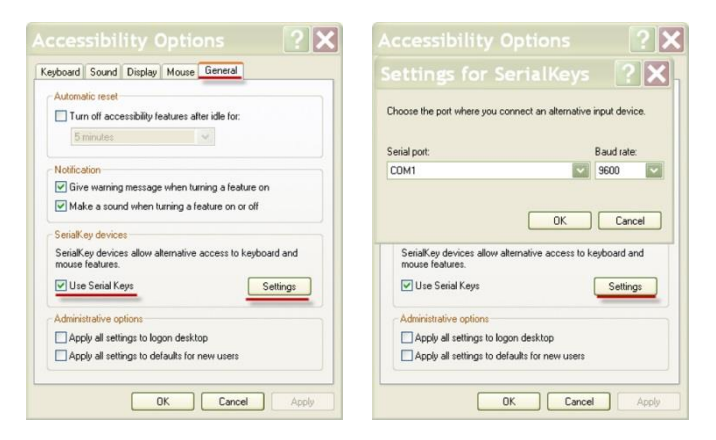

選択後、OK を押してシリアル キーの設定を閉じてください。 コントロール パネルを閉じてください。

Excel® を起動し、まっさらなシートを開いてください。データを配置するセルをクリックしてください。 この時、天びんが RS232 ポートを通じてデータを PC に送っていれば、データがこのセルに記載され、カーソル は自動で 1 つ下のセルに移動します。

ヒント:重量値が負の数の場合は、対象セルをテキスト形式に設定してください。これを行わないと、Excel は 負の数と認識しません。

### **5.10** ユーザー プロフィール

ユーザー名とパスワードでユーザーを作成します。 ユーザー画面

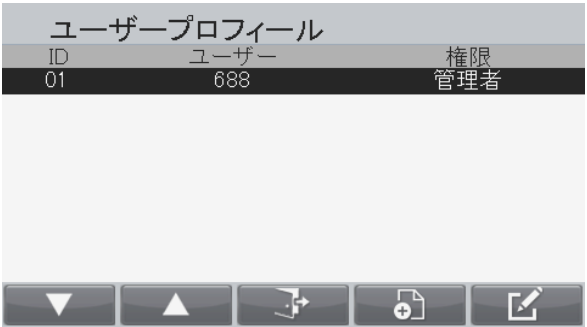

機能

- 1. ユーザー プロフィールは、メニューにおけるユーザー固有のパラメータの保存に使用されます。
- 2. ファイル システムには、最大で 50 のユーザー プロファイルを保存できます。
- 3. ユーザー名最大長:12
- 4. パスワード最大長:6
- ユーザー権限
	- 1. ユーザー タイプ
		- a) 管理者
		- b) パワー ユーザー
		- c) ゲスト

ヒント:管理者ユーザーは 1 人までです。 最初のユーザーは常に管理者です。 作成されたユーザーがない場合、管理者としてログインしてください。

#### 管理者アカウント:

管理者のみが、その他のユーザーおよび自身の作成、削除および編集できます。管理者ユーザーが削除されると、す べてのパワー ユーザーも削除されます。

#### パワー ユーザー アカウント:

パワー ユーザーは、メニュー設定を編集できますが、その他のユーザーまたは自身の作成、削除または編集はできま せん。

#### ゲスト アカウント:

 $\mathbf{r}$ アイコンに対応するボタンを押すと、ゲスト ユーザーとしてログインできます。パスワードは必要ありま せん。

 ゲスト ユーザーは、一般メニュー設定を閲覧できますが、編集はできません。すべてのメニューはロックされていま す。ゲスト ユーザーはアプリ設定を編集できますが、ライブラリ記録の追加や編集は行えません。

#### ログイン画面

 $\Omega$ 

|<sup>User|</sup>|ボタンを長押しするとユーザー ログイン画面が開き、ユーザーを変更できます。 電源オン時にもログインが必要です。

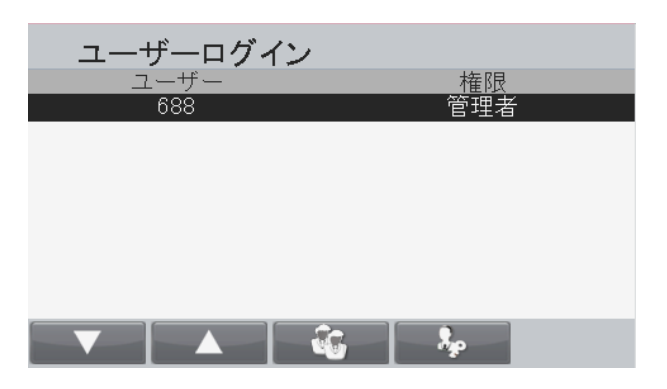

管理者としてログインするには、 ネット アイコンに対応するボタンを押してください。パスワード欄付きのログイン画面が 表示されます。アカウントのパスワードを入力してください。

正しくないパスワードが入力された場合、エラー画面が表示されます。 アイコンに対応するボタンを押して、ログ イン画面に戻ってください。

<del>ゲストとしてログインするには、 ● ● アイコンに対応するボタンを押してください¥。</del>

ヒント:作成されたユーザーがない場合、自動的に管理者としてログインできます。 新規ユーザーの作成

**新規ユーザーを作成するには、 ■ ● アイコンに対応するボタンを押してください。** 

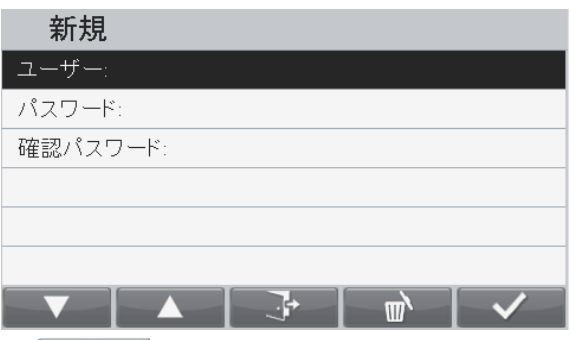

ユーザー名とパスワードを入力してから アマコンに対応するボタンを押し、ログイン画面に戻ってください。

- ユーザーの削除
- ユーザーを削除する場合は、リストから削除するユーザーを選択し、 エビエンクイコンに対応するボタンを押してください。

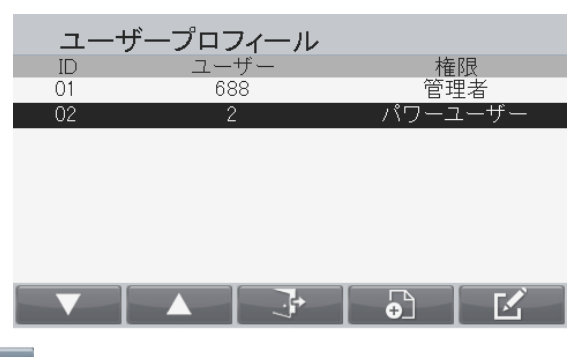

ユーザー編集画面において、 マンス アイコンに対応するボタンを押してください。

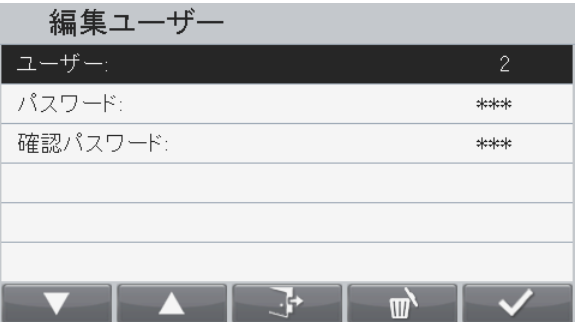

確認画面が表示されます。

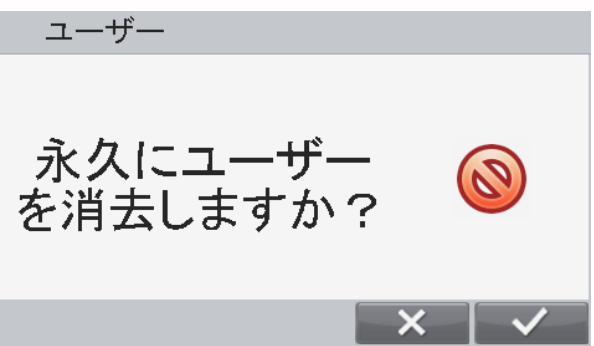

ユーザー名を削除する場合は マイー アイコンに対応するボタンを押し、削除をキャンセルする場合は メタン アイコンに 対応するボタンを押して、ユーザー プロフィール メイン画面に戻ってください。

### **5.11** メモリ

#### **5.11.1 USB** メモリ

USB メモリは、重量読み取り値の保存に使用されます。

USB メモリ メニューにおいて、ステータスをオンに設定しこの機能を有効化してください。

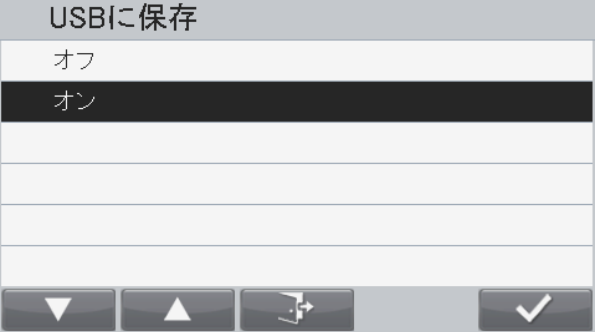

USB フラッシュ ドライブを天びんに接続すれば、重量読み取り値を USB フラッシュ ドライブに直接保存できます。フラッシ ュ デバイスに送信されるデータの形式は USB 通信設定に依存します。詳細については 5.9 項を参照してください。

データは、以下の場所のフラッシュ ドライブに保存されます。

\SYSTEM\DATA

毎月 1 つの新規ファイルが作成されます(1 つの txt ファイルに当該月のすべての出力データを保存)。

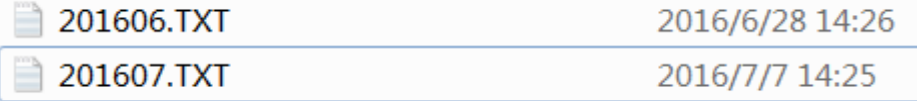

#### **5.11.2 Alibi** メモリ

ヒント:本メニューは、Alibi メモリ ハードウェア オプションがインストールされている場合のみ 表示されます。インストールについては、以下を参照してください。

Alibi メモリは、参照用の重量履歴を保存するために使用されます。 各 Alibi 記録には、記録 ID、正味重量値、風袋値、日付および時間が含まれます。

記録チェックメニュー項目に入ると、記録を閲覧できます。

#### ヒント:

記録の最大数は 262112 です。 メモリがフルの状態で別の記録が保存されると、最 初の記録が自動的に削除されます。この時、ユーザ ーの確認を求める警告メッセージが表示されます。

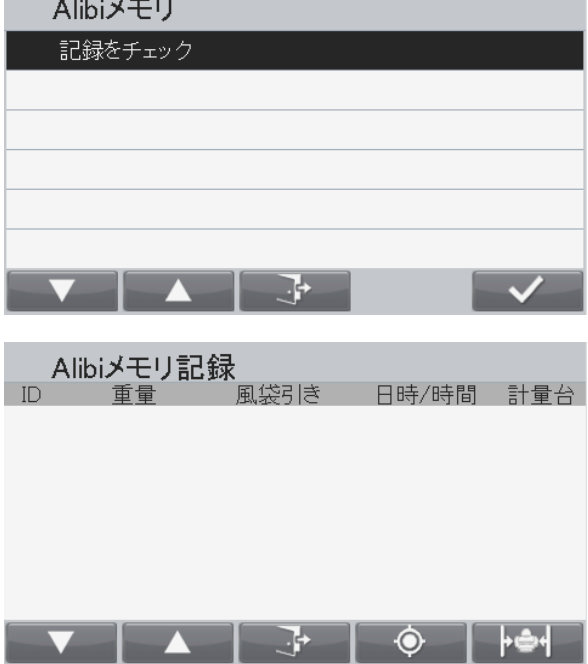

最新の記録が常に一番上に表示されます。 以下に示すボタンおよびリストを上下に移動するボタンを使用し て、操作を行ってください。

ID 番号から記録を検索するには、 エム O M に対応するボタンを押し てください。

複数の記録を印刷するには、 に対応するボタンを押して ください。

前のメニューに戻るには、 ニュン に対応するボタンを押してくだ さい。

ヒント:**Alibi** メモリに記録できるのは安定した重量のみです。

### **Alibi** メモリ オプション ボードの取り付け

手順 **1.** 計量台モジュールを開く。

#### **A)** 計量台をベースから取り外す。

- 1. 天びんの電源をオフにし、メイン電源から天びんを取外してください。
- 2. 以下の写真で示されるように、両方のリリース ボタンを同時に押し、ベースから表示ターミナルを取外してくださ い。その後、以下に示されるように、計量台がベースから外れるまで計量台を手前(外側)に向かって引き出してく ださい。

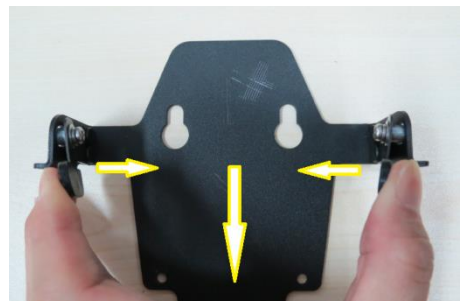

**B)** 計量台からベース ケーブルを取り外す。

計量台からベース ケーブルを取外してください。

**C)** ターミナル ハウジングを取り外す。

計量台を裏返してください。背面の 4 角にあるゴム カバーの下に、4 つのねじがあります。ゴム カバーを取り外すと隠 れていた 4 つのねじが現れるので、取り外してください。

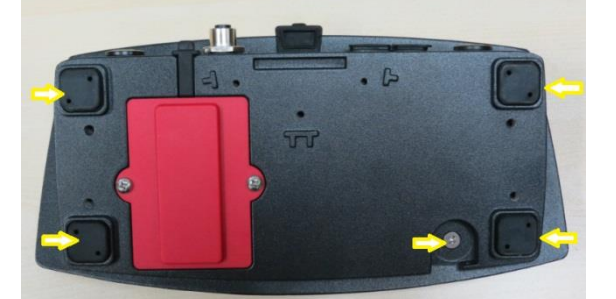

背面と上面を固定していたねじを取り外したら、計量台モジュールをひっくり返してください。その後、上面をゆっくり と持ち上げたください。計量台キーパッド オーバーレイ リボン ケーブルおよび TFT ディスプレイ リボン ケーブルは計 量台のメイン PCBA とつながったままですので、上面と背面を完全に切り離さないでください。

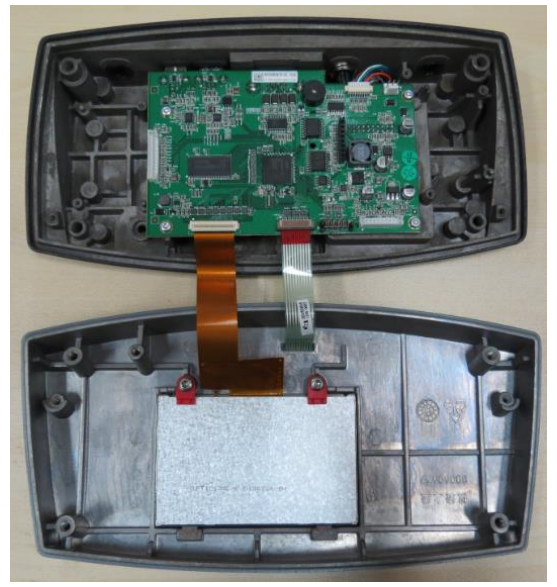

手順 **2**. 以下に示されるように、Alibi メモリ ボードをスロットに差し込んでください。この時、ピンおよびプラスチック支 持脚が適切に差し込まれていることを確認してください。

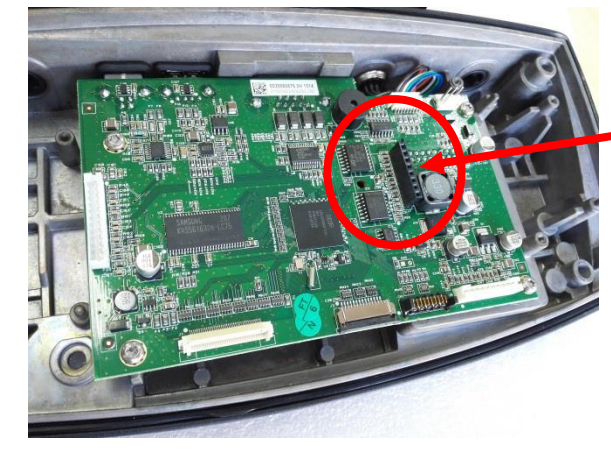

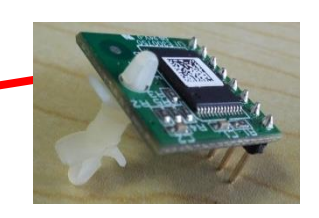

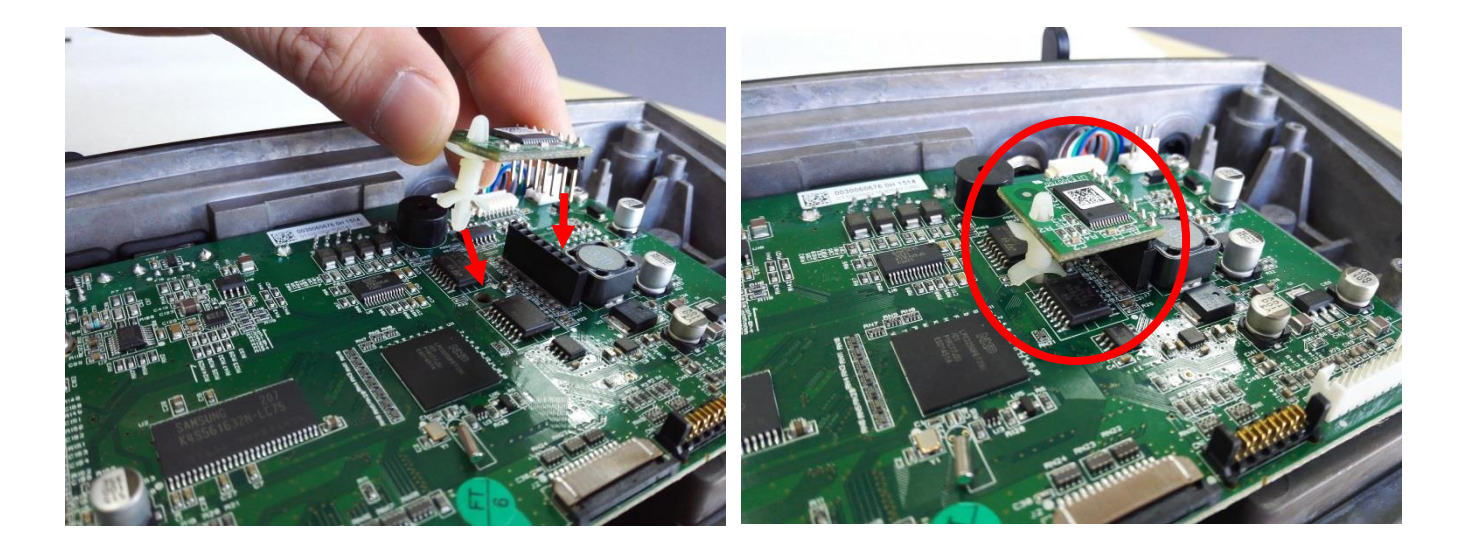

### **5.12** メンテナンス

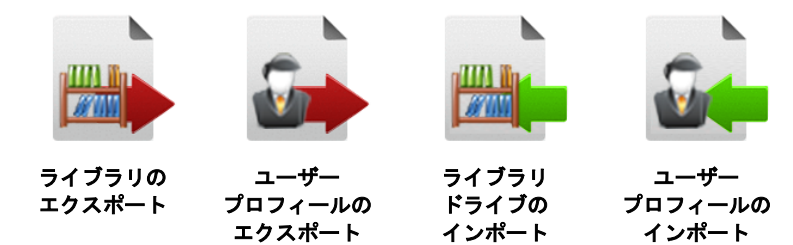

ヒント:インポート/エクスポートは、現在のユーザーが管理者である場合のみ行えます。

### メンテナンス サブメニュー

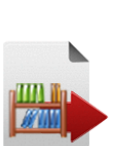

#### **5.12.1** ライブラリのエクスポート

ライブラリを USB フラッシュ ドライブにエクスポートします。

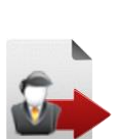

**5.12.2** ユーザー プロフィールのエクスポート ユーザー プロフィールを USB フラッシュ ドライブにエクス ポートします。

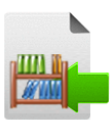

**5.12.3** ライブラリ ドライブのインポート ライブラリを USB フラッシュ ドライブからインポートします。

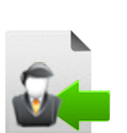

### **5.12.4** ユーザー プロフィールのインポート ユーザー プロフィールを USB フラッシュ ドライブからインポートします。

ヒント:既存のユーザーは、インポートされたユーザーと置換されます。

## **6.** シリアル通信

### **6.1** インタフェイス コマンド

天びんは、MT-SICSおよびOHAUSコマンドの両方に対応しています。天びんは、以下の表に示すコマンドを認識できます。 MT-SICSコマンドを使用する場合は、PSIコマンドを送信してください。OHAUSに戻る場合は、POHコマンを送信してくださ い。

SICSコマンドはメニュー設定からも有効化できます。

#### **OHAUS Commands**

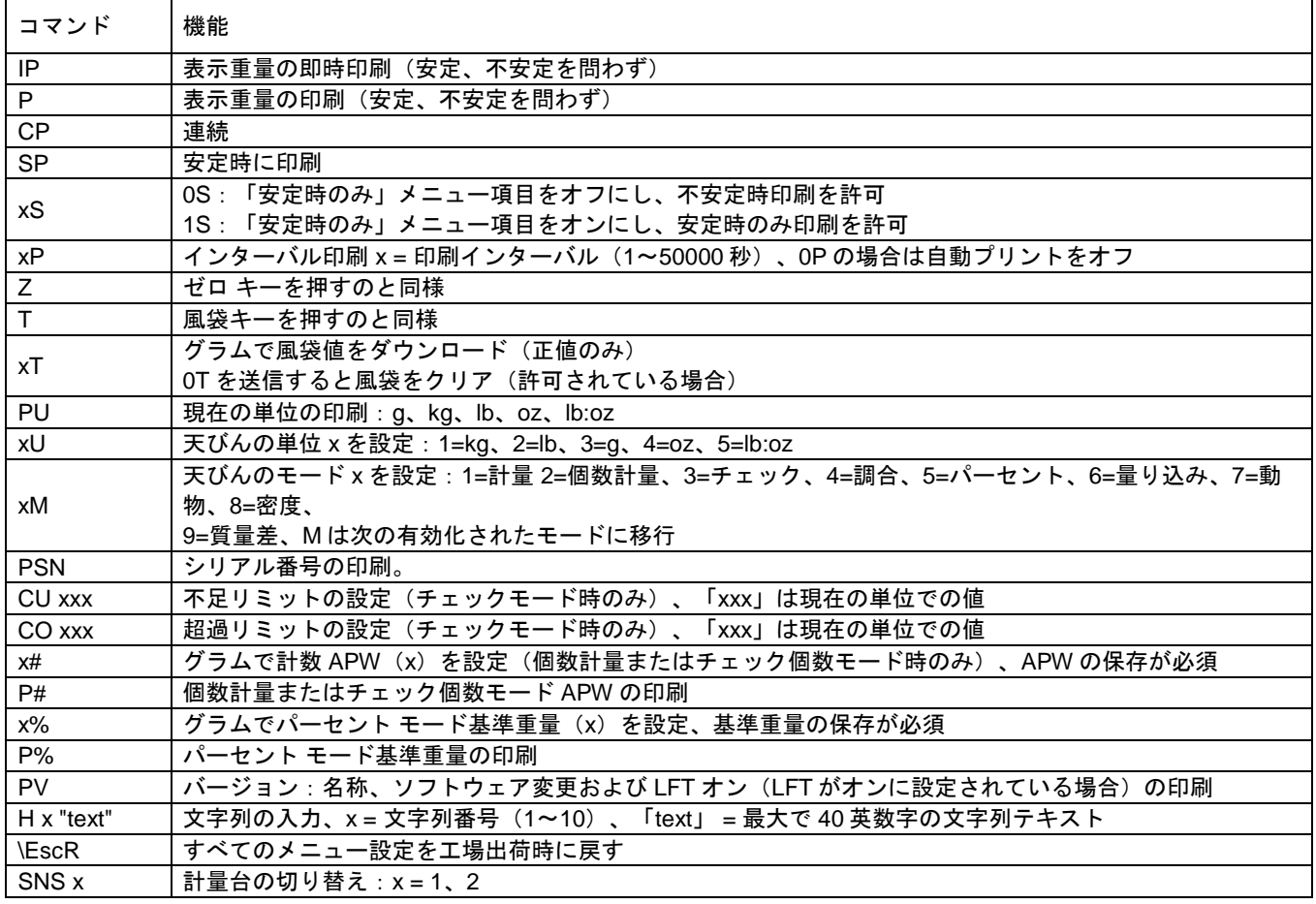

#### **MT-SICS** コマンド

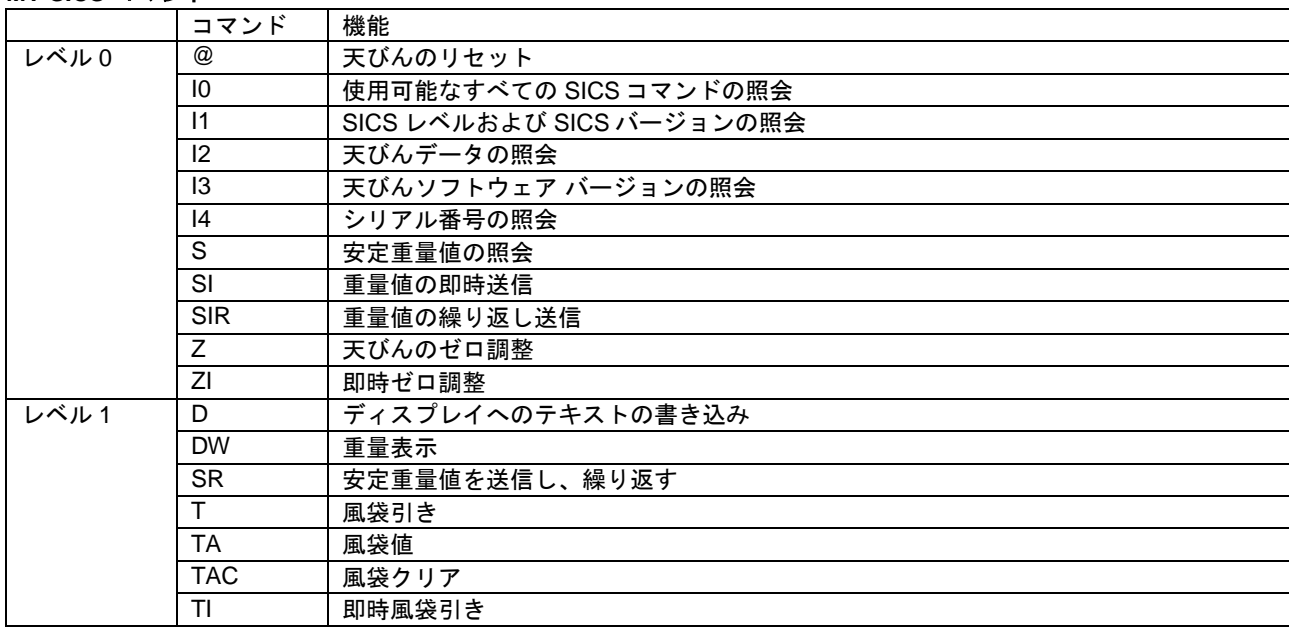

コマンド 機能 レベル 2 C2 外部校正重量で校正

C3 内部校正重量で校正

I11 天びんタイプの照会 P100 | プリンタでプリント

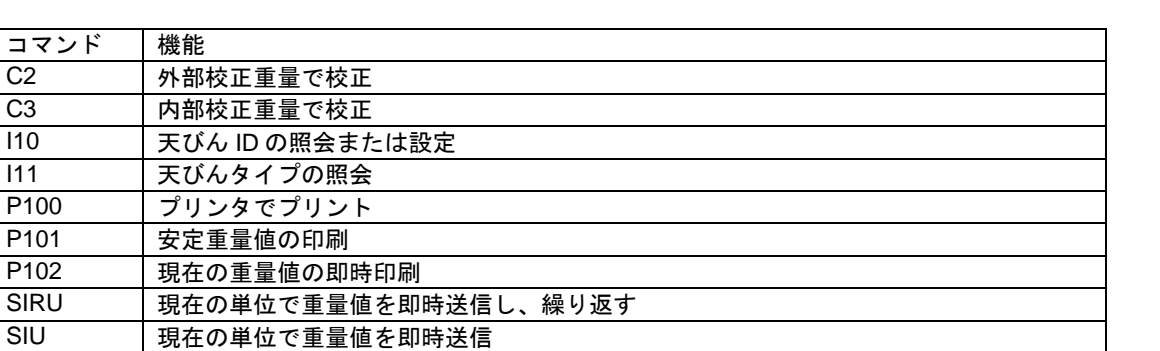

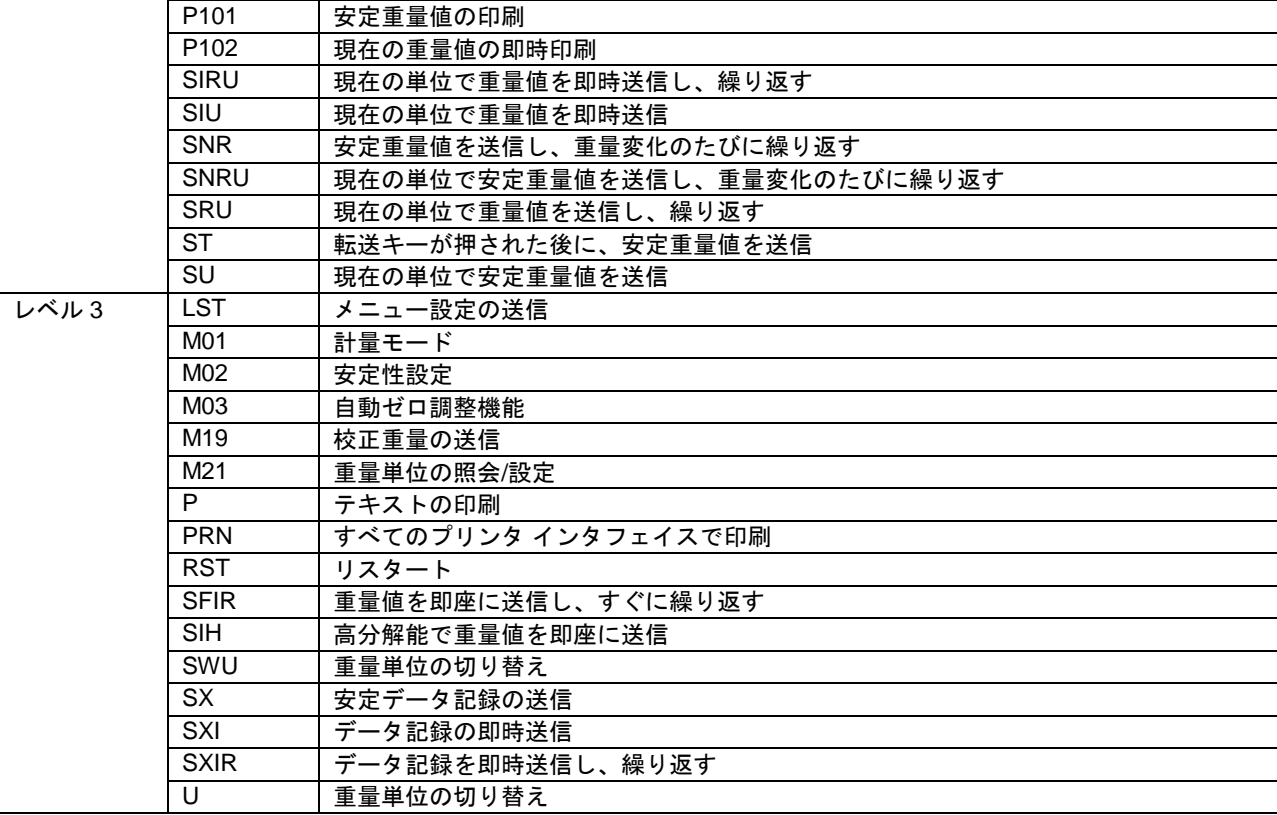

### **6.2 RS232** インタフェイス

RS232 (DB9) ピン接続: ピン 2:天びん転送ライン(TxD) ピン 3:天びん受信ライン(RxD) ピン 5:グランド 信号(GND) ピン 7: 送信可 (ハードウェア ハンドシェイク) (CTS) ピン 8: 送信要求 (ハードウェア ハンドシェイク) (RTS)

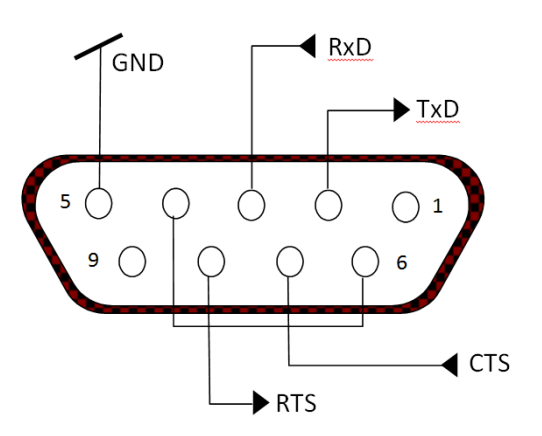

PC およびプリンタへの接続には、内蔵 RS232 ポートを使用してください。

#### **6.2.1 PC** への接続

標準(ストレート スルー)シリアル ケーブルで PC と接続してください。 HyperTerminal または類似のソフトウェアを使用して、PC との通信を確かめてください。 以下に従って HyperTerminal を設定してください。 新しい接続を選択してください。COM1 を使用して接続(または使用可能な COM ポート)。 ボー = 9600、パリティ = 8 なし、停止 = 1、ハンドシェイキング = なし、を選択し、OK をクリックしてください。 プロパティ/設定、ASCII を選択してください。以下の通りにボックスをチェックしてください。 (Send line ends…; Echo typed characters…; Wrap lines…) (行終端の送信、入力文字のエコー、行の折り返し)

印刷ボタンを押して通信を検証してください。HyperTerminal が適切に設定されていれば、ディスプレイ上の値が画面に表示 されます。

### **6.2.2** シリアル プリンタへの接続

プリンタに付属のケーブルを、天びんの RS-232 ポートに接続してください。 天びんおよびプリンタの内部通信設定が一致していることを確認してください。 印刷ボタンを押してプリンタとの通信をテストしてください。天びんとプリンタが適切に設定されていれば、ディスプレイの 値が印刷されます。

### **6.3 USB** インタフェイス

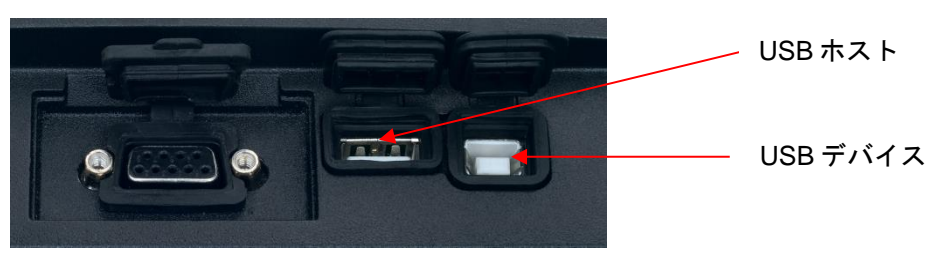

Ohaus 独自の USB デバイス インタフェイスは、ユニバーサル シリアル バス(USB)を通じて天びんを PC へ接続する際の問 題を解決します。USB デバイスは、ディスク ドライブ、デジタル カメラおよびプリンタなどにカテゴリー分けされます。天 びんは一般的に使用されるカテゴリに該当しないため、Ohaus USB インタフェイスは RS232 シリアル規格に基づく汎用イン タフェイスを使用しています。

天びんから PCへ送信されるデータは USB 形式です。USB データは*仮想ポート*へ転送されます。このポートは、アプリケーシ ョン プログラムへの RS232 ポートとして機能します。

コマンドを PC から天びんへ送信する際には、あたかも*仮想ポート*が RS232 ポートであるかのように、アプリケーション プロ グラムはコマンドを*仮想ポート*へ送信します。その後、PC は*仮想ポート*から天びんが接続されている PC の USB コネクタへ とコマンドを転送します。ポートは USB 信号を受信し、コマンドに反応します。

USB インタフェイスには、PC上に必要な*仮想ポート*を作成するためのソフトウェア ドライバを含む CD が付属しています。

#### **6.3.1** システム要件

- Windows 98、Windows 98SE、Windows ME、Windows 2000、Windows XP または Windows 7 で動作する PC
- 使用可能な USB ポート (タイプ A、4-ピン、メス)

#### **6.3.2 USB** 接続

天びんの USB デバイス ポートは、4-ピン、メス、USB タイプ B コネクタと接続できます。

- USB ケーブル(タイプ B/オス タイプ A/オス)が必要です(付属していません)。
	- 1. 天びんの電源がオンになっており、適切に動作していることを確認してください。
	- 2. PC の電源をオンにし、PC の USB ポートが使用可能で適切に動作することを確認してください。
	- 3. ケーブルの USB コネクタで、PC の USB ポートと天びんの USB ポートを接続してください。Windows が USB デバイ スを検知し、新しいハードウェア ウィザードが開始されるはずです。

#### **6.3.3** 仮想ポート ソフトウェア インストール

- 1.付属の CD を PC の CD ドライブに挿入してください。 Windows のバージョンによって、CD のドライバをロー ドする手順は若干異なります。いずれにせよ、すべての バージョンにおいて、新しいハードウェア ウィザードに 従えば、CD のドライバをインストールできます。
- 2. 終了を選択すると、仮想ポートが使用できるようになり ます。Windows では、基本的に、最も高い番号の COM ポートに続くかたちで仮想ポートが追加されます。たと えば、4 つの COM ポートを搭載している PC の場合、 仮想ポートは COM5 になります。

COM ポート指定数に制限があるプログラムを持つ USB インタフェイスの場合(たとえば、Ohaus MassTracker は COM1、2、3 および 4 のみに対応)、対応する番号 の 1 つを新しい仮想ポートに割り当てる必要があるかも しれません。

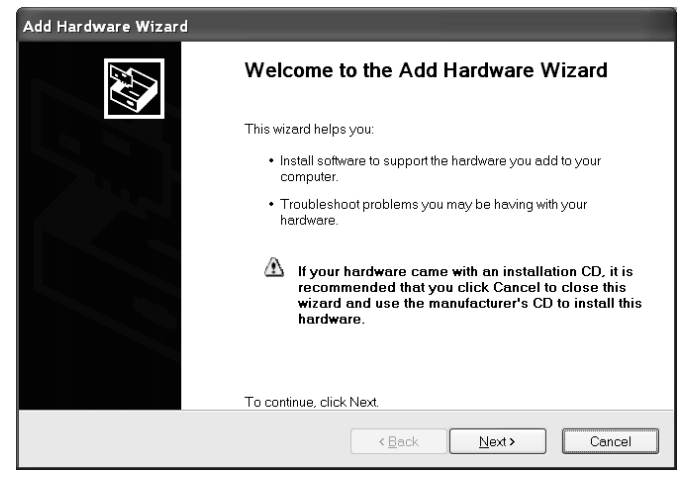

これは、Windows コントロール パネルのデバイス マネジャー ユーティリティのポート設定から実行できます。

#### **6.4 USB** ホスト

USB ホストは、バーコード スキャナおよび USB フラッシュ ドライブをレンジャー 7000 に接続するのに使用できます。

#### **6.5** 印刷形式

g、kg、lb、oz 単位用の印刷文字列:

チェック計量アプリケーション:

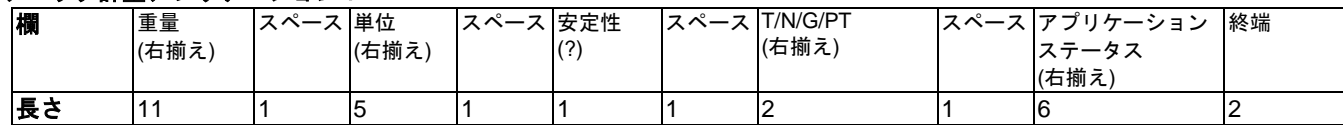

#### 非チェック計量アプリケーション

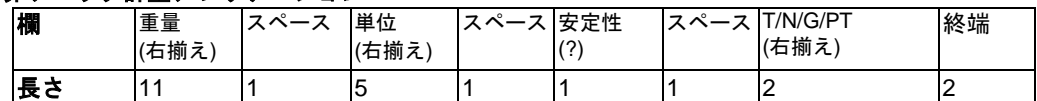

各欄は区切りスペース(ASCII:32)で区切られます。

定義:

重量 - 最大で 11 文字、右揃え、-は最上位の文字の左(負の場合)

単位 - 最大で 5 文字、右揃え。印刷時の単位がオフに設定されている場合、重量文字列の単位はスペースで置換されます。 安定性 – 安定していない場合、文字「?」が印刷されます。If weight is a space is printed.

T/N/G/PT – 風袋重量には「T」、重量が正味重量の場合は「N」、重量が総重量の場合は「G」(または何も印刷されない)、 風袋重量が事前設定風袋の場合は「PT」が印刷されます。

アプリケーション ステータス(チェック用)– 6 文字固定。「不足」、「合格」または「超過」など、

チェック計量用ステータスを表示します。

終端文字 – FEED メニュー設定に応じて印刷される終端文字です。

lb:oz 単位用の印刷文字列

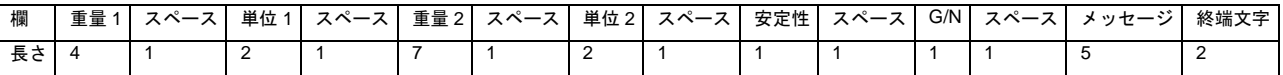

- 印刷文字列はの長さは 28 文字固定です。
- 各欄は区切りスペースで区切られています。
- 重量 4 欄は右揃え 4 文字です。値が負の場合、文字「-」が最上位ケタの左隣りにきます。
- 単位 1 欄は左揃え 2 文字です。
- 重量 2 欄は右揃え 7 文字です。
- 単位 2 欄は左揃え 2 文字です。
- 安定性欄は 1 文字です。重量値が安定している場合にはスペースが印刷されます。重量値が安定していない場合は「?」が 印刷されます。
- G/N 欄は 1 文字です。総重量には「G」、正味重量には「N」が印刷されます。
- メッセージ欄は左揃え 5 文字です。

ヒント:終端文字、改行、行送りは印刷時に付加されます

**6.6** 印刷例

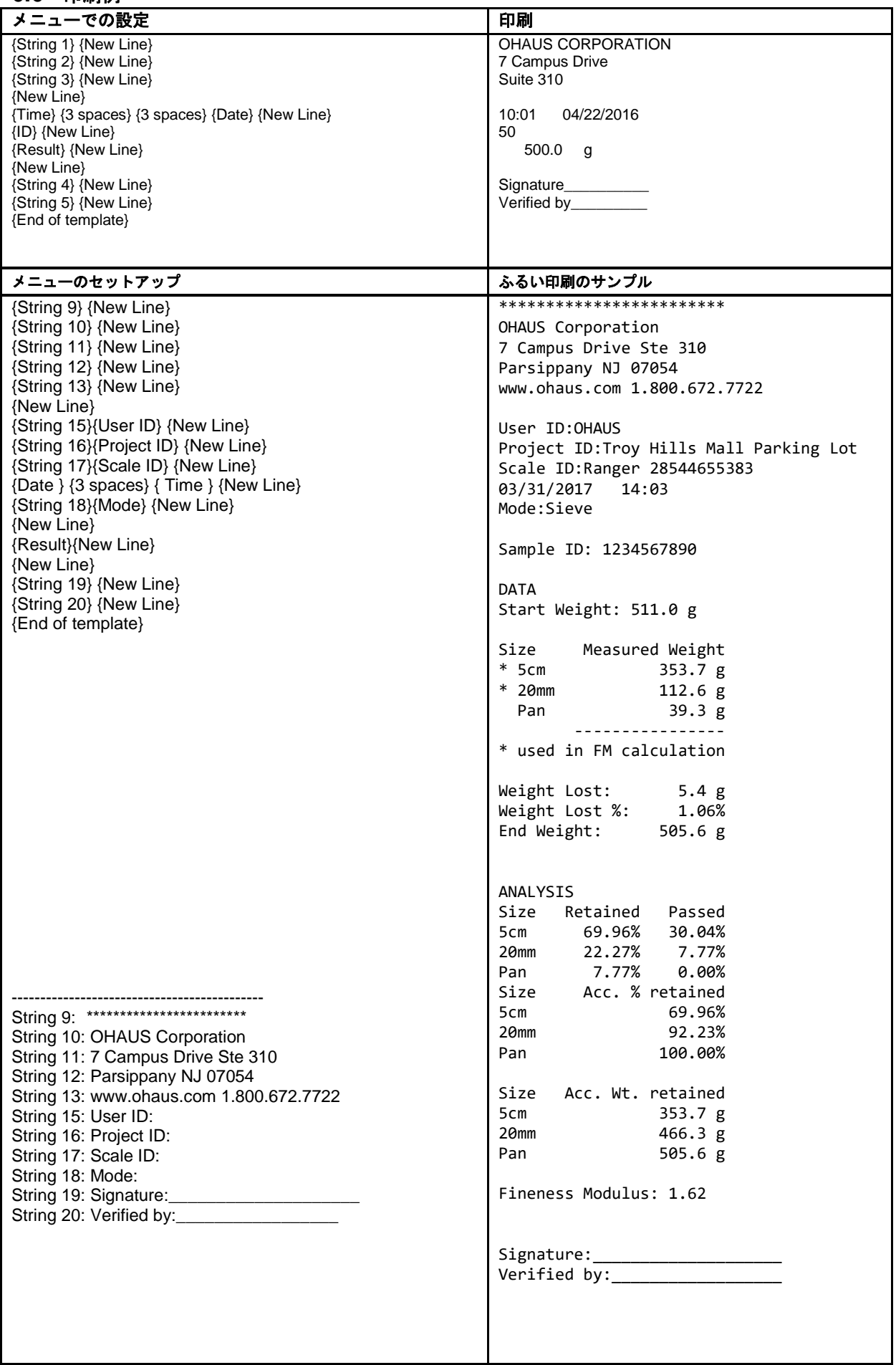

### **7.** 法が適用される取引(日本では特定計量器を販売しておりません)

天びんを法が適用される取引またはその他の用途で使用する場合、現地の重量および測定規定に準拠して天びんをの設定、検 証およびシーリングを行う必要があります。関連するすべての法的要件を満たすのは、購入者の責任です。

#### **7.1** 設定

検証およびシーリングの前に、以下の手順を実行してください。

- 1. メニュー設定が現地の重量および測定規定を満たしていることを確認してください。
- 2. 単位メニューにおいて、オンになっている単位が現地の重量および測定規定を満たしていることを確認してください。
- 3. 5 項での説明に従って校正を実行してください。
- 4. セキュリティ スイッチをロックの位置に動かしてください。

#### **7.2** 検証

検証は、検証および測定についての権限を有するあるいは公的機関により実行される必要があります。

#### **7.3** シーリング

天びんの検証が終了したら、法が適用される設定の意図しない変更を防ぐために、シーリングを行う必要があります。装置を シーリングする前に、セキュリティ スイッチがロックの位置にあることを確認してください。

ワイヤ シーリングを行う場合は、以下で示されるようにセキュリティねじおよびタブの穴に通してください。

ペーパー シーリングを行う場合は、以下で示されるように平頭ねじを覆うようにシールしてください。

#### **A.** ベース

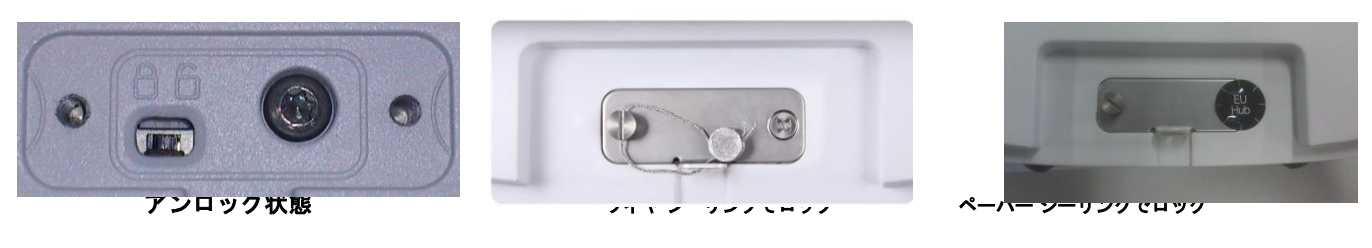

**B.** 計量台

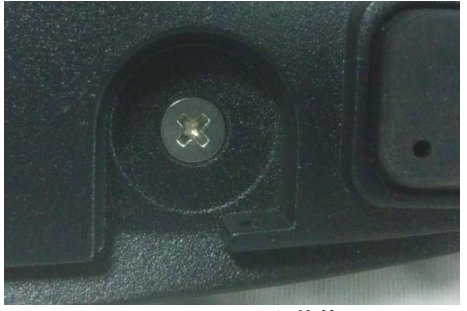

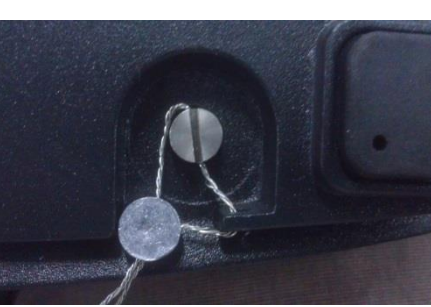

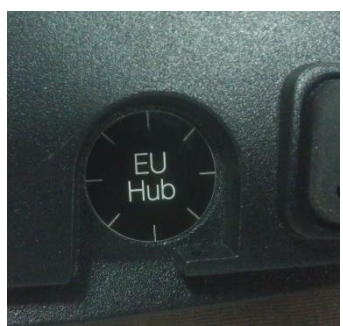

アンロック状態ワイヤ シーリングでロックペーパー シーリングでロック

ヒント:第二天びんがオプションの第二 A/D ボードに取り付けられている場合のみ、 計量台のシーリングが必要です。

 $\overline{\phantom{0}}$ 

### **8.** メンテナンス

### **8.1** 校正

天びんに正確な重量を置き結果を確認することで、定期的に校正の検証を行ってください。校正が必要な場合は、5 項での説 明に従って実行してください。

### **8.2** 情報

情報は、すべてのアプリケーションにおいて使用可能であり、 ◯ ポタンを押すことでアクセスできます。

以下のデータが、各アプリケーションについて使用可能です。  $\overline{\phantom{a}}$ 

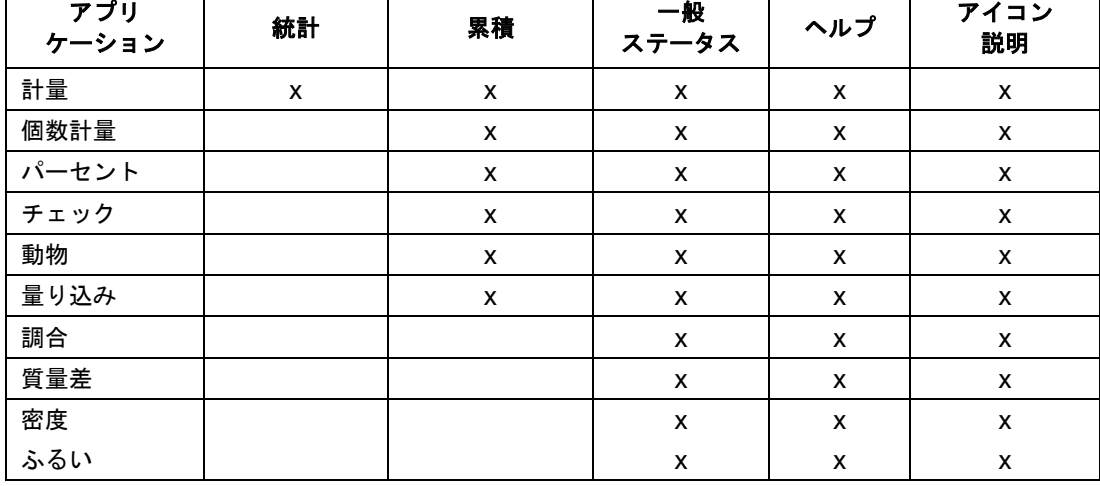

情報画面に入るには、 (i) ボタンを押してください。

および アイコンに対応するボタンを押すと、 様々な情報画面を切り替えることができます。

ヒント:情報画面からアプリケーション ホーム画面に戻るには、

ボタンを押してください。

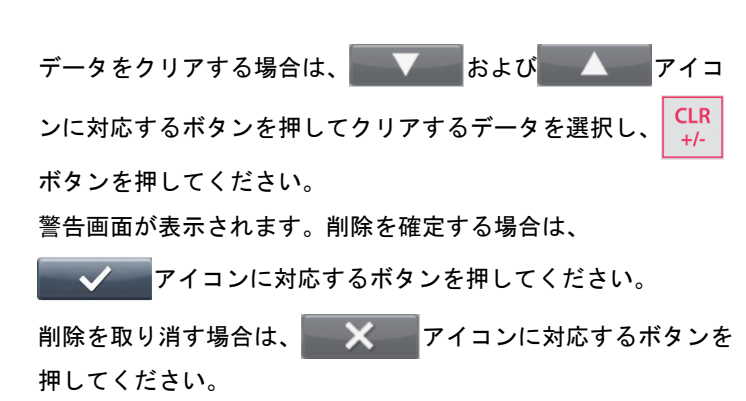

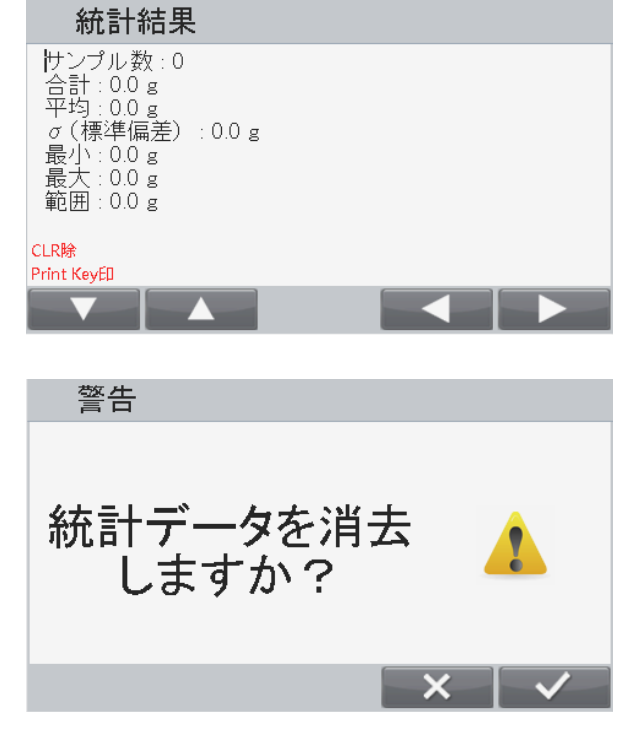

**8.3** クリーニング

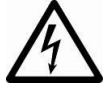

クリーニングの前に、電源からレンジャー 7000 を取り外してください。 計量台またはベースに液体が入らないようにしてください。

定期的に天びんをクリーニングしてください。

ハウジング表面のクリーニングは、水またはマイルドなクリーニング液で軽く湿らせたリントフリーの布を使用して 行ってください。

注意:溶液、刺激の強い薬品、アンモニアまたは研磨用クリーニング液を使用しないでください。

#### **8.4** トラブルシューティング

| エラー コード           | 説明               | 原因                |
|-------------------|------------------|-------------------|
| <b>EEP Error</b>  | EEPROM チェックサム エラ | 破損したEEPROMデータ。    |
|                   |                  |                   |
| Power on          | 電源オンエラー          | 重量読み取り値が電源オン時ゼロ リ |
| Overload          |                  | ミットを超過。           |
| Power on          | 電源オンエラー          | 重量読み取り値が電源オン時ゼロ リ |
| Underload         |                  | ミット未満。            |
| Overload          | 超過エラー            | 重量読み取り値が超過リミットより  |
|                   |                  | 大きい。              |
| Underload         | 不足エラー            | 重量読み取り値が不足リミットより  |
|                   |                  | 小さい。              |
| <b>Tare Error</b> | 風袋範囲外エラー         | ある単位において風袋引きされた   |
|                   |                  | が、他の単位に変更後に風袋値が最  |
|                   |                  | 大を超過。             |
| Display           | 表示オーバーフロー        | 重量が6ケタより大きい。      |
| Overflow          |                  |                   |
| No Calibration    | 校正データ エラー        | 校正データが存在しない。      |
|                   | ビジー メッセージ        | 風袋設定、ゼロ設定、印刷時に表   |
|                   |                  | 示。                |
| $-NO-$            | アクション不実行メッセージ    | 機能不実行。            |
| Calibration       | 校正エラー            | 許容リミットから外れた校正値。   |
| Error             |                  |                   |
| Low Reference     | 低基準重量警告メッセージ     | 平均単位重量が小さすぎる(警    |
|                   |                  | 告)。               |
| Reference         | 不良基準重量メッセージ      | 基準重量が小さする。計量皿上の重  |
| Error             |                  | 量が小さすぎ、有効な基準重量を定  |
|                   |                  | 義できない。            |

表 8-1. トラブルシューティング

#### **8.5** サービス情報

トラブルシューティングを参照しても問題が解決しなかった場合は、公認の Ohaus サービス エージェントに連絡してください。 お客様の近くにある Ohaus オフィスを探すには、弊社のウェブサイト **[www.ohaus.com](http://www.ohaus.com/)** にアクセスしてください。Ohaus 製 品のサービス スペシャリストがお客様をサポートします。

#### **8.6** ソフトウェア更新

Ohaus は天びんソフトウェアの改善を続けています。最新バージョンを手に入れるには、公認の Ohaus ディーラか Ohaus コ ーポレーションに連絡してください。

### **9.** 技術データ

### **9.1** 仕様

### 環境条件

- 室内使用専用
- 高度:最大2000m
- 動作温度範囲: 10℃~30℃ (R71MHD3/6/15/35モデル)
	- -10℃~40℃ (R71MD3/6/15/35/60モデル)
- 湿度: 30℃までについて最大相対湿度80% 40℃で相対湿度50%まで直線的に減少
- メイン電源電圧変動:最大で公称電圧の±10%
- 設置カテゴリⅡ
- 汚染度: 2
- 5℃~40℃の周囲温度において動作保証
- 材料
- ベース ハウジング、ダイキャスト アルミニウム、塗装済み
- 端子ハウジング、ダイキャスト アルミニウム、塗装済み
- 計量皿: 304ステンレス鋼

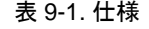

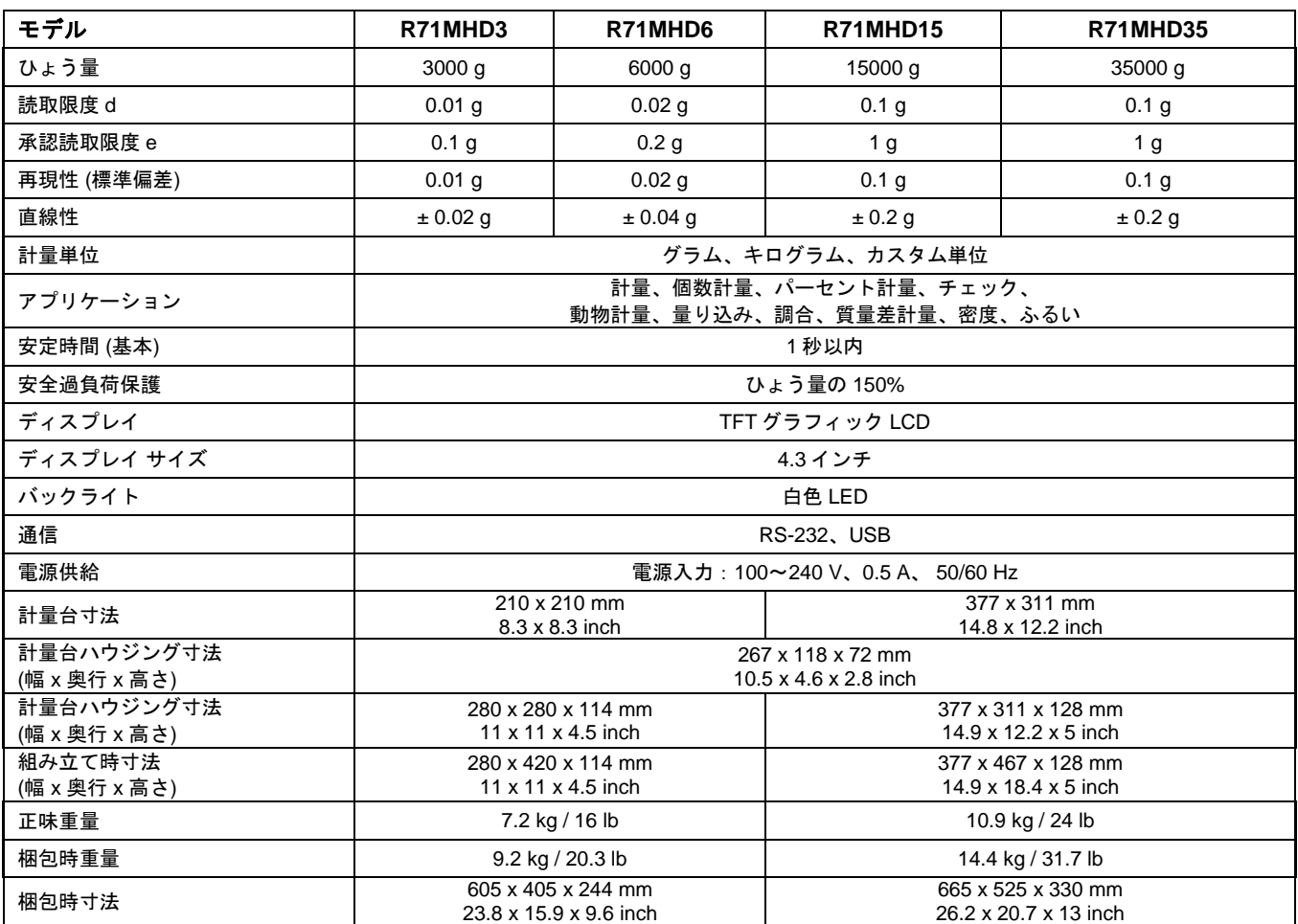
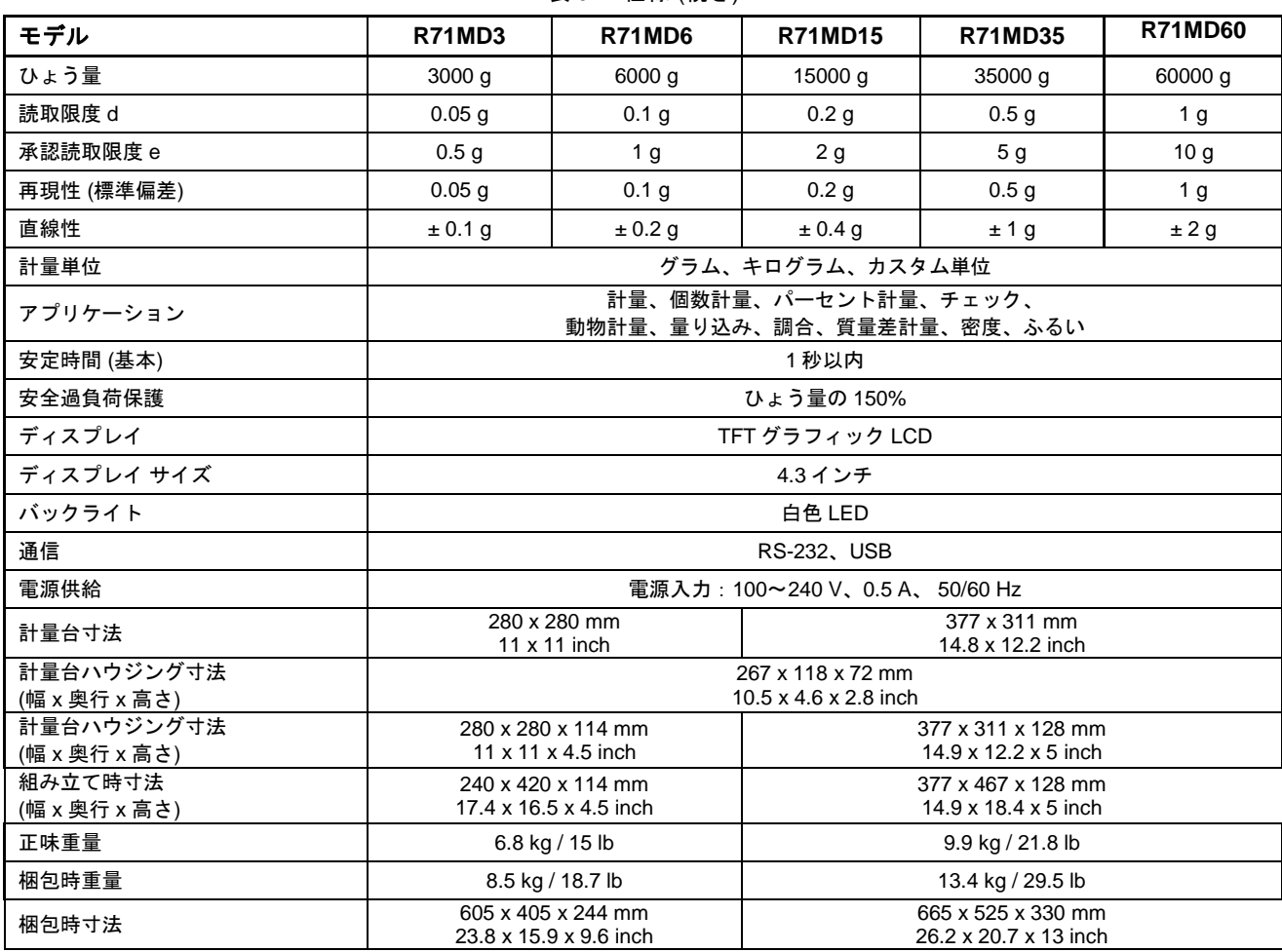

#### 表 9-2. 仕様 (続き)

# **9.2** 図面および寸法

完全組み立て時の寸法

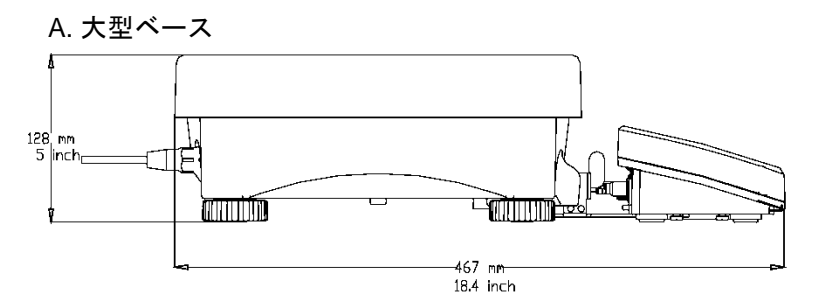

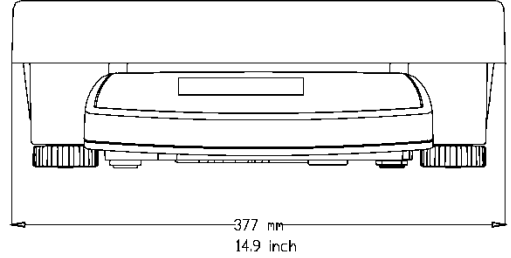

B. 小型ベース

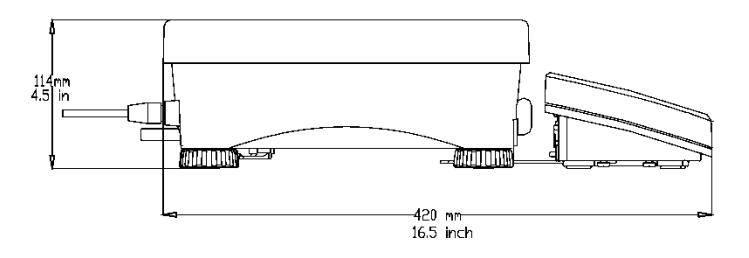

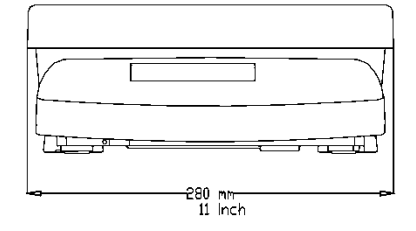

図 9-1. レンジャー 7000 寸法

### **9.3 Geo** 値表

製造者による検証が行われた計量機器について、geo 値は当該計量機器の検証に対応する国または地域を示しています。 機器に設定された Geo 値(例、「Geo 18」)は、電源オン時に短い時間表示されます。または、ラベルに記載されています。 ヒント:GEO 値は、R71MD3、R71MD6、R71MD15 および R71MD35 にのみ適用されます。

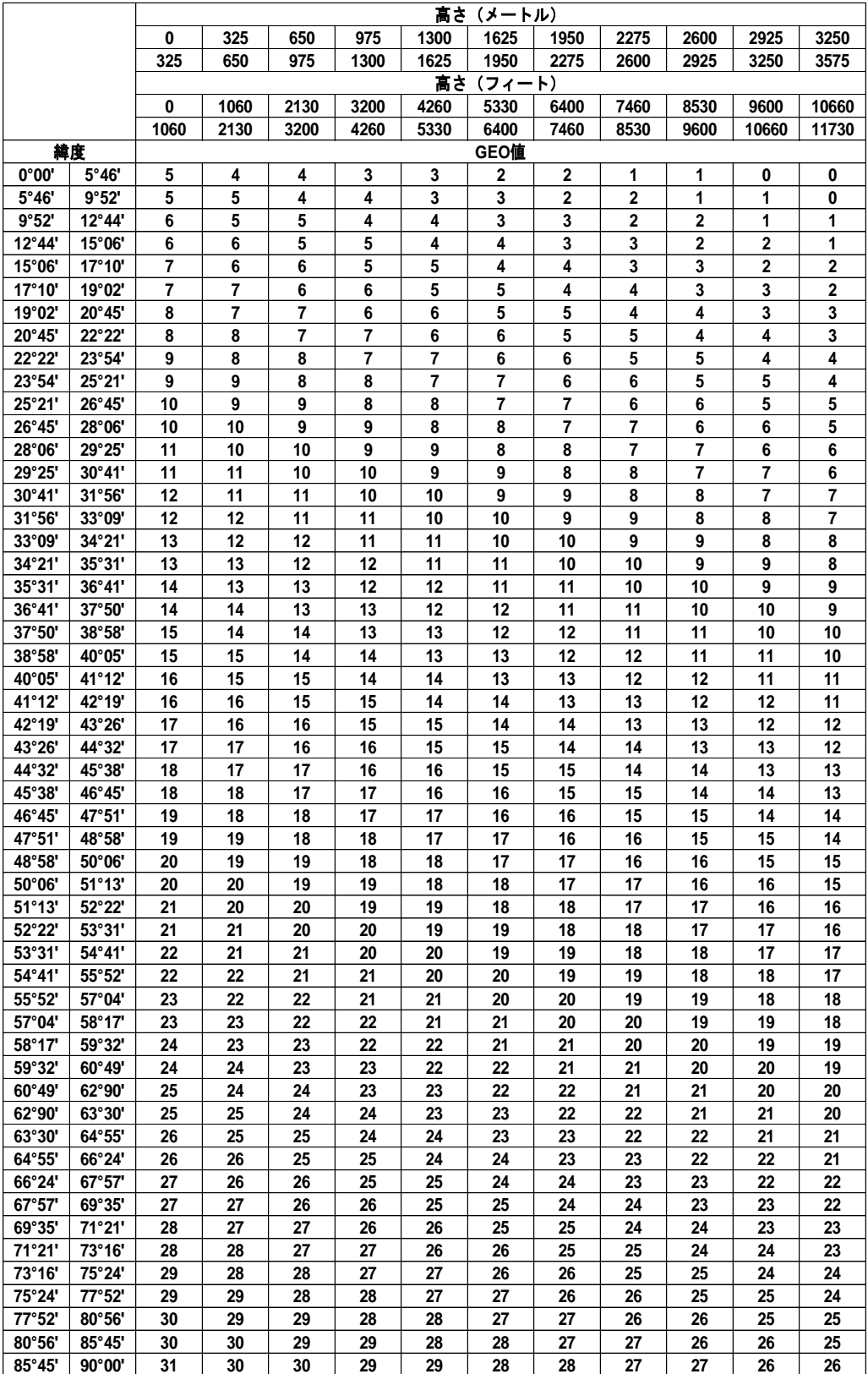

表 9-3. GEO コード

## **9.4** オプション

表 9-4. オプション

| 説明                              | 部品番号     |
|---------------------------------|----------|
| 充電式バッテリー キット、EX HiCap、R71       | 30041295 |
| 付属品、タワー キット、R71                 | 30095408 |
| 付属品、RS232、キット、R31、RC31、V71、R71  | 30037448 |
| 付属品、第二計量台キット、R71                | 30097590 |
| 付属品、ディスクリート I/O、R71             | 30097591 |
| 付属品、イーサネット キット、R31、RC31、V71、R71 | 30037447 |
| Alibi メモリ キット、T71、R71           | 80500503 |
| 付属品、拡張ケーブル9メーター、R71             | 30101495 |
| 付属品、使用時カバー、R71                  | 30135320 |
| 付属品、参照用天びん用 RS232 ケーブル          | 30057595 |
| 外部表示器, AD7-RS                   | 30472064 |
| ケーブル, RS232, IBM 9P             | 80500525 |

## **9.5** ボタン アイコン リスト

表 **9-5.** ボタン アイコン

| 計量           |                            |                         |                                         |
|--------------|----------------------------|-------------------------|-----------------------------------------|
| アイコン         | 機能                         | アイコン                    | 機能                                      |
|              | 計量モードの設定                   | $\mathbf{K}$            | 選択した記録の編集<br>(ライブラリで使用)                 |
| Σ            | 手動累積                       |                         | 選択した記録の呼び出し<br>(ライブラリで使用)               |
| $\cdot$      | 終了 (ライブラリで使用)              | $\mathbf{w}$            | 選択した記録の削除<br>(ライブラリで使用)                 |
| $\mathbf{G}$ | 記録の追加(ライブラリで使用)            |                         |                                         |
| 個数計量         |                            |                         |                                         |
| 얚            | 個数計量モードの設定                 | $\mathbf{G}$            | 記録の追加(ライブラリで使用)                         |
| <b>PCS</b>   | サンプリングで APW (平均単位重量)       | $\mathbf{w}$            | 選択した記録の削除                               |
| <b>APW</b>   | を設定<br>APW (平均単位重量) を直接入力  |                         | (ライブラリで使用)<br>選択した記録の呼び出し<br>(ライブラリで使用) |
|              | 手動累積                       | 区                       | 選択した記録の編集<br>(ライブラリで使用)                 |
| \$           | 終了 (ライブラリで使用)              | $\_10$                  | 事前設定基準サイズで APW を設<br>定                  |
| チェック         |                            |                         |                                         |
| 얳            | 個数計量モードの設定                 | $\cdot$                 | 終了 (ライブラリで使用)                           |
| 101          | チェックリミットの変更                | $\overline{\mathbf{G}}$ | 記録の追加(ライブラリで使用)                         |
| <b>PCS</b>   | サンプリングで APW(平均単位重量)<br>を設定 | $\mathbf{w}$            | 選択した記録の削除<br>(ライブラリで使用)                 |
| <b>APW</b>   | APW(平均単位重量)を直接入力           |                         | 選択した記録の呼び出し<br>(ライブラリで使用)               |
| Σ            | 手動累積                       | $\mathbf{K}$            | 選択した記録の編集<br>(ライブラリで使用)                 |
| $\mathbb{C}$ | チェックリミットの入力方法の切り替え         |                         |                                         |

#### 表 **9-5.** ボタン アイコン(続き)

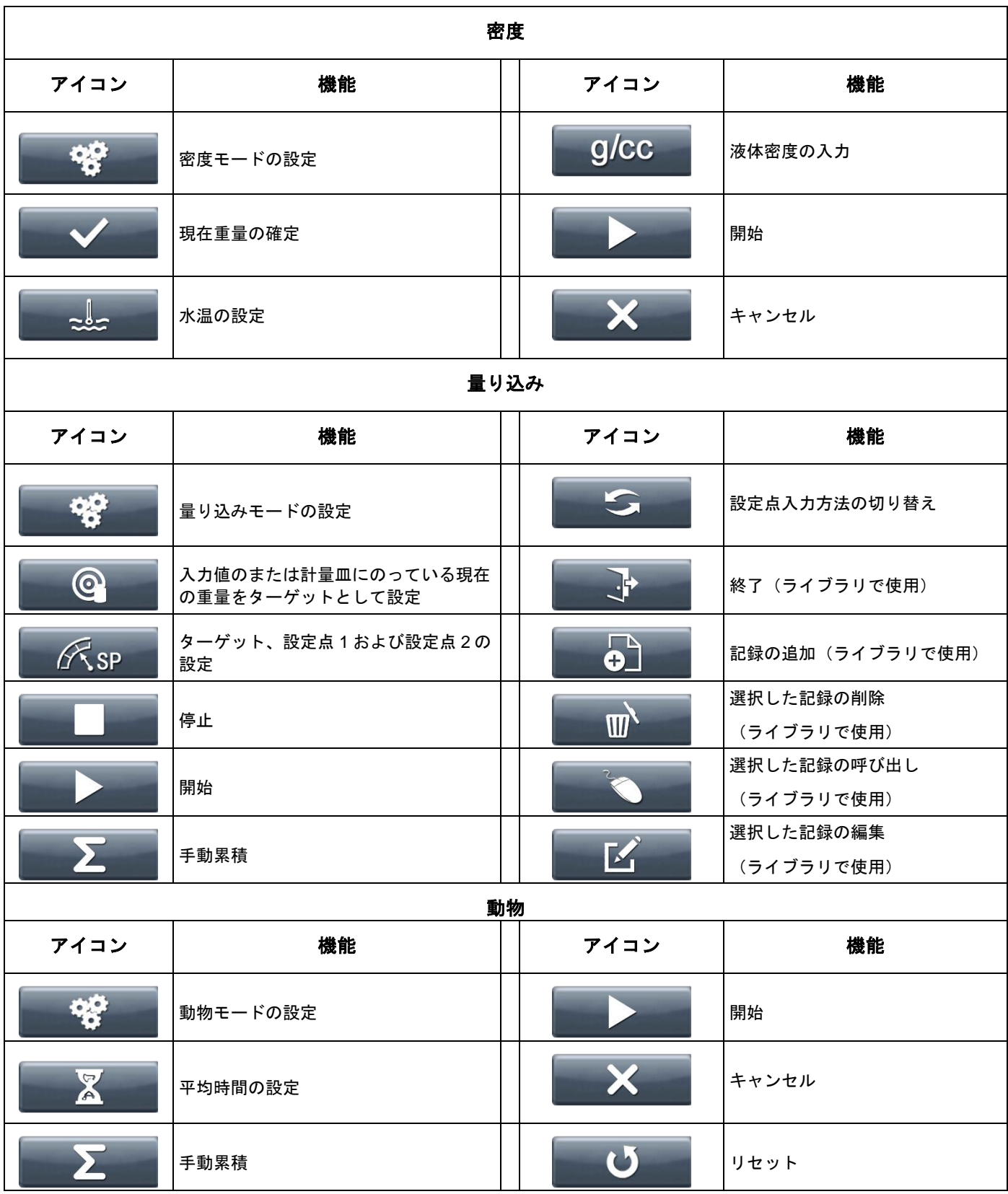

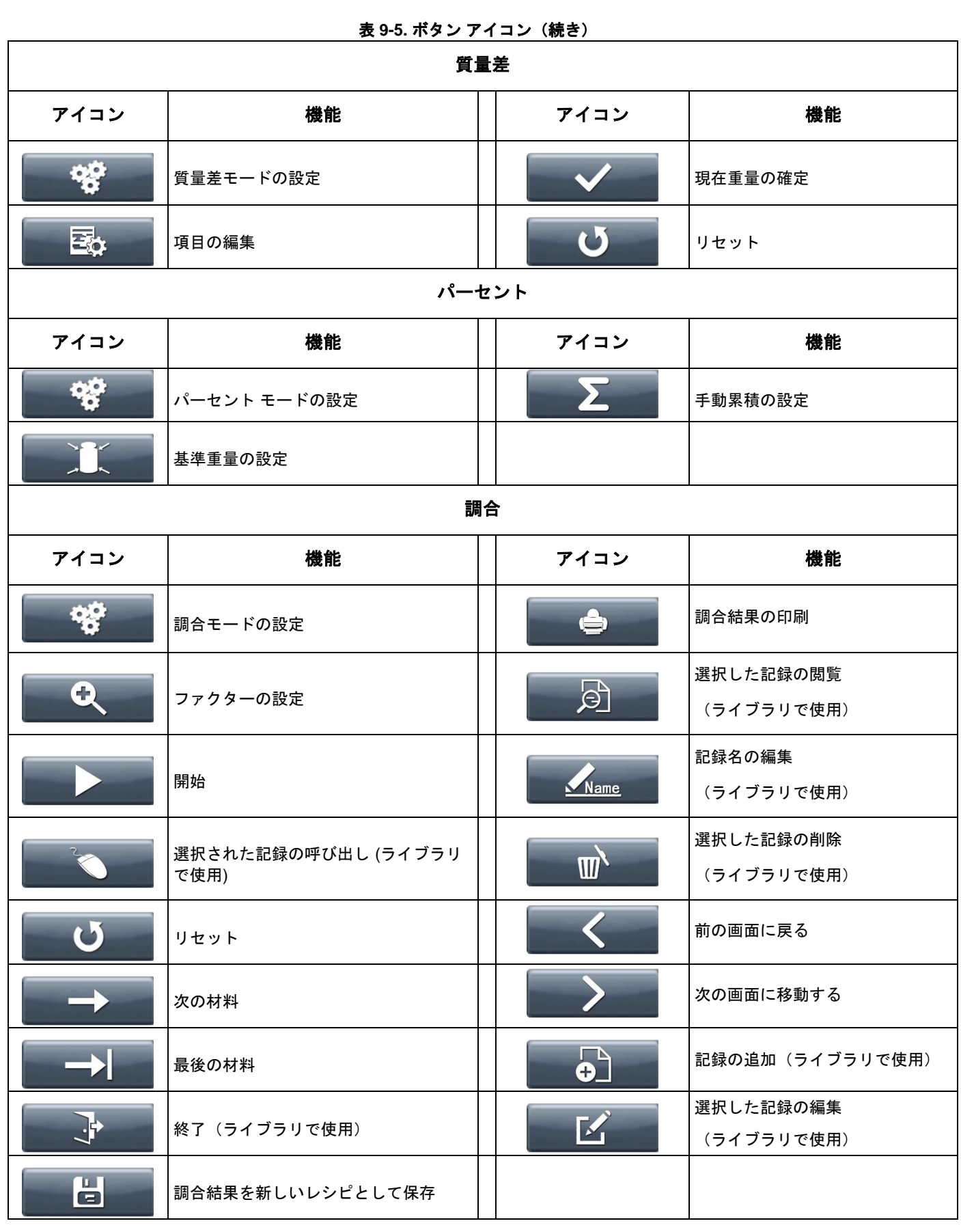

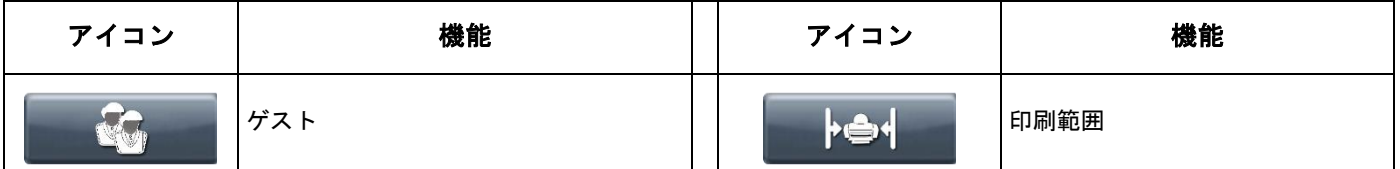

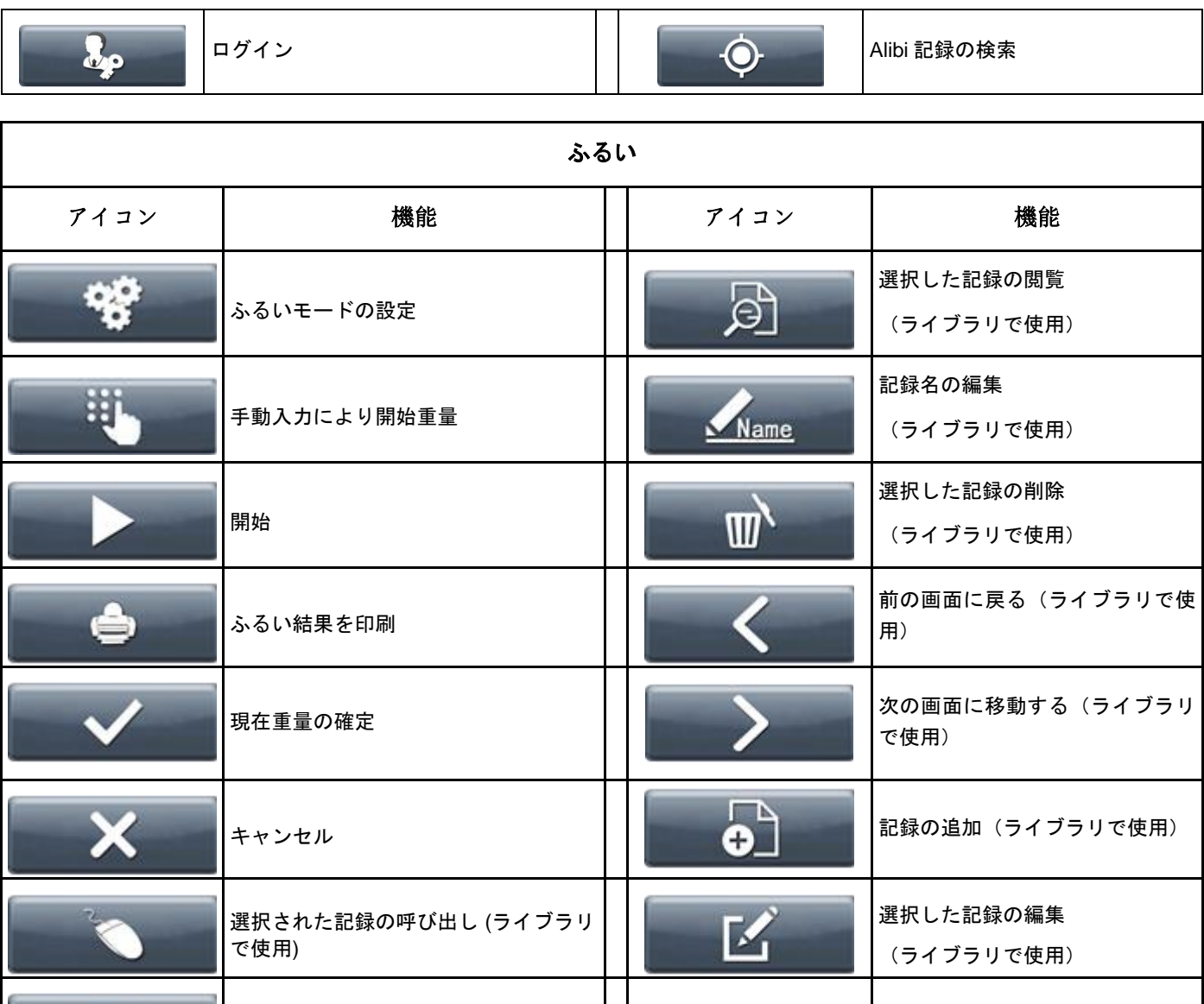

終了(ライブラリで使用)

 $\mathbf{F}$ 

## **10.** コンプライアンス

製品に記載されているマークは、それぞれ以下の規格へのコンプライアンスを示しています。

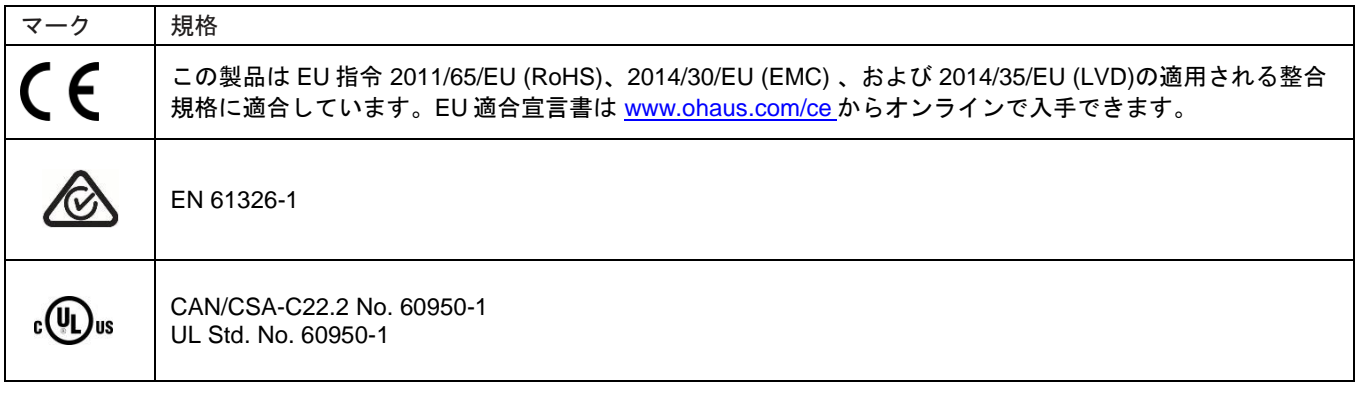

#### EU における検証済み計量機器に関する重要な通知

機器が商取引や法的に規制されている用途で使用される場合、当該国の度量衡規制に従って設定、検証、密封される必要 があります。これは、すべての関連する法的要件への適合を確実にするための購入者の責任です。 メーカーで検証済みの計量機器には、以下ようなの補足の度量衡ステッカーが説明プレートに貼付されています。

# $CF$  MXX 1259

2 段階で検証が必要な計量機器には、補足の度量衡ステッカーが説明プレートに貼付されていません。適合性評価の第 2 段 階は適切な度量衡担当機関によって実施される必要があります。 国内法により検証の有効期限が定められている場合、計量機器のユーザーは再検証の時期を厳密に遵守し、該当する度量 衡担当機関に通知する必要があります。検証に関する要件は管轄区域により異なるため、購入者は当該地の度量衡機関に 問い合わせる必要があります。

#### **FCC** に関する注意

本機器は、FCC 規定の Part 15 に基づくクラス A デジタル デバイスの制限に準拠していることがテストによって確認済みです。 これらの制限は、商業環境で装置が使用された際の干渉を防止する適切な保護を規定しています。本装置は、無線周波エネル ギーを生成、使用または放射する可能性があり、本装置のマニュアルに記載された指示に従って設置および使用しなかった場 合、ラジオおよびテレビの受信障害が起こる可能性があります。住宅地でこの装置を使用すると、干渉を引き起こす可能性が あります。その場合には、使用者の負担で干渉防止措置を講じる必要があります。

#### **Industry Canada** に関する注意

本クラス A デジタル デバイスは Canadian ICES-001 に準拠しています。

#### **ISO 9001** 登録

本製品製造の準拠マネジメントシステムは、ISO 9001 であり既に認証されています。

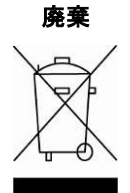

廃棄 Waste Electrical and Electronic Equipment (WEEE)に関する欧州指令2002/96/ECに基づき、本機器を家庭ごみとし て廃棄することは禁止されています。これは、EU外の国においても、当該国の要件に基づいて適用されます。 バッテリー指令2006/66/ECにより、2008年9月から、EU加盟国における機器廃棄物からのバッテリー除去につい ての新しい要件が導入されました。この指令に従うため、本機器のバッテリーは廃棄時に廃棄物処理施設において 容易に取り外せるように設計されています。

本製品の廃棄は、電気電子機器についての収集所において現地の規定に従い行ってください。 不明な点がある場合は、製品の購入元であるディストリビューターまたは責任者に連絡してください。 本装置を他者に譲渡する場合(用途を問わず)は、本規定の内容を伝える必要があります。 欧州における廃棄に関する指示は次のリンクから閲覧できます: [www.ohaus.com/weee.](http://www.ohaus.com/weee)

環境保護に協力いただきありがとうございます。

#### 制限付き保証

Ohaus の製品には、納品日から始まる保証期間において、材料および製造過程に起因する不具合に対しての保証が適用されま す。保証期間内において、Ohaus は、不具合を生じたことが証明されたあらゆる製品について、当該製品が送料前払いで Ohaus に送られた場合、無償で当該製品の修理または Ohaus が必要と判断した時には交換を行います。

事故もしくは誤使用により製品が損傷した場合、製品が放射性または腐食性物質にさらされた場合、製品内に異物が侵入した 場合、または Ohaus 以外のサービスもしくは改造により製品が損傷した場合、本保証は適用されません。

本保証は、財産返還保証登録カードに代わり、保証日は公認ディーラへの出荷日から始まるものとします。Ohaus Corporation は、明示的または黙示的を問わずその他一切の保証を行いません。Ohaus Corporation は、一切の間接的損害について責任を 負わないものとします。

保証に関する法律は国や地域により異なるため、詳細についてはお客様の国や地域の Ohaus ディーラに問い合わせてください。

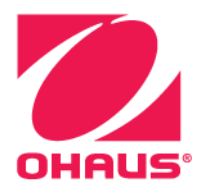

Ohaus®および Ranger®は、米国およびその他の国における Ohaus Corporation の商標または登録商標です。 Microsoft®、Windows®および Excel®は、米国およびその他の国における Microsoft Corporation の商標または登録商標です。

オーハウス コーポレーション

お問い合せはカスタマーサポートセンターへ TEL: 03-5815-5515 FAX: 03-5815-5525

〒110-0008 東京都台東区池之端2-9-7 池之端日殖ビル6F (メトラー・トレド(株)内)

世界各地に営業所を展開しています。 www.ohaus.com

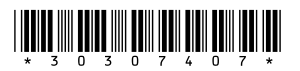

P/N 30307407C © 2018 Ohaus Corporation, all rights reserved.